# Bosch – Solução de Plantio Inteligente

# Manual do Operador

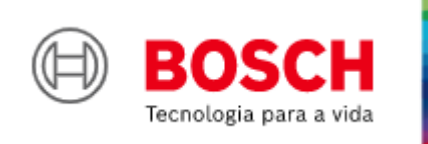

**Para mais vantagens do produto, acesse:**

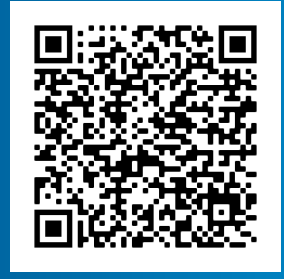

• **https://www.bosch-mobilitysolutions.com.br/br/destaques/mobilidade-conectada/intelligentplanting-solution/**

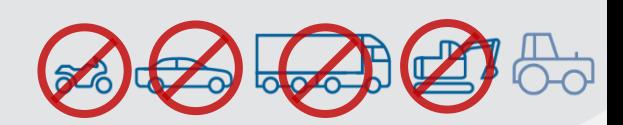

STANDARD V5.8.2 e ISOBUS WSM V2.2.0

# ÍNDICE

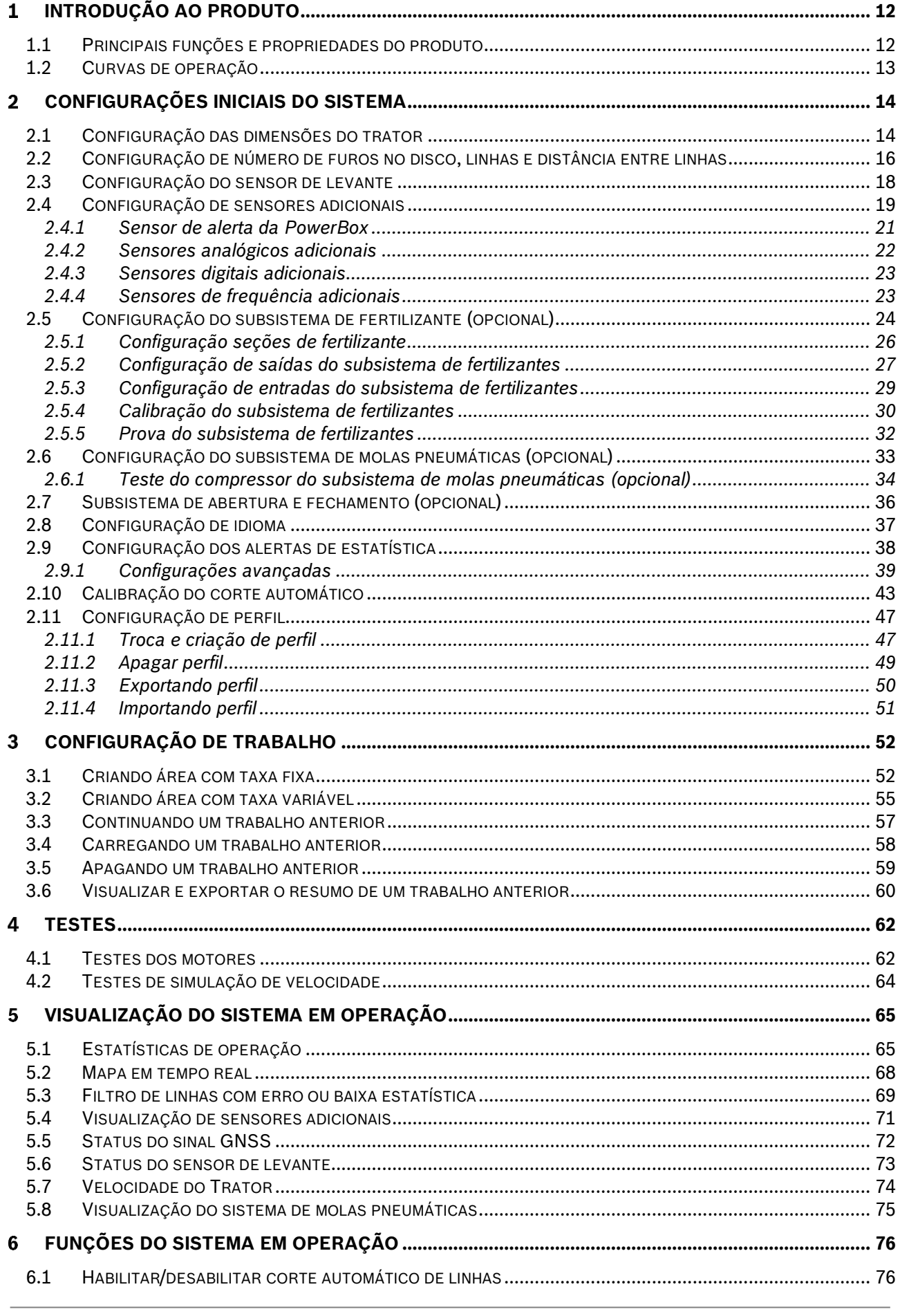

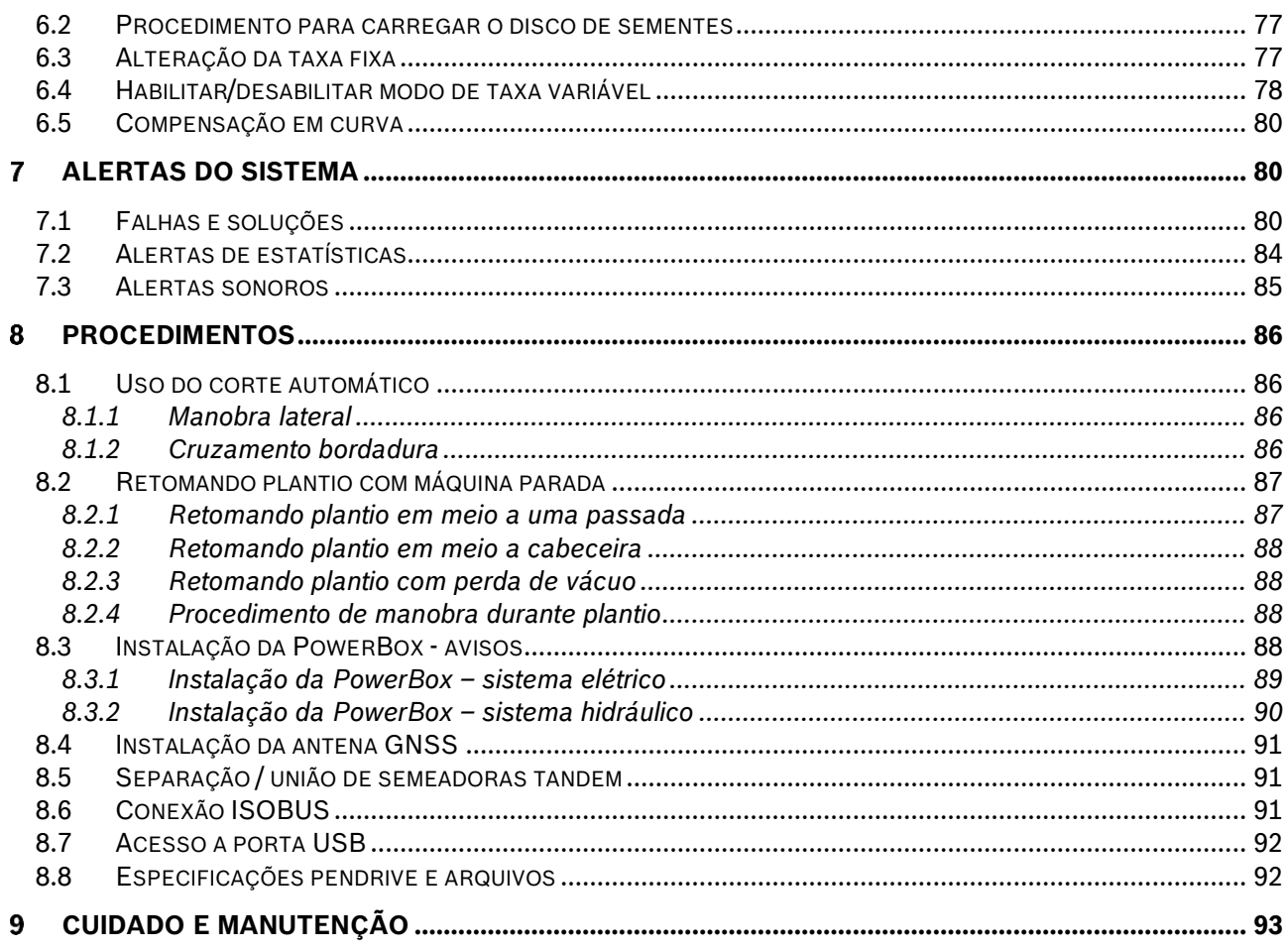

# ÍNDICE DE FIGURAS

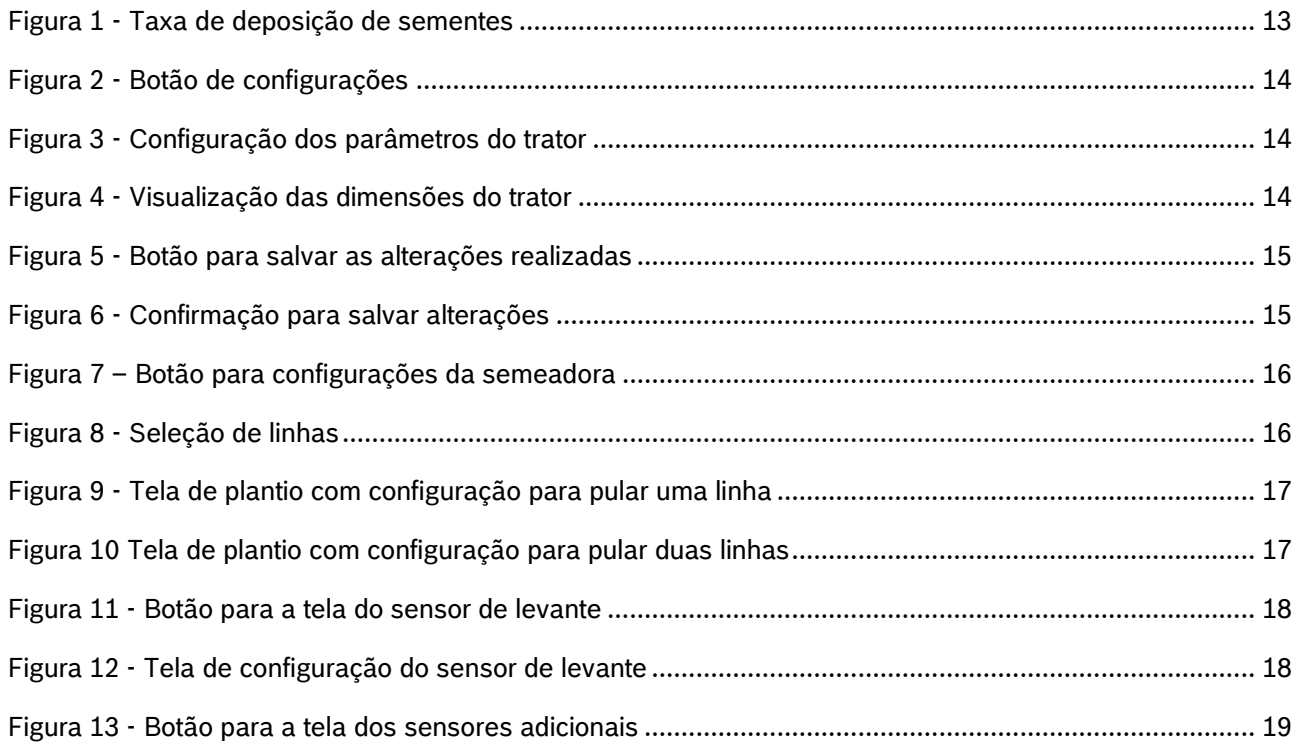

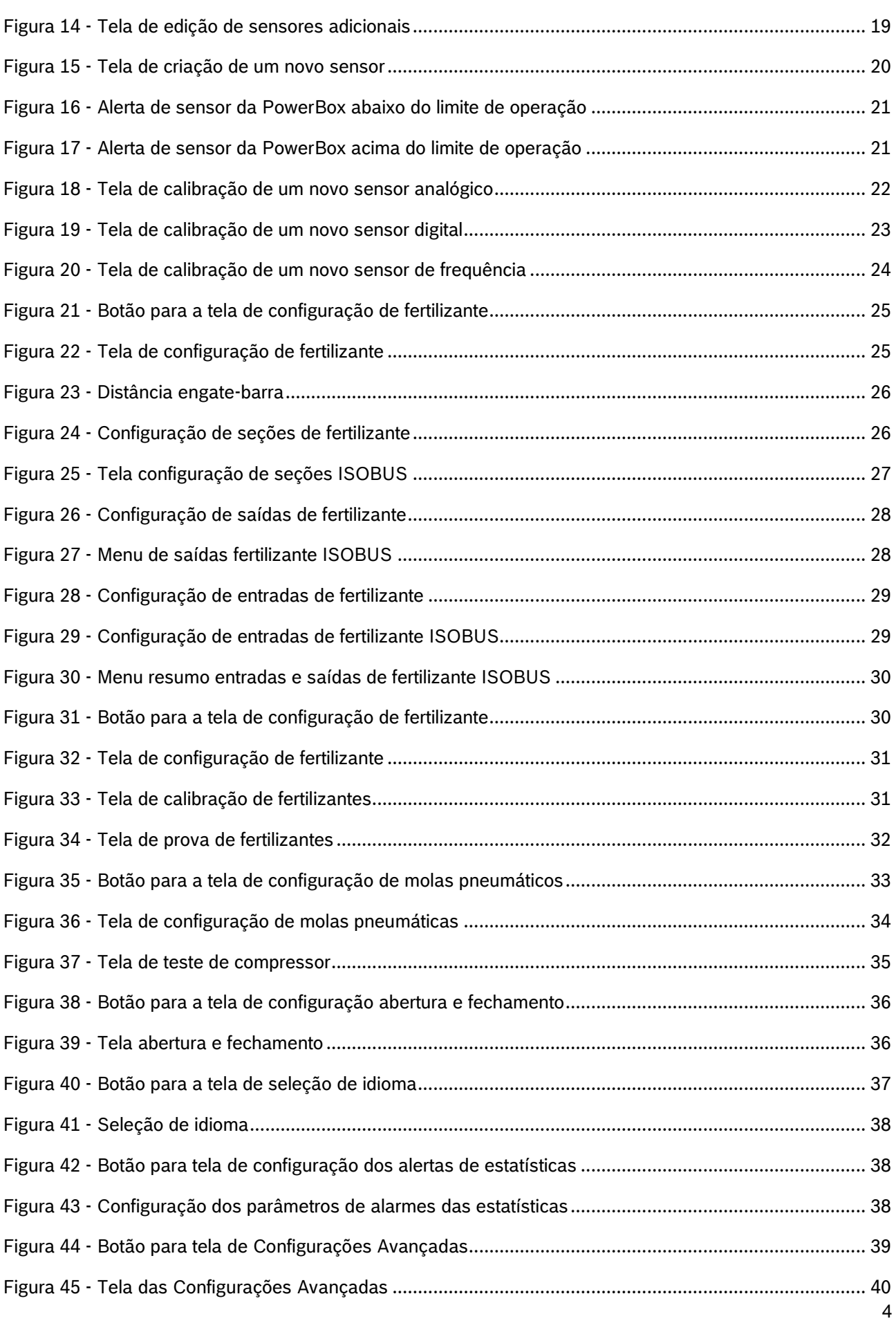

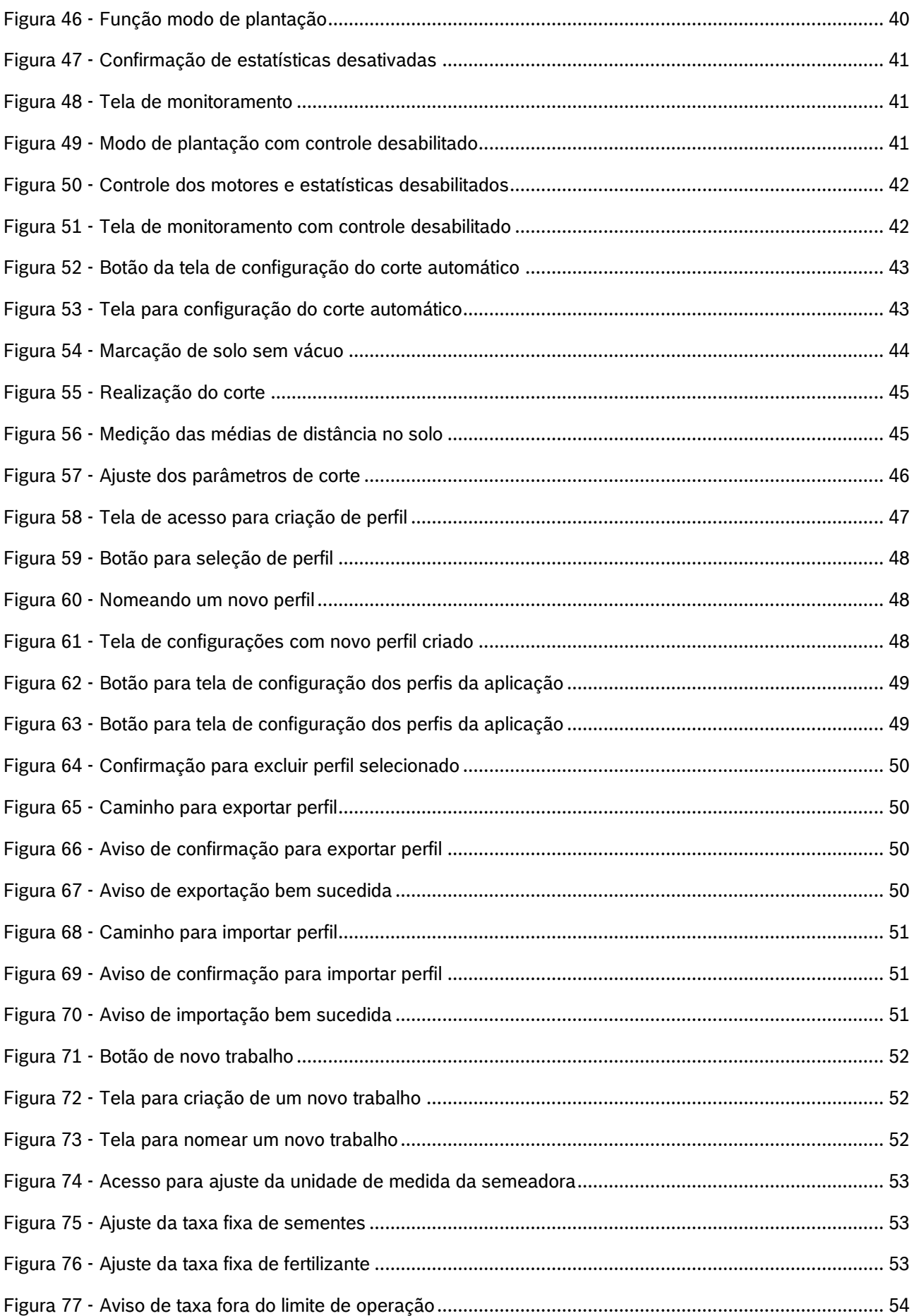

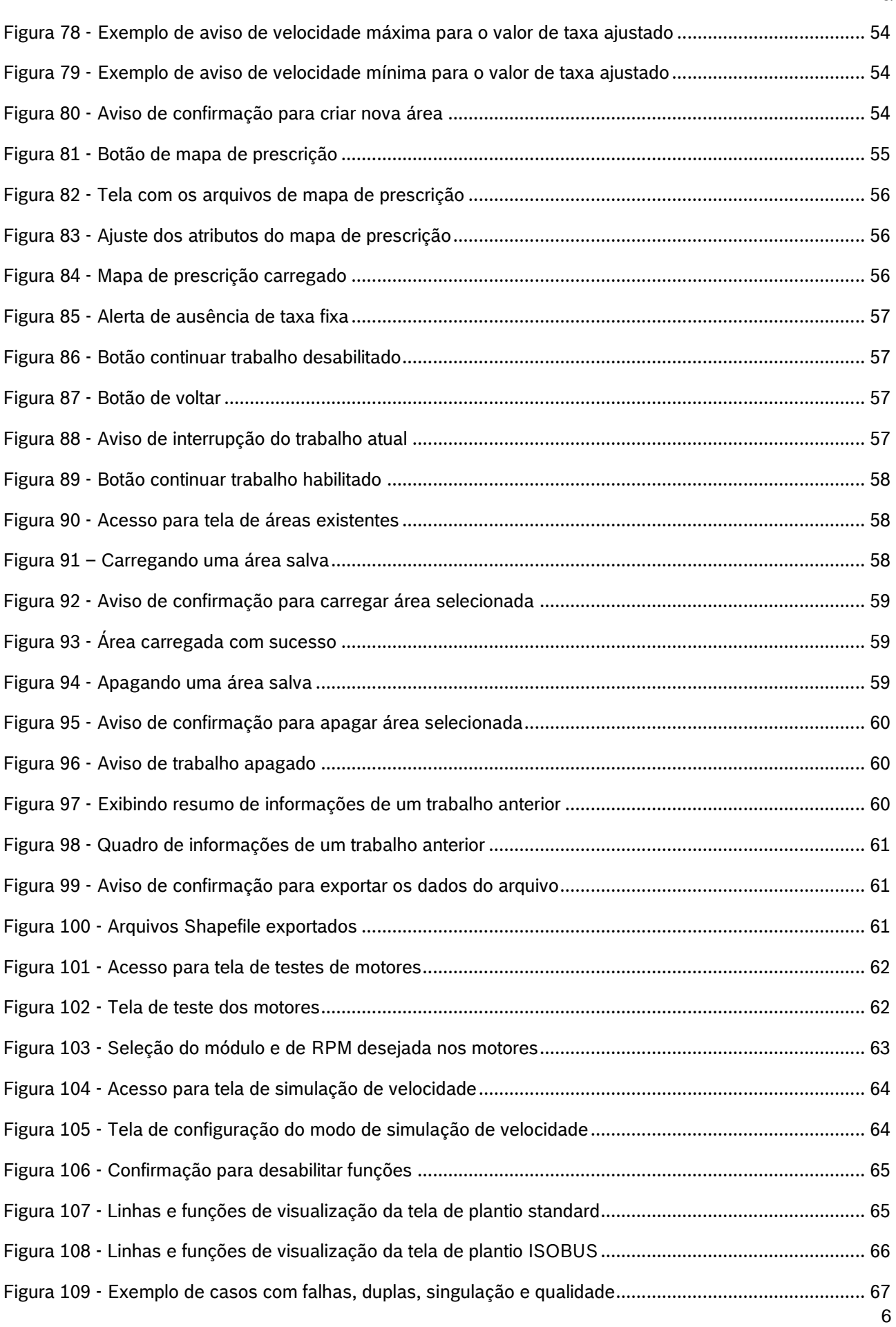

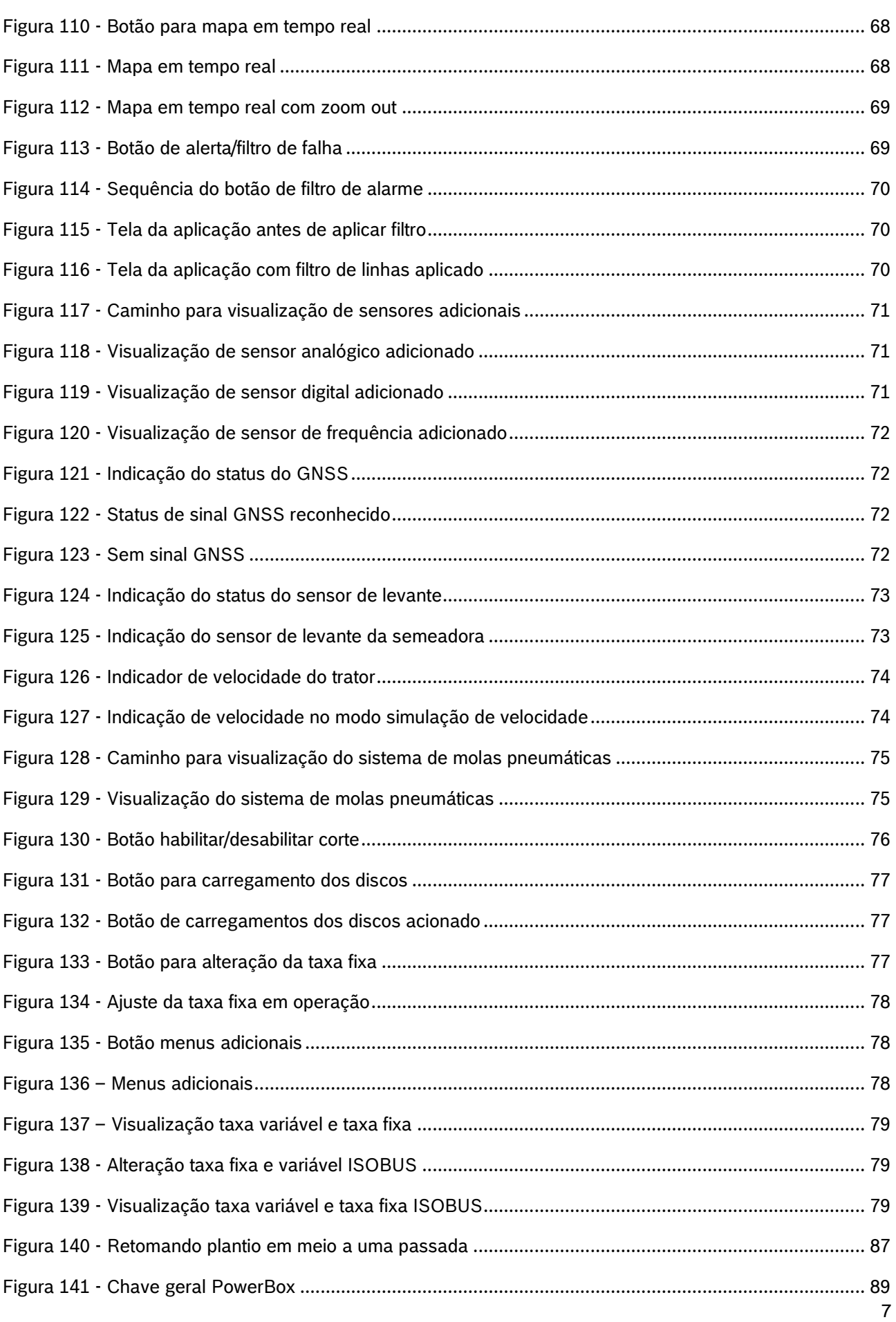

# ÍNDICE DE TABELAS

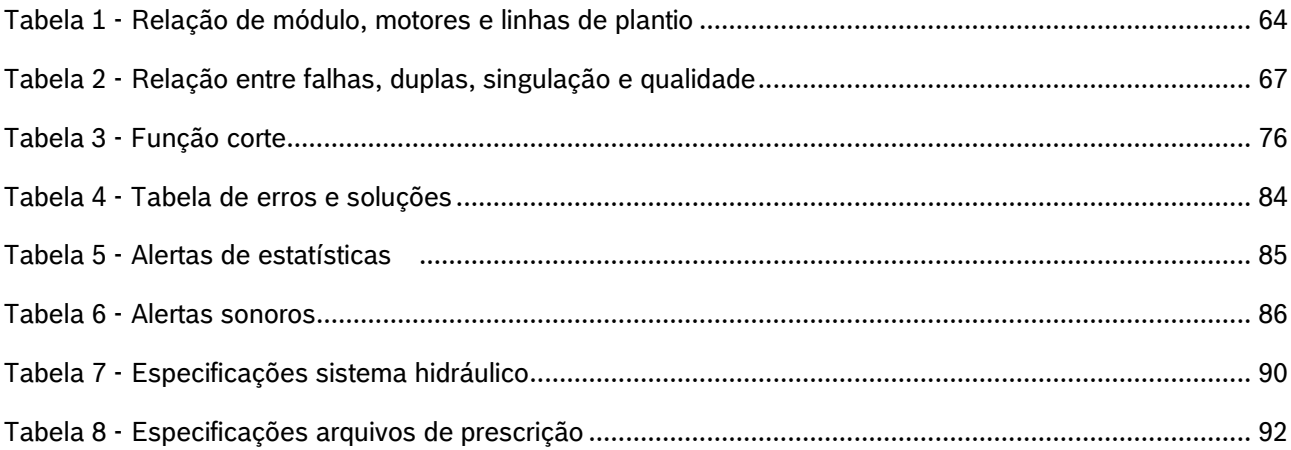

# **SOBRE AS INSTRUÇÕES DE OPERAÇÃO**

*Verifique se o sistema BOSCH IPS está funcionando corretamente:*

- **Leia as instruções de operação cuidadosamente antes de utilizar o sistema BOSCH IPS.**
- **Sempre siga estas instruções.**

# **Cuidado**

 $\sqrt{1}$ 

*Indica uma situação perigosa na qual o usuário deve proceder conforme observado.*

**Sempre siga estas instruções.**

# **Aviso**

*Indica uma situação não perigosa que deve ser observada e tratada de acordo com as instruções para evitar danos materiais.*

**Sempre siga estas instruções.**

#### $\left( i \right)$ **Informação**

*Informações gerais e/ou instruções. As instruções devem ser seguidas.*

#### $\mathbf{T}$ **Dica**

*Conselho prático.*

#### **Cuidado**  $\sqrt{2}$

*Manuseie os Produtos Químicos Agrícolas com Segurança*

*Os produtos químicos usados em aplicações agrícolas como fungicidas, herbicidas, inseticidas, pesticidas, raticidas e fertilizantes podem ser prejudiciais a sua saúde ou ao meio-ambiente, se não forem usados com cuidado.* 

*Siga sempre as instruções do rótulo para uso efetivo, seguro e legal dos produtos químicos agrícolas.*

**Sempre siga estas instruções.**

#### **Cuidado**  $\bigwedge$

*Mantenha Distância de Eixos em Movimento*

*O enrolamento em eixos e cardãs que estejam em rotação podem causar ferimentos sérios ou morte.*

*Mantenha as proteções das transmissões no lugar durante o tempo todo.* 

© Robert Bosch Ltda reserves all rights even in the event of industrial property rights.

We reserve all rights of disposal such as copying and passing on to third parties.

*Use roupa justa apropriada. Desligue os motores, certifique-se de que o sistema não esteja acionado e que os motores estejam parados antes de sejam feitos quaisquer ajustes ou limpeza de qualquer equipamento acionado pelo sistema IPS.*

### **Sempre siga estas instruções.**

### **Cuidado**

*Ao movimentar a semeadora certifique-se de que não haja pessoas, animais ou propriedade no raio de ação do movimento.*

**Sempre siga estas instruções.**

# **Cuidado**

*Certifique-se de que não haja fluxo de óleo antes da conexão ou desconexão das mangueiras hidráulicas. Deixar de realizar a verificação antes de conectar ou desconectar as mangueiras a VCR pode resultar em lesões pessoais ou danos ao equipamento.*

**Sempre siga estas instruções.**

#### **Cuidado** Z

*Evite possíveis lesões físicas. Desconecte o cabo-terra (-) da bateria antes de qualquer reparação elétrica.*

*Não modifique, adicione ou troque componentes da PowerBox por itens não originais.* 

**Sempre siga estas instruções.**

#### **Cuidado** ZN

*Manuseio de Baterias com Segurança*

*CUIDADO: o gás contido na bateria pode explodir. Mantenha faíscas e chamas longe das baterias. Use uma lanterna para verificar o nível de eletrólito da bateria.*

*Nunca verifique a carga da bateria colocando um objeto de metal através dos polos. Use um voltímetro.*

*Sempre remova o grampo aterrado (-) da bateria primeiro e reconecte-o por último.*

*Ácido sulfúrico do eletrólito da bateria é venenoso e forte o suficiente para queimar a pele, fazer buracos nas roupas e causar cegueira se respingado nos olhos.*

*Evite riscos:*

- *Carregando as baterias em área bem ventilada e fora da PowerBox*
- *Usando proteção para os olhos e luvas de borracha*
- *Evitando o uso de pressão de ar para limpar as baterias*
- *Evitando respirar os gases quando adicionar eletrólito na bateria*
- *Evitando derramar ou pingar o eletrólito*

*Se o ácido respingar na pele ou nos olhos:*

- *1. Lave a pele com água corrente.*
- *2. Aplique bicarbonato de sódio ou cal na área atingida para neutralizar os ácidos.*
- *3. Lave os olhos com água por 15–30 minutos.*

© Robert Bosch Ltda reserves all rights even in the event of industrial property rights. We reserve all rights of disposal such as copying and passing on to third parties.

CVO/RBR-LA

### *4. Procure assistência médica imediatamente.*

*Em caso de ingestão do ácido:*

*1. Não induza o vômito.*

*2. Procure assistência médica imediatamente.*

**Sempre siga estas instruções.**

**Cuidado**

*Pressão máxima 250 bar.* 

*Conecte o dreno diretamente ao retorno livre do trator. Consulte o manual do trator.*

*Não conecte o dreno ao retorno do motor. Risco de danificar o componente.*

*Ao desligar o motor da PowerBox use a função flutuação da VCR.*

**Sempre siga estas instruções.**

#### **Cuidado**  $\bigwedge$

### *Prática de Manutenção Segura*

*Compreenda o procedimento de manutenção antes de executar qualquer trabalho. Mantenha a área de trabalho limpa e seca.*

*Nunca lubrifique, ajuste ou faça manutenção na máquina quando esta estiver em movimento. Mantenha mãos, pés e vestimentas longe de peças acionadas por potência elétrica ou hidráulica. Desengate todas as fontes de potência, e opere os controles para aliviar a pressão.*

*Baixe o equipamento até ao solo. Desligue o motor. Remova a chave. Permita que a máquina arrefeça.*

*Apoie de forma segura quaisquer elementos da máquina que tenham que ser levantados para que a manutenção possa ser feita.*

*Mantenha todas as peças em bom estado e adequadamente instaladas. Repare danos imediatamente. Substitua as peças gastas ou partidas. Remova quaisquer acúmulos de graxa, óleo ou detritos.*

*Desligue o cabo terra da bateria (-) antes de fazer quaisquer ajustes nos sistemas elétricos ou antes de soldar na máquina.*

*Desligue o conjunto de cabos de ligação do trator e de todos os módulos da semeadora antes de fazer manutenção nos componentes do sistema elétrico ou antes de soldar na máquina.*

**Sempre siga estas instruções.**

Estas instruções de operação fornecem a base para o uso e operação segura do sistema BOSCH IPS. Estas instruções de operação e, em particular, as instruções de segurança incluídas devem ser observadas por todos os indivíduos que trabalham com o sistema BOSCH IPS. Além disso, todas as regras e regulamentos relativos à prevenção de acidentes que se aplicam na região específica (ou local de operação) em que o sistema BOSCH IPS é utilizado devem ser cumpridos.

Este manual é referente a **versão 5.8.2 e ISOBUS WSM V2.2.0** da aplicação BOSCH IPS.

<sup>©</sup> Robert Bosch Ltda reserves all rights even in the event of industrial property rights.

We reserve all rights of disposal such as copying and passing on to third parties.

# <span id="page-11-0"></span>**INTRODUÇÃO AO PRODUTO**

O Sistema BOSCH IPS foi desenvolvido com agricultores e para agricultores com a finalidade de otimizar a utilização de insumos e maximizar a produtividade. A solução consiste em um sistema de controle preciso da distribuição de sementes e fertilizante, otimizando o implemento de semeadura. A tecnologia unifica em uma tela as informações do mapa de prescrição, velocidade do trator, área plantada, posicionamento geográfico e taxa de deposição para que o controle linha a linha seja realizado por motores elétricos e a deposição de sementes e fertilizantes seja aprimorada ao máximo.

# **1.1 <sup>P</sup>RINCIPAIS FUNÇÕES E PROPRIEDADES DO PRODUTO**

<span id="page-11-1"></span>A principal função do sistema é otimizar a deposição de sementes e fertilizante controlando a velocidade da unidade dosadora de cada linha de semente e seção de fertilizante da semeadora. Com base no sinal de rotação dos motores, ele cria um controle de malha fechada em tempo real para compensar a velocidade, a direção e as curvas garantindo que o campo seja semeado e fertilizado com a taxa prescrita e a melhor distância entre sementes. Permite o uso de mapas de prescrição e fornecendo indicadores e alarmes sobre o status do plantio.

O sistema substitui a atuação mecânica das unidades dosadoras de semente, pela atuação elétrica, desta forma via o controle individual para cada linha de sementes é possível otimizar a deposição e controlar hidraulicamente as seções de fertilizante. A aplicação racional de insumos reduz custos e melhora distribuição das sementes e fertilizantes, contribuindo para o rendimento máximo do campo.

Com as informações de posicionamento geográfico supridas pelo GNSS do trator o software incorporado processa e calcula em tempo real uma série de variáveis. Toda informação é processada pela unidade de controle eletrônico (ECU), que controla a rotação de cada motor elétrico e regula os motores hidráulicos das seções de fertilizante, permitindo o controle instantâneo ideal para cada ponto da área plantada.

Um dos benefícios do sistema é a automação do processo de deposição. Em semeadoras mecânicas, o operador deve ajustar manualmente a taxa de sementes e fertilizante combinando engrenagens e correntes. Este trabalho é repetido para cada seção de semeadora e para cada taxa diferente a ser aplicada. O sistema eletrônico elimina essa tarefa, controlando a rotação com base nas informações da taxa de semente, velocidade de deslocamento e localização da semeadora dentro da área mapeada. Portanto, o operador só precisa informar a taxa de semente e fertilizante desejada ou adicionar o mapa de prescrição que o sistema garantirá a aplicação nas taxas desejadas, corrigindo a aplicação com relação a velocidade, manobras e localização geográfica.

Como não há uma fonte de energia elétrica disponível na semeadora, toda a energia é gerada pela PowerBox instalada no implemento e acionada pelo sistema hidráulico do trator. A PowerBox transforma energia hidráulica em energia elétrica exigida pelos E-Motors instalados nos dosadores de semente.

# **1.2 <sup>C</sup>URVAS DE OPERAÇÃO**

<span id="page-12-0"></span>A taxa de deposição de sementes está diretamente relacionada à velocidade de deslocamento e número de furos do disco selecionado. Na Figura 1 - [Taxa de deposição de sementesé](#page-12-2) possível encontrar a taxa de aplicação de sementes por metro para as velocidade de plantio e discos mais usuais. Durante a configuração de um trabalho, item [3,](#page-51-5) o sistema informará se a taxa selecionada é compatível com a configuração da semeadora realizada no item [2.2.](#page-15-3) Alterar a velocidade de deslocamento ou o disco de sementes do dosador é possível adequar a taxa desejada as curvas de operação do sistema.

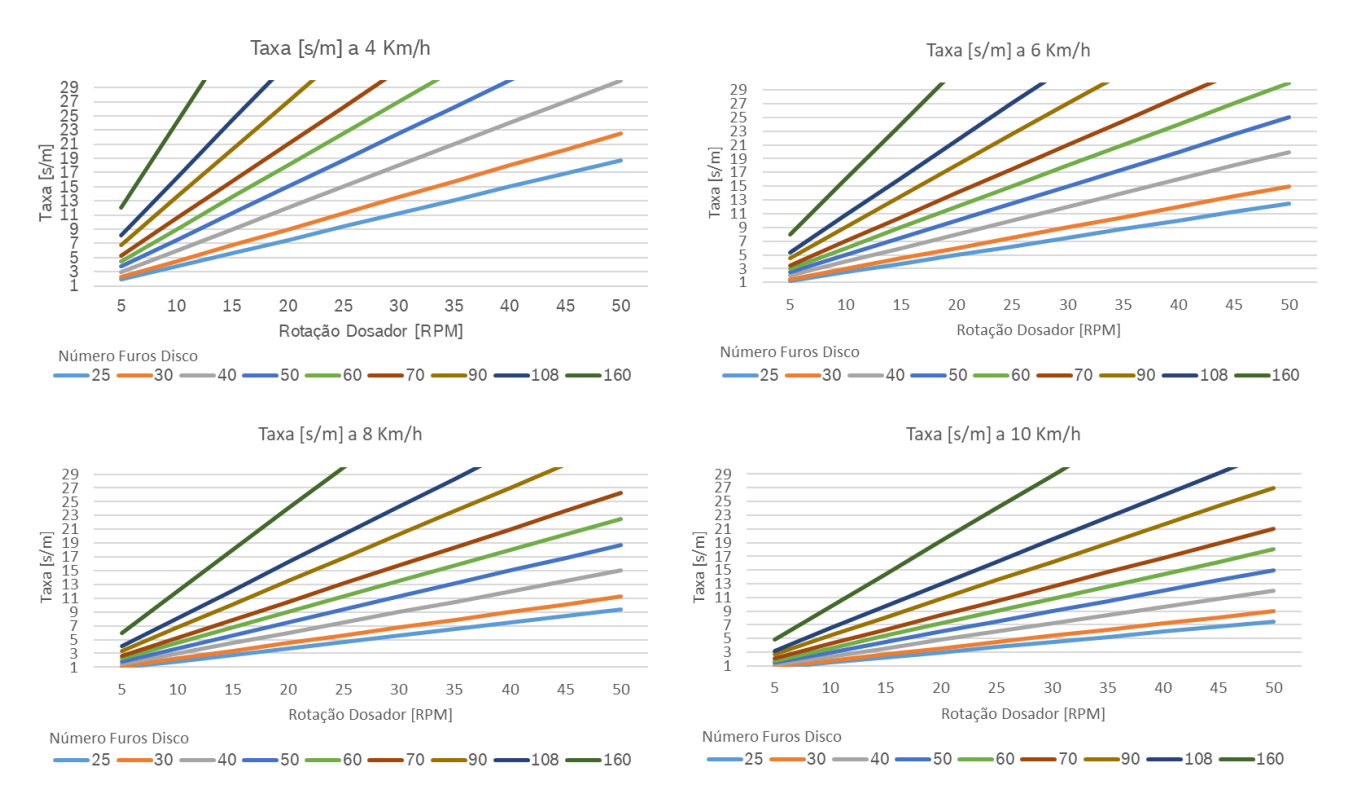

### **Figura 1 - Taxa de deposição de sementes**

<span id="page-12-2"></span><span id="page-12-1"></span>Para velocidades acima de 8 km/h, o sistema opera normalmente e não limitará a semeadura até o limite de de 50 RPM do dosador. No entanto, a qualidade da distribuição de sementes pode ficar comprometida, pois toda semeadora pode sofrer com vibração e trepidação. O sistema IPS da Bosch não pode compensar este comportamento.

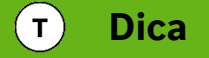

*Velocidades de plantio adequadas maximizam a qualidade do plantio e potencializam os resultados do conjunto semeadora / IPS.*

# $\mathbf{i}$ **Informação**

*Verifique a deposição de sementes manualmente, confirmando que as configurações foram feitas corretamente e que o sistema de plantio da semeadora está funcionando da forma esperada.*

© Robert Bosch Ltda reserves all rights even in the event of industrial property rights.

We reserve all rights of disposal such as copying and passing on to third parties.

# <span id="page-13-0"></span>**CONFIGURAÇÕES INICIAIS DO SISTEMA**

# **2.1 <sup>C</sup>ONFIGURAÇÃO DAS DIMENSÕES DO TRATOR**

<span id="page-13-1"></span>Para acessar o menu de configurações, selecione o botão no formato de engrenagem na tela inicial da aplicação [Figura 2.](#page-13-5)

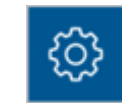

### **Figura 2 - Botão de configurações**

<span id="page-13-5"></span><span id="page-13-2"></span>Ao selecionar o botão de configuração mencionado anteriormente, a seguinte tela será exibida [Figura 3:](#page-13-6)

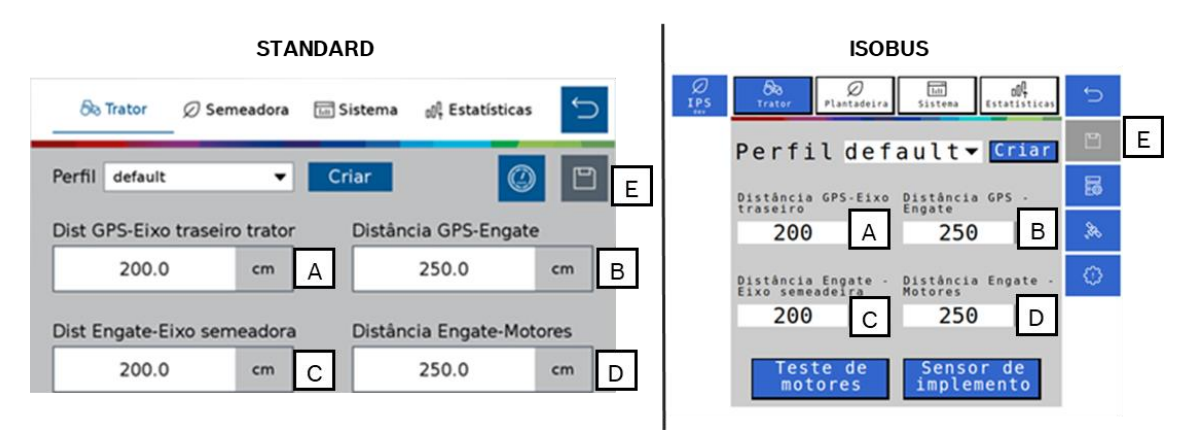

<span id="page-13-6"></span><span id="page-13-3"></span>**Figura 3 - Configuração dos parâmetros do trator**

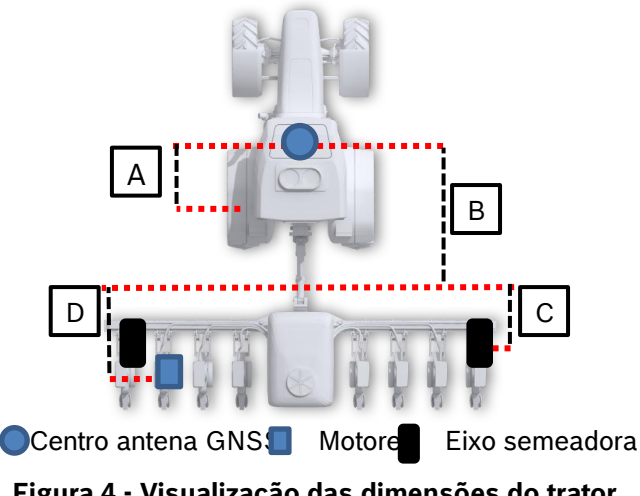

**Figura 4 - Visualização das dimensões do trator**

- <span id="page-13-4"></span>A) Distância entre o centro da antena GNSS até o eixo traseiro do trator.
- B) Distância entre o centro da antena GNSS até o engate do implemento.
- C) Distância do engate do implemento até o centro das rodas da semeadora.

© Robert Bosch Ltda reserves all rights even in the event of industrial property rights. We reserve all rights of disposal such as copying and passing on to third parties.

- D) Distância do engate do implemento até a posição dos motores.
- E) Botão para salvar: este botão serve para salvar as alterações que o usuário tenha realizado na aplicação. Quando ele estiver na cor cinza, significa que nenhuma alteração foi realizada. Quando estiver em azul (Figura 5), significa que existem alterações a serem salvas.

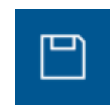

**Figura 5 - Botão para salvar as alterações realizadas**

<span id="page-14-3"></span><span id="page-14-0"></span>Um alerta de salvamento, [Figura 6,](#page-14-2) irá aparecer na tela caso o usuário tenha realizado alguma alteração e queira sair da tela atual sem ter salvo as modificações.

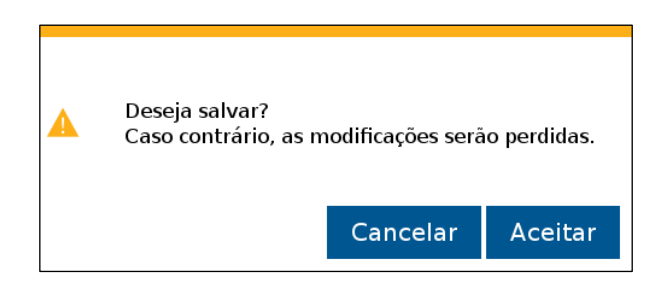

**Figura 6 - Confirmação para salvar alterações**

#### <span id="page-14-2"></span><span id="page-14-1"></span>**Informação**  $\vert \cdot \rangle$

*Todos estes parâmetros serão configurados pelos responsáveis pela instalação do sistema durante a entrega técnica. As instruções devem ser seguidas.*

#### **Aviso**  $^{\prime}$   $\Gamma$

*Se não possui conhecimento técnico, não altere nenhum parâmetro desta tela. O sistema pode não funcionar ou funcionar incorretamente se algum parâmetro não estiver correto.* 

**Sempre siga estas instruções.**

© Robert Bosch Ltda reserves all rights even in the event of industrial property rights. We reserve all rights of disposal such as copying and passing on to third parties.

# **2.2 <sup>C</sup>ONFIGURAÇÃO DE NÚMERO DE FUROS NO DISCO, LINHAS E DISTÂNCIA ENTRE LINHAS**

<span id="page-15-3"></span><span id="page-15-0"></span>Para acessar a tela de configuração da semeadora como número de furos no disco, número de linhas e distância entre linhas, acesse a aba "Semeadora", [Figura 7:](#page-15-4)

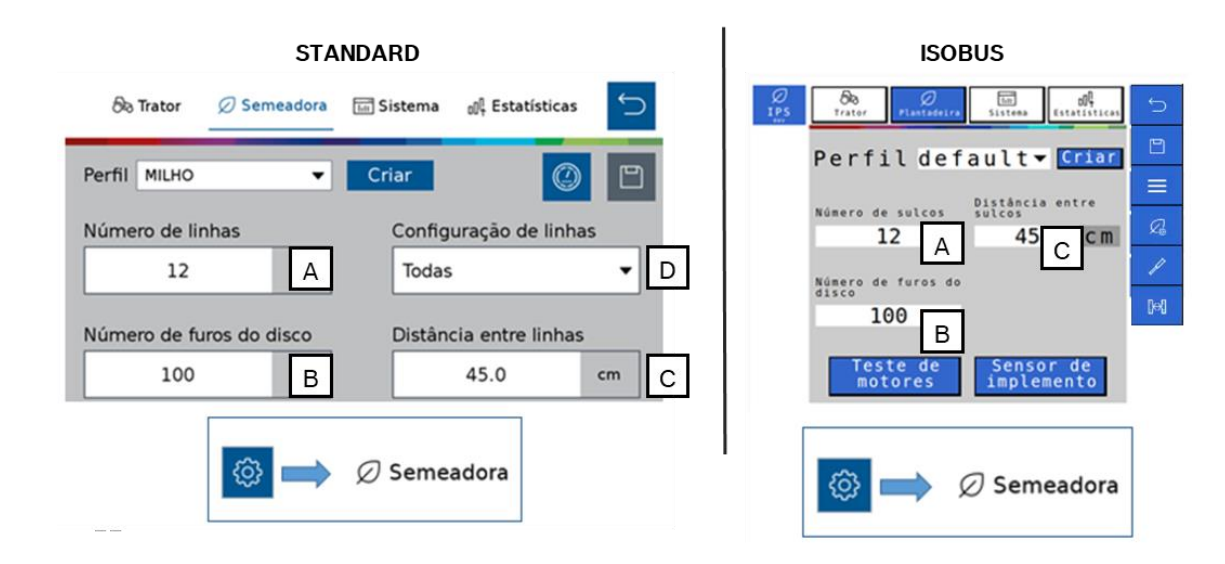

**Figura 7 – Botão para configurações da semeadora**

- <span id="page-15-4"></span><span id="page-15-1"></span>A) Número de linhas de plantio da semeadora para o perfil selecionado.
- B) Número de furos do disco do dosador de sementes. Se o usuário for plantar um outro tipo de cultura de semente que seja necessário a troca do disco, o mesmo pode criar um novo perfil e ajustar o número de furos do novo disco. Veja item [2.11.](#page-46-3)
- C) Distância entre as linhas de plantio da semeadora.
- D) Configuração das linhas ativas no plantio (disponível no sistema standard), [Figura 8.](#page-15-5) Ao ser selecionado, será possível ativar todas, saltar uma ou saltar duas linhas. Sempre em relação à primeira linha.

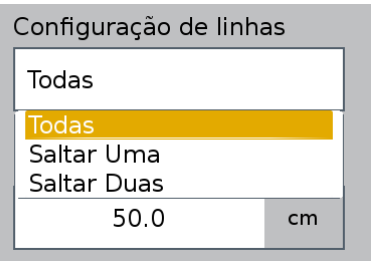

**Figura 8 - Seleção de linhas**

<span id="page-15-5"></span><span id="page-15-2"></span>Ao voltar para a tela inicial para continuar o trabalho, lembre-se de salvar as alterações, como informado na Figura 5 - [Botão para salvar as alterações realizadas.](#page-14-3)

<sup>©</sup> Robert Bosch Ltda reserves all rights even in the event of industrial property rights.

We reserve all rights of disposal such as copying and passing on to third parties. CVO/RBR-LA

| Singulação<br>89.3%                       | <b>Duplas</b><br>7.1% |                            | Falhas<br>3.6%  | Qualidade<br>78.6%  | Sementes<br>11.0/m | <b>RPM</b>         | Fertilizante                        |                    |  |  |  |
|-------------------------------------------|-----------------------|----------------------------|-----------------|---------------------|--------------------|--------------------|-------------------------------------|--------------------|--|--|--|
| З<br>100.0%<br>100.0%<br>100.0%<br>100.0% |                       |                            |                 |                     |                    |                    |                                     |                    |  |  |  |
|                                           |                       |                            |                 |                     |                    |                    |                                     | $\curvearrowright$ |  |  |  |
|                                           |                       |                            |                 |                     |                    |                    |                                     | $\checkmark$       |  |  |  |
| S                                         | $\mathbb{R}^n$        | $\Box\hspace{-.15em} \Box$ | P               |                     |                    |                    |                                     | $\overline{\vee}$  |  |  |  |
|                                           | $\overline{v}$        | 三                          | $\small \smile$ | Taxa Semente<br>2.3 | 0.0<br>s/m         | Velocidade<br>km/h | Invalid<br>0.0ha<br><b>Ro</b><br>人品 |                    |  |  |  |

<span id="page-16-0"></span>**Figura 9 - Tela de plantio com configuração para pular uma linha**

| Singulação<br>89.3% | <b>Duplas</b><br>7.1% |             | Falhas<br>3.6% | Qualidade<br>78.6%  | Sementes<br>11.0/m | <b>RPM</b>         | Fertilizante                                           |                          |
|---------------------|-----------------------|-------------|----------------|---------------------|--------------------|--------------------|--------------------------------------------------------|--------------------------|
| 100.0%              |                       | 4<br>100.0% | 100.0%         |                     |                    |                    |                                                        | $\overline{\phantom{1}}$ |
|                     |                       |             |                |                     |                    |                    |                                                        | $\land$                  |
|                     |                       |             |                |                     |                    |                    |                                                        | $\checkmark$             |
| S                   | $\mathbb{R}^n$        | 1           | $\mathscr{J}$  |                     |                    |                    |                                                        | $\vee$                   |
|                     | $\overline{C}$        | mill        | $\omega$       | Taxa Semente<br>2.3 | 0.0<br>s/m         | Velocidade<br>km/h | Invalid<br>0.0 <sub>ha</sub><br>ge<br>$\land$ $\delta$ |                          |

**Figura 10 Tela de plantio com configuração para pular duas linhas**

#### <span id="page-16-1"></span> $\binom{1}{1}$ **Informação**

*Todos estes parâmetros serão configurados pelos responsáveis pela instalação do sistema durante a entrega técnica. As instruções devem ser seguidas.*

#### **Aviso** 71

*Se não possui conhecimento técnico, não altere nenhum parâmetro desta tela. O sistema pode não funcionar ou funcionar incorretamente se algum parâmetro não estiver correto.* 

### **Sempre siga estas instruções.**

© Robert Bosch Ltda reserves all rights even in the event of industrial property rights. We reserve all rights of disposal such as copying and passing on to third parties. CVO/RBR-LA

# **2.3 <sup>C</sup>ONFIGURAÇÃO DO SENSOR DE LEVANTE**

<span id="page-17-0"></span>Para acessar a tela de configuração do sensor de levante, acesse a aba "Sistema" e em seguida o botão de configuração do sensor de levante, [Figura 11:](#page-17-3)

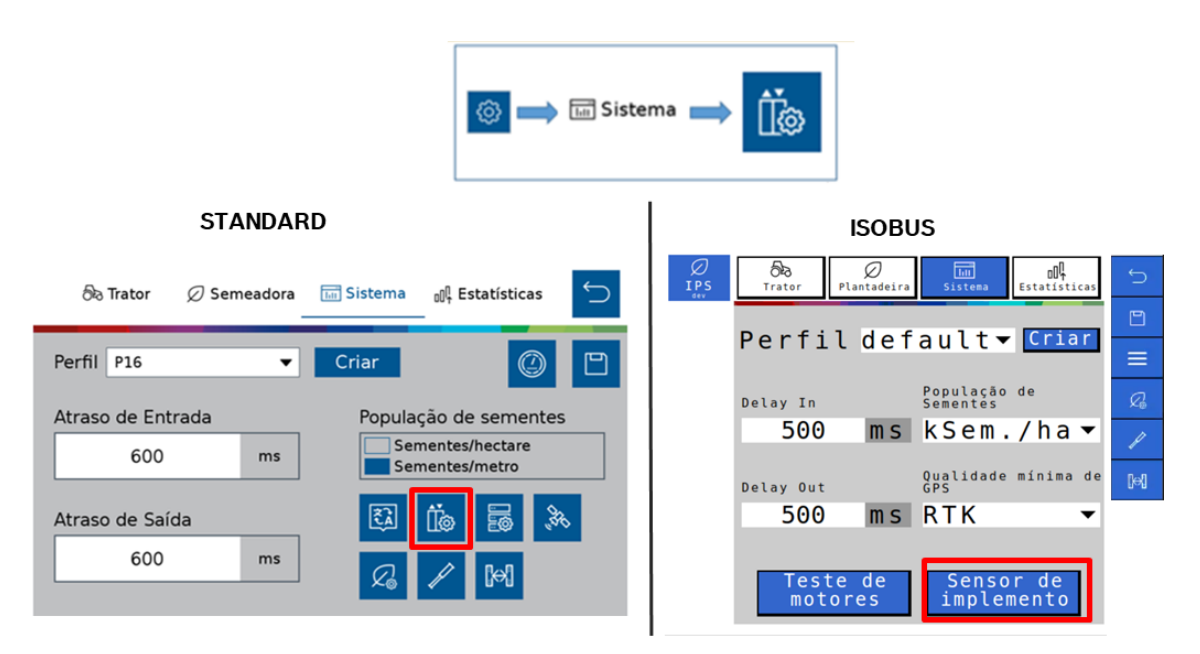

**Figura 11 - Botão para a tela do sensor de levante**

<span id="page-17-3"></span><span id="page-17-1"></span>Em seguida, a seguinte tela será exibida, [Figura 12:](#page-17-4)

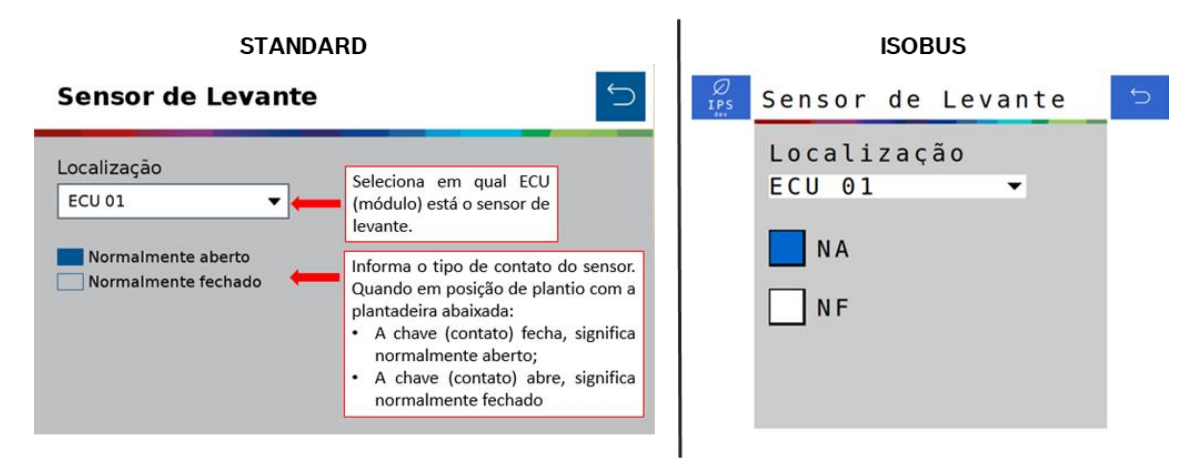

### **Figura 12 - Tela de configuração do sensor de levante**

<span id="page-17-4"></span><span id="page-17-2"></span>Lembrando que sempre que o usuário realizar alguma alteração, o botão de salvar estará habilitado. Caso o usuário esqueça de salvar alguma alteração, um aviso irá aparecer na tela como descrito na [Figura 5](#page-14-3) e na [Figura](#page-14-2)  [6.](#page-14-2)

#### $\mathbf{i}$ **Informação**

*Todos estes parâmetros serão configurados pelos responsáveis pela instalação do sistema durante a entrega técnica. As instruções devem ser seguidas.*

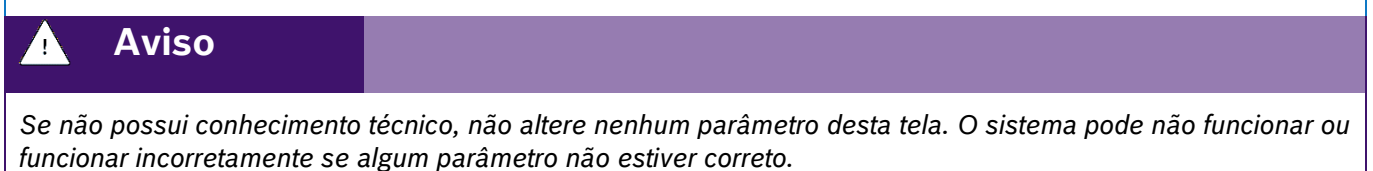

**Sempre siga estas instruções.**

# <span id="page-18-0"></span>**2.4 <sup>C</sup>ONFIGURAÇÃO DE SENSORES ADICIONAIS**

Para acessar a tela de configuração dos sensores adicionais o usuário deve pressionar o ícone de "Configuração de sensores adicionais" [Figura 13:](#page-18-3)

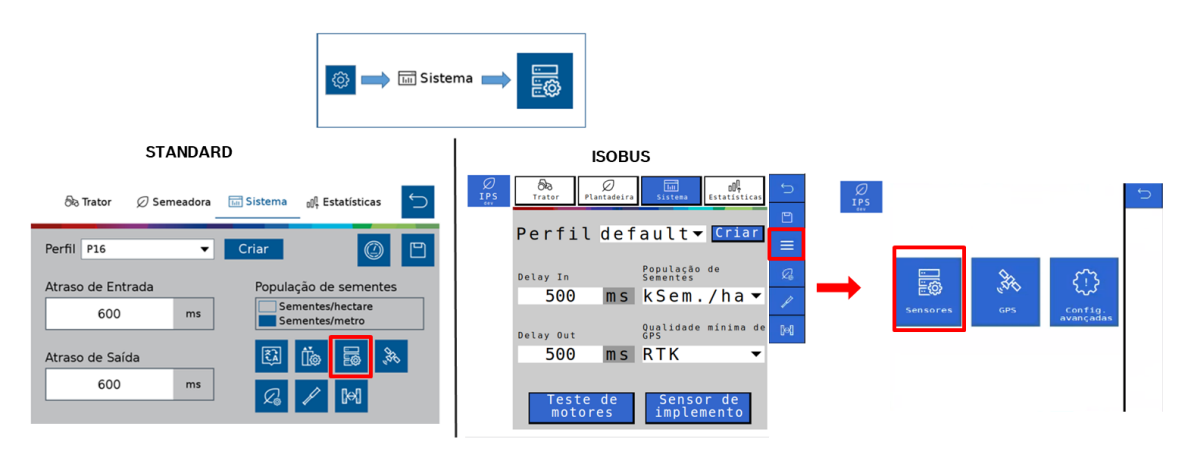

**Figura 13 - Botão para a tela dos sensores adicionais**

<span id="page-18-3"></span><span id="page-18-1"></span>Em seguida, a seguinte tela será exibida, [Figura 14:](#page-18-4)

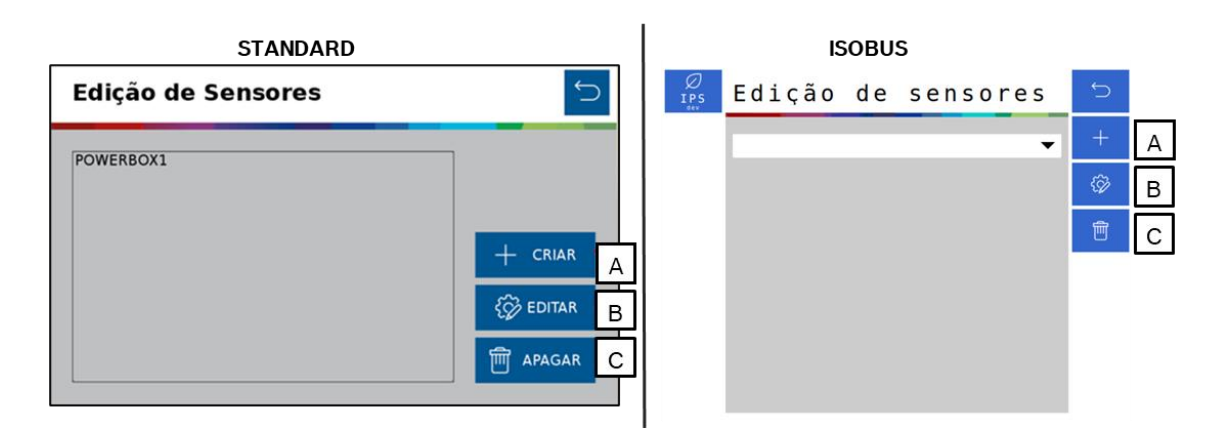

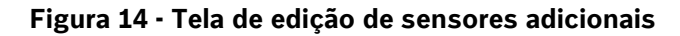

<span id="page-18-4"></span><span id="page-18-2"></span><sup>©</sup> Robert Bosch Ltda reserves all rights even in the event of industrial property rights. We reserve all rights of disposal such as copying and passing on to third parties. CVO/RBR-LA

- A) Criar sensor: abre a tela de criação do sensor adicional, onde o usuário informará a localização de instalação do sensor, como por exemplo ECU 1 (módulo 1).
- B) Botão para editar os parâmetros de configuração do sensor.
- C) Botão para apagar o sensor selecionado. Ao ser selecionado um aviso de confirmação irá aparecer na tela.

Para criar um sensor selecione a letra "A" e na seguinte tela, [Figura 15,](#page-19-1) é possível fazer a configuração de diferentes tipos de sensores adicionais instalados no sistema. O sistema possibilita a instalação de sensores como vacuômetro, sensor de rotação ou de pressão por exemplo. Lembrando que a instalação deve ser realizada por uma pessoa capacitada.

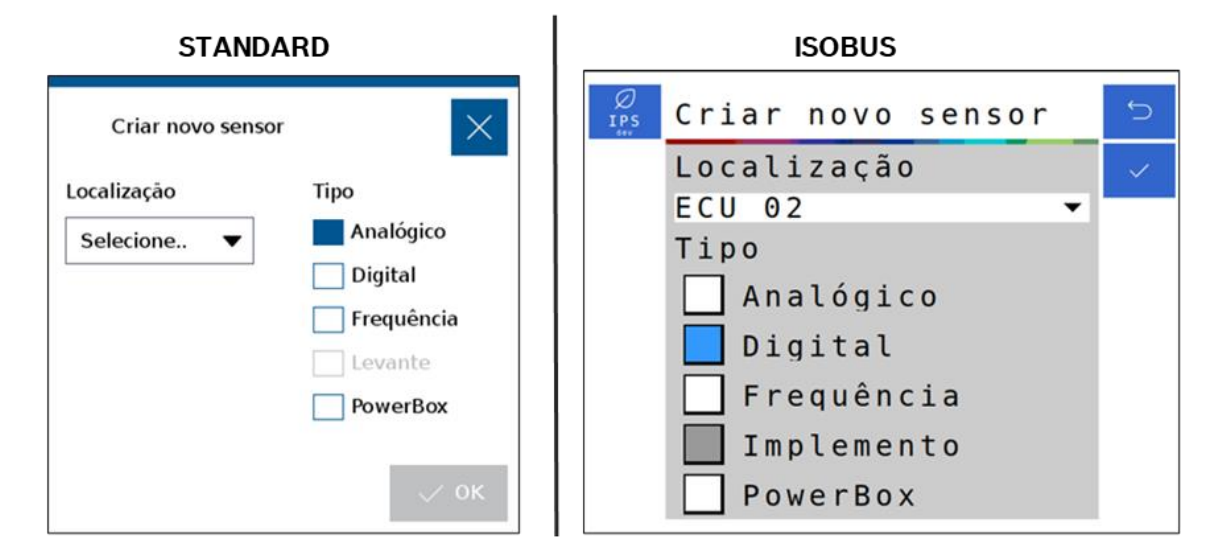

**Figura 15 - Tela de criação de um novo sensor**

<span id="page-19-1"></span><span id="page-19-0"></span>É importante saber o tipo de sensor que será instalado para calibrá-lo corretamente, consulte o manual do sensor para realizar a calibração.

Lembrando que sempre que o usuário realizar alguma alteração, o botão de salvar estará habilitado. Caso o usuário esqueça de salvar alguma alteração, um aviso irá aparecer na tela como descrito na [Figura 5](#page-14-3) [e Figura 6.](#page-14-2)

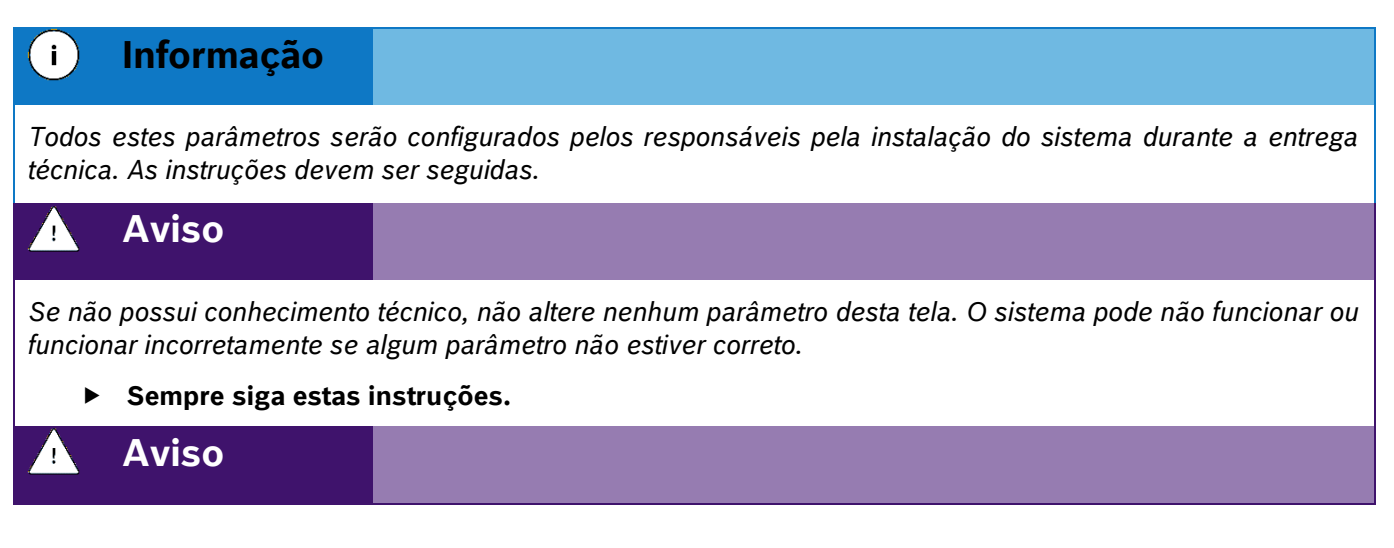

© Robert Bosch Ltda reserves all rights even in the event of industrial property rights.

We reserve all rights of disposal such as copying and passing on to third parties.

*O sistema vem de fábrica com o sensor PowerBox1 configurado na ECU 1, com 6 pulsos por revolução não podendo ser alterado ou eliminado pois trata-se de um sensor de monitoramento da PowerBox.*

*Para a aplicações com mais de 30 linhas criar o sensor PowerBox 2.*

**Sempre siga estas instruções.**

# <span id="page-20-0"></span>**2.4.1 SENSOR DE ALERTA DA POWERBOX**

Como mencionado anteriormente, o sistema IPS vem de fábrica com um sensor de alerta da PowerBox configurado. É possível adicionar um segundo sensor de alerta para o PowerBox 2 para aplicações com mais de 30 linhas.

Se o sensor de rotação da PowerBox estiver abaixo, ou acima do limite de operação os seguintes alertas irão ser exibidos na tela do operador:

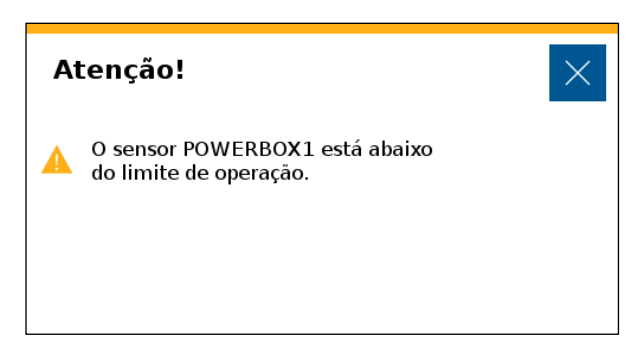

<span id="page-20-1"></span>**Figura 16 - Alerta de sensor da PowerBox abaixo do limite de operação**

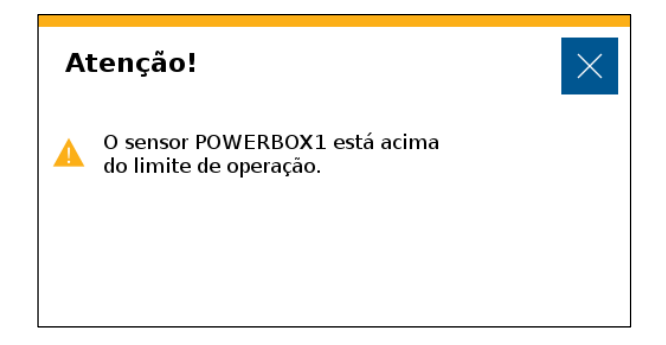

**Figura 17 - Alerta de sensor da PowerBox acima do limite de operação**

<span id="page-20-2"></span>Além dos alertas visuais, um buzzer emitirá um sinal sonoro para o operador.

Para a correta instalação e regulagem da PowerBox veja o item [8.3](#page-87-4)

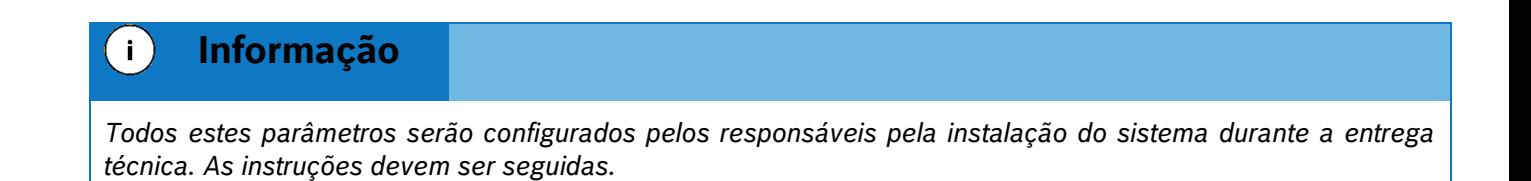

© Robert Bosch Ltda reserves all rights even in the event of industrial property rights. We reserve all rights of disposal such as copying and passing on to third parties.

CVO/RBR-LA

#### **Aviso**  $\mathbf{q}$

*Se não possui conhecimento técnico, não altere nenhum parâmetro desta tela. O sistema pode não funcionar ou funcionar incorretamente se algum parâmetro não estiver correto.* 

**Sempre siga estas instruções.**

### <span id="page-21-0"></span>**2.4.2 SENSORES ANALÓGICOS ADICIONAIS**

Na tela de criação de sensores, [Figura 15,](#page-19-1) selecionar o sensor como analógico, informar a sua localização (ECU na qual está instalado o sensor), e selecionar "ok", a seguinte tela de calibração será exibida, [Figura 18:](#page-21-2)

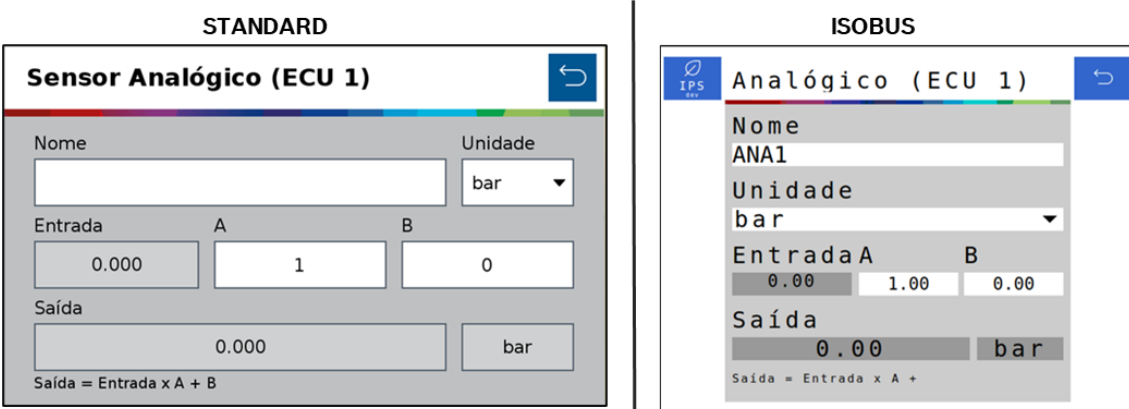

### **Figura 18 - Tela de calibração de um novo sensor analógico**

ı

<span id="page-21-2"></span><span id="page-21-1"></span>O usuário deve atribuir um nome ao sensor que está sendo adicionado, além de selecionar a unidade de medida.

Para realizar a calibração é necessário um parâmetro multiplicador (A) e um parâmetro de deslocamento (*offset*) (B). Para isso é necessário consultar o manual do sensor que está sendo adicionado. Nele existe uma equação que relaciona o valor lido pelo sensor e a grandeza física do sensor. Ao selecionar o botão de voltar, a aplicação irá perguntar se deseja salvar as alterações.

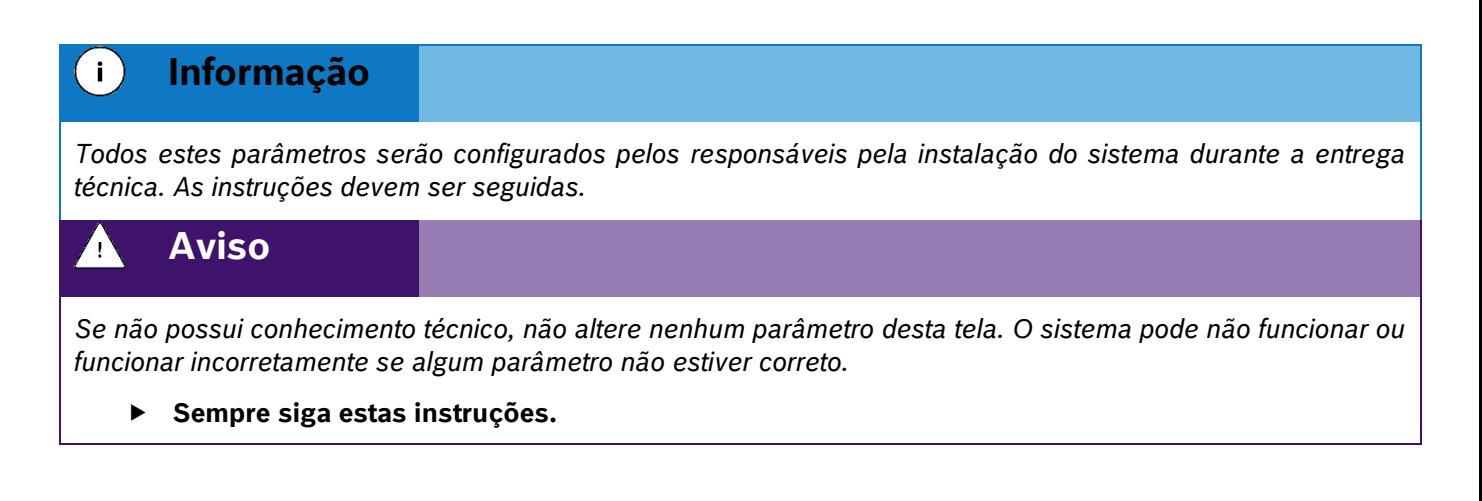

© Robert Bosch Ltda reserves all rights even in the event of industrial property rights.

We reserve all rights of disposal such as copying and passing on to third parties. CVO/RBR-LA

# <span id="page-22-0"></span>**2.4.3 SENSORES DIGITAIS ADICIONAIS**

Na tela de criação de sensor, [Figura 14,](#page-18-4) selecionar o sensor como digital, informar a sua localização(ECU na qual está instalado o sensor), e selecionar "ok", a seguinte tela de calibração será exibida, [Figura 19:](#page-22-3)

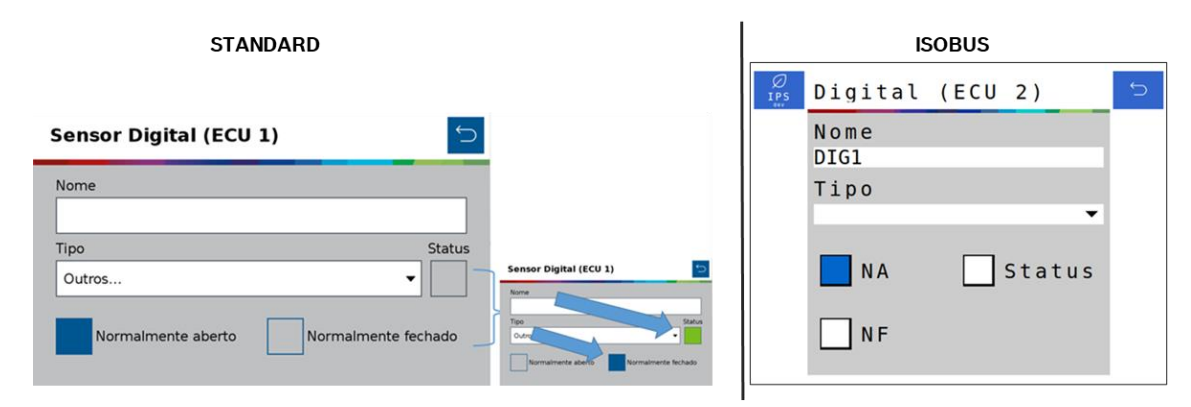

**Figura 19 - Tela de calibração de um novo sensor digital**

<span id="page-22-3"></span><span id="page-22-2"></span>O usuário deve atribuir um nome ao sensor que está sendo adicionado e informar o tipo de contato que o sensor possui, se é normalmente aberto ou normalmente fechado. Para isso é necessário consultar o manual do sensor.

Quando selecionado como normalmente fechado, o quadrado referente a status vai ficar na cor verde, apenas para sinalização do status do sensor.

Ao selecionar o botão de voltar, a aplicação irá perguntar se deseja salvar as alterações.

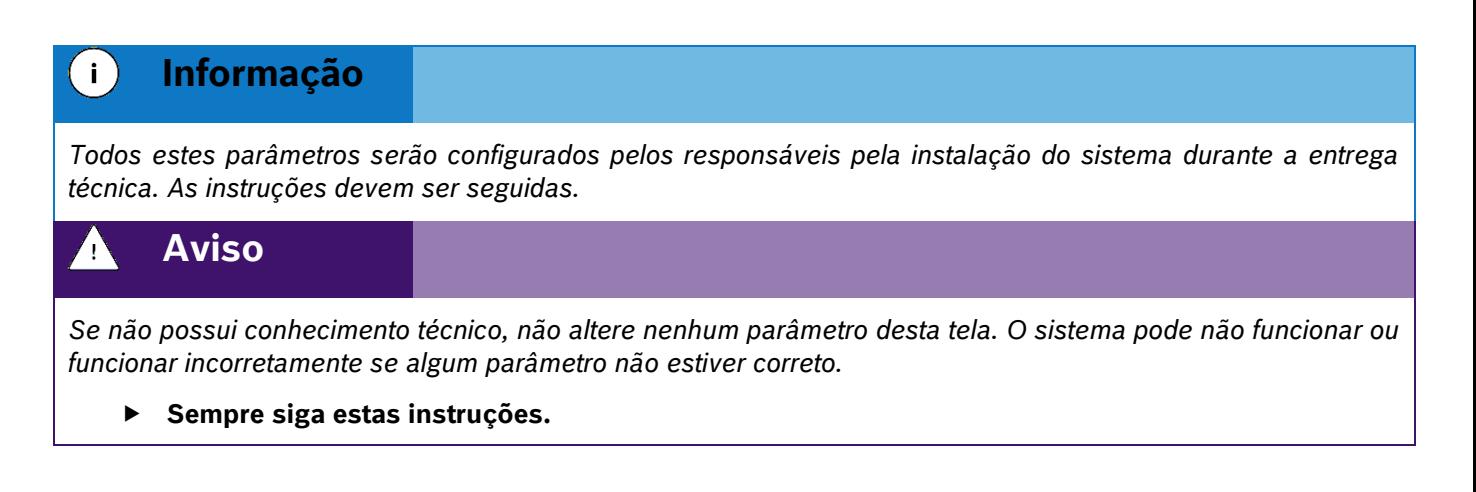

# <span id="page-22-1"></span>**2.4.4 SENSORES DE FREQUÊNCIA ADICIONAIS**

Na tela de criação de sensor, [Figura 15,](#page-19-1) selecionar o sensor como frequência, informar a sua localização (ECU na qual está instalado o sensor), e selecionar "ok", a seguinte tela de calibração será exibida, [Figura 20:](#page-23-2)

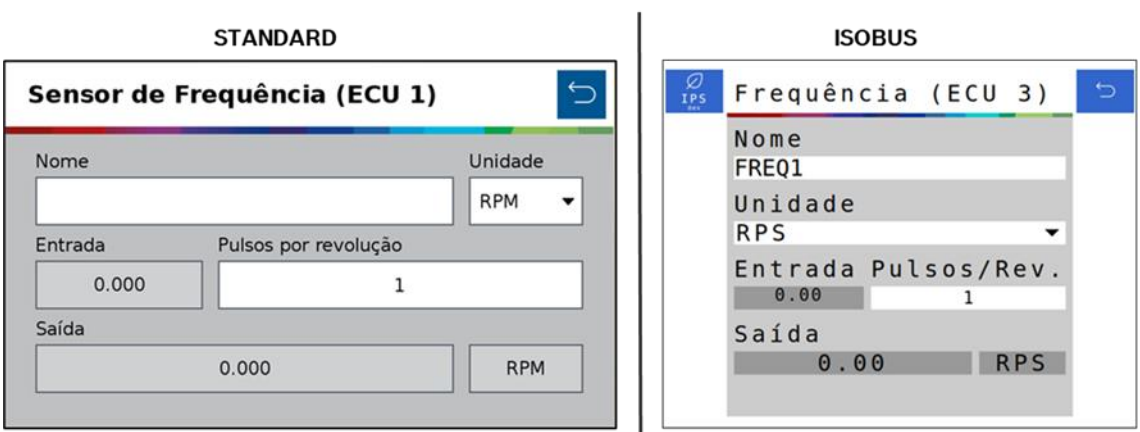

**Figura 20 - Tela de calibração de um novo sensor de frequência**

<span id="page-23-2"></span><span id="page-23-1"></span>O usuário deve atribuir o nome ao sensor que está sendo adicionado, além de selecionar a unidade de medida.

Para realizar a calibração é necessário ajustar o parâmetro de pulsos por revolução. Para isso é necessário consultar o manual do sensor que está sendo adicionado. Nele estará descrito a relação de pulsos por revolução. Ao selecionar o botão de voltar, a aplicação irá perguntar se deseja salvar as alterações.

# $\mathbf{i}$ **Informação** *Todos estes parâmetros serão configurados pelos responsáveis pela instalação do sistema durante a entrega técnica. As instruções devem ser seguidas.* **Aviso** *Se não possui conhecimento técnico, não altere nenhum parâmetro desta tela. O sistema pode não funcionar ou funcionar incorretamente se algum parâmetro não estiver correto.*  **Sempre siga estas instruções.**

# <span id="page-23-0"></span>**2.5 <sup>C</sup>ONFIGURAÇÃO DO SUBSISTEMA DE FERTILIZANTE (OPCIONAL)**

#### **Cuidado**  $\sqrt{1}$

*Manuseie os Produtos Químicos Agrícolas com Segurança*

*Os produtos químicos usados em aplicações agrícolas como fungicidas, herbicidas, inseticidas, pesticidas, raticidas e fertilizantes podem ser prejudiciais a sua saúde ou ao meio-ambiente, se não forem usados com cuidado.* 

*Siga sempre as instruções do rótulo para uso efetivo, seguro e legal dos produtos químicos agrícolas.*

**Sempre siga estas instruções.**

# **Cuidado**

*Mantenha Distância de Eixos em Movimento*

© Robert Bosch Ltda reserves all rights even in the event of industrial property rights. We reserve all rights of disposal such as copying and passing on to third parties.

*O enrolamento em eixos e cardãs que estejam em rotação podem causar ferimentos sérios ou morte.*

*Mantenha as proteções das transmissões no lugar durante o tempo todo.* 

*Use roupa justa apropriada. Desligue os motores, certifique-se de que o sistema não esteja acionado e que os motores estejam parados antes de sejam feitos quaisquer ajustes ou limpeza de qualquer equipamento acionado pelo sistema IPS.*

**Sempre siga estas instruções.**

Para acessar a tela de configuração de fertilizante o usuário deve pressionar o ícone de "Configuração de fertilizante", [Figura 21:](#page-24-2)

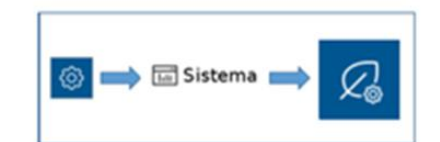

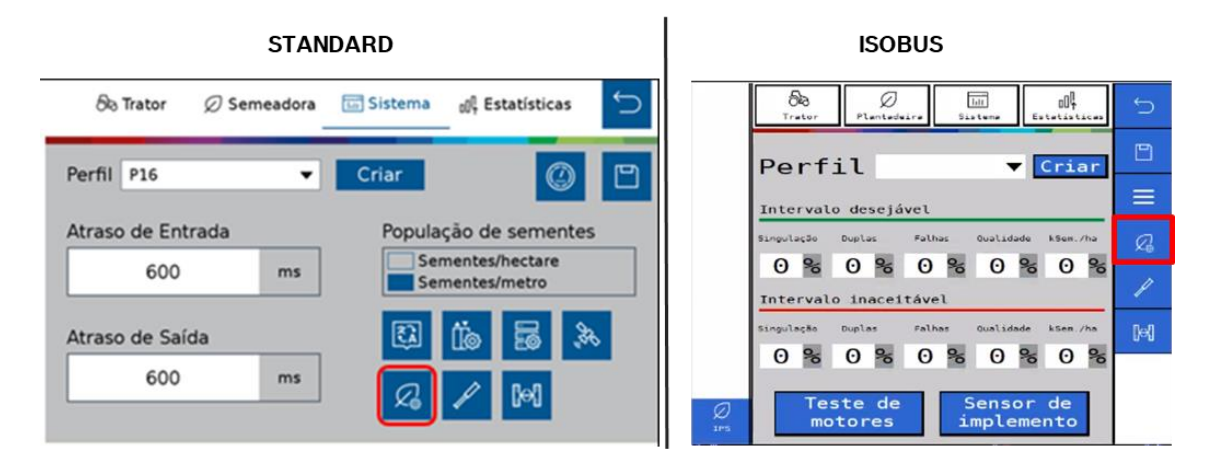

**Figura 21 - Botão para a tela de configuração de fertilizante**

<span id="page-24-2"></span><span id="page-24-0"></span>Em seguida, a seguinte tela será exibida, [Figura 22:](#page-24-3)

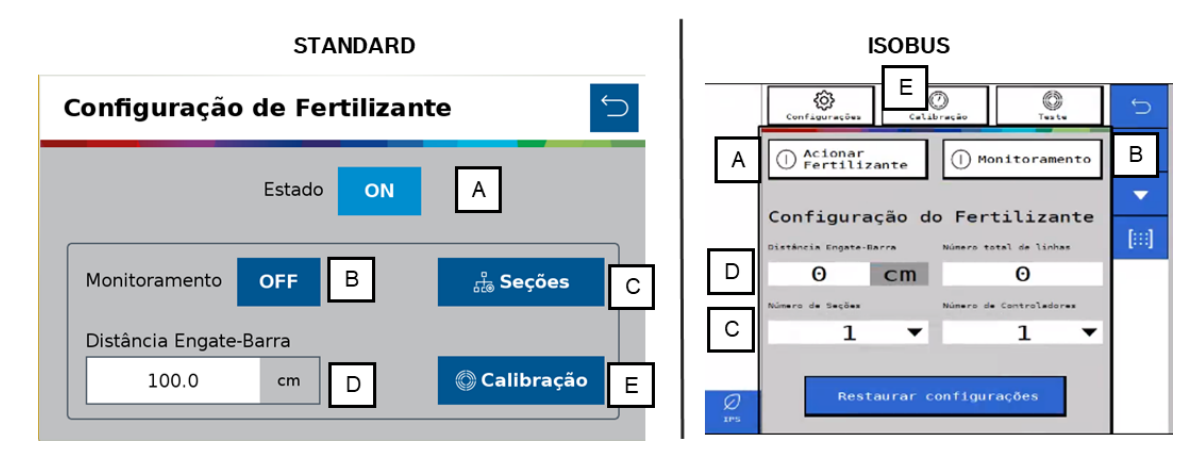

**Figura 22 - Tela de configuração de fertilizante**

<span id="page-24-3"></span><span id="page-24-1"></span>A) Estado: chave geral para habilitar ou desabilitar o sistema de fertilizante.

<sup>©</sup> Robert Bosch Ltda reserves all rights even in the event of industrial property rights. We reserve all rights of disposal such as copying and passing on to third parties. CVO/RBR-LA

- B) Monitoramento: liga ou desliga os alertas dos sensores de fertilizante para controle de linhas obstruídas e a visualização linha a linha na tela de trabalho.
- C) Seções: configuração das seções de fertilizante presentes na semeadora.
- D) Distância Engate-Barra: distância em cm entre o engate e a média de distância dos tubos de fertilizante, Figura 22.
- E) Calibração: acesso ao menu de calibração do sistema de fertilizantes.

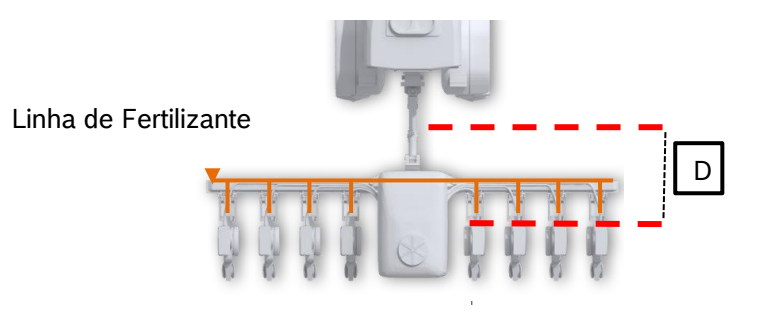

**Figura 23 - Distância engate-barra**

# <span id="page-25-1"></span><span id="page-25-0"></span>**2.5.1 CONFIGURAÇÃO SEÇÕES DE FERTILIZANTE**

Para acessar a tela de configuração de seções de fertilizante no sistema standard o usuário deve pressionar o ícone de "Seções" no menu inicial do subsistema de fertilizante, [Figura 22.](#page-24-3) A seguinte tela será exibida, [Figura](#page-25-3)  [24:](#page-25-3)

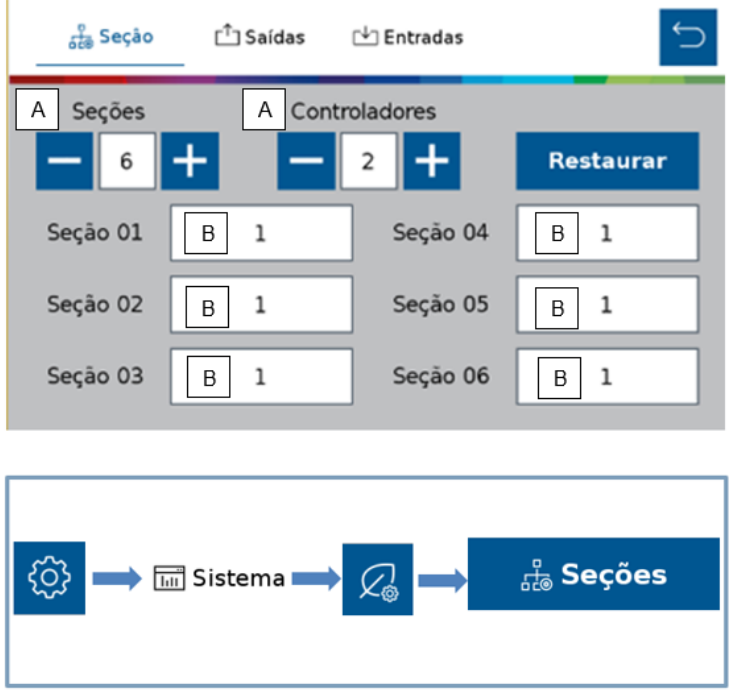

**Figura 24 - Configuração de seções de fertilizante**

<span id="page-25-3"></span><span id="page-25-2"></span><sup>©</sup> Robert Bosch Ltda reserves all rights even in the event of industrial property rights. We reserve all rights of disposal such as copying and passing on to third parties. CVO/RBR-LA

- A) No submenu Seção do seção informar o número de seções e controladores de fertilizante presentes na semeadora. Clique no ícone + para adicionar seções ou controladores e no ícone – para remover. Cada controlador é capaz de controlar até 4 seções de fertilizante.
- B) Clicar sobre cada seção e informar o número de linhas presente em cada seção.

Para o sistema ISOBUS adicione as informações diretamente na tela inicial de fertilizantes.

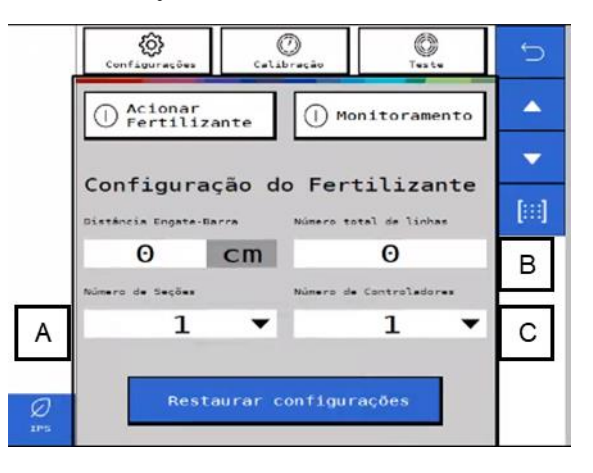

**Figura 25 - Tela configuração de seções ISOBUS**

- <span id="page-26-1"></span>A) Informar o número de seções na semeadora.
- B) Inofrmar o número total de linhas de fertilizante.
- C) Informar o número de controladores de fertilizante presentes na semeadora. Cada controlador é capaz de controlar até 4 seções de fertilizante.

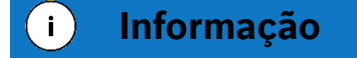

*Todos estes parâmetros serão configurados pelos responsáveis pela instalação do sistema durante a entrega técnica. As instruções devem ser seguidas.*

#### **Aviso** ا ′

*Se não possui conhecimento técnico, não altere nenhum parâmetro desta tela. O sistema pode não funcionar ou funcionar incorretamente se algum parâmetro não estiver correto.* 

**Sempre siga estas instruções.**

### <span id="page-26-0"></span>**2.5.2 CONFIGURAÇÃO DE SAÍDAS DO SUBSISTEMA DE FERTILIZANTES**

No sistema standard acesse o menu inicial do subsistema de fertilizante, [Figura 22](#page-24-3) e selecione o ícone saídas <sup>rh</sup> Saídas, [Figura 26,](#page-27-2) para configurar a ECU e o canal no qual se encontram instalados os sensores de rotação dos motores hidráulicos do subsistema de fertilizantes. Cada sensor deve ser instalado em uma ECU e canal dedicados, selecione por meio dos botões "+" e "-" o canal dedicado a cada sensor.

We reserve all rights of disposal such as copying and passing on to third parties.

 $\Gamma$  Saídas  $\bigcirc$ ္ဂ်<sub>ီခ</sub> Seção 「↓」 Entradas ECU Canal Seção 01  $\mathbf 1$  $\mathbf{1}$ Seção 02 Seção 03 3 Seção 04

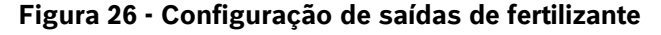

<span id="page-27-2"></span><span id="page-27-0"></span>Para o sistema ISOBUS, veja [Figura 27.](#page-27-3)

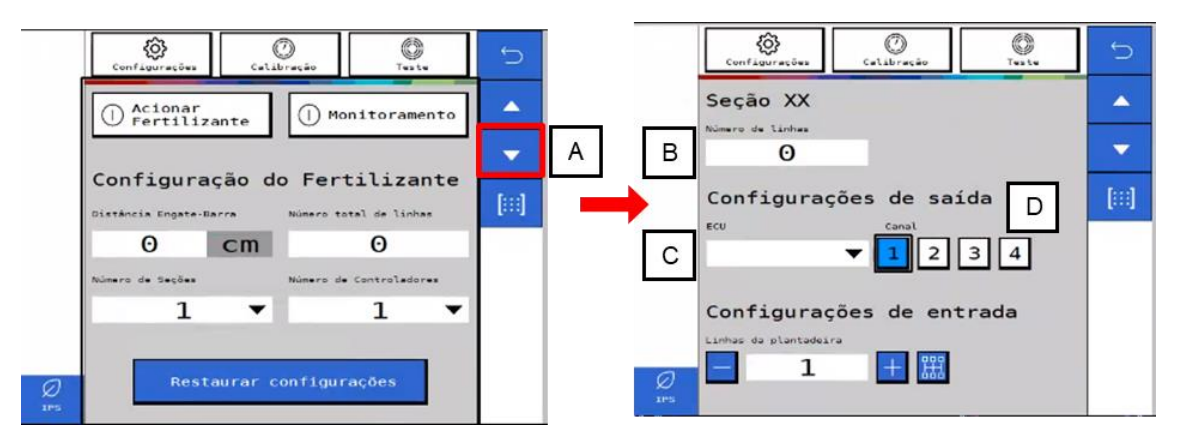

**Figura 27 - Menu de saídas fertilizante ISOBUS**

- <span id="page-27-3"></span><span id="page-27-1"></span>A) Acesse a tela de rconfiguração das seções de fetilizante selecionando "A", a cada seleção de "A" altera-se a tela para a prócima seção .
- B) Informe o número número de linnhas na seção selecionada.
- C) Informe a ECU (controladora) vinculada a seção selecionada.
- D) Informe o canal que controla a senção selecionada.

#### $\vert \cdot \vert$ **Informação**

*Todos estes parâmetros serão configurados pelos responsáveis pela instalação do sistema durante a entrega técnica. As instruções devem ser seguidas.*

#### **Aviso** ∕ (`

*Se não possui conhecimento técnico, não altere nenhum parâmetro desta tela. O sistema pode não funcionar ou funcionar incorretamente se algum parâmetro não estiver correto.* 

**Sempre siga estas instruções.**

© Robert Bosch Ltda reserves all rights even in the event of industrial property rights.

We reserve all rights of disposal such as copying and passing on to third parties.

# <span id="page-28-0"></span>**2.5.3 CONFIGURAÇÃO DE ENTRADAS DO SUBSISTEMA DE FERTILIZANTES**

Acesse o menu inicial do subsistema de fertilizante, [Figura 22](#page-24-3) e selecione o ícone entradas de Entradas, [Figura 28,](#page-28-3) para configurar a ECU e o canal no qual se encontram instalados os sensores de fertilizante. Cada sensor deve ser instalado em um canal e ECU dedicado, selecione por meio dos botões "+" e "-" a ECU e o canal dedicado a cada sensor.

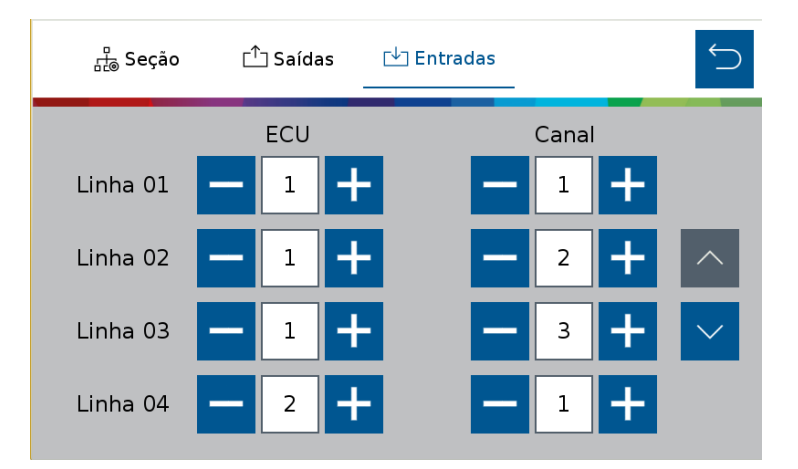

**Figura 28 - Configuração de entradas de fertilizante**

<span id="page-28-3"></span><span id="page-28-1"></span>Para o sistema ISOBUS veja [Figura 29.](#page-28-4)

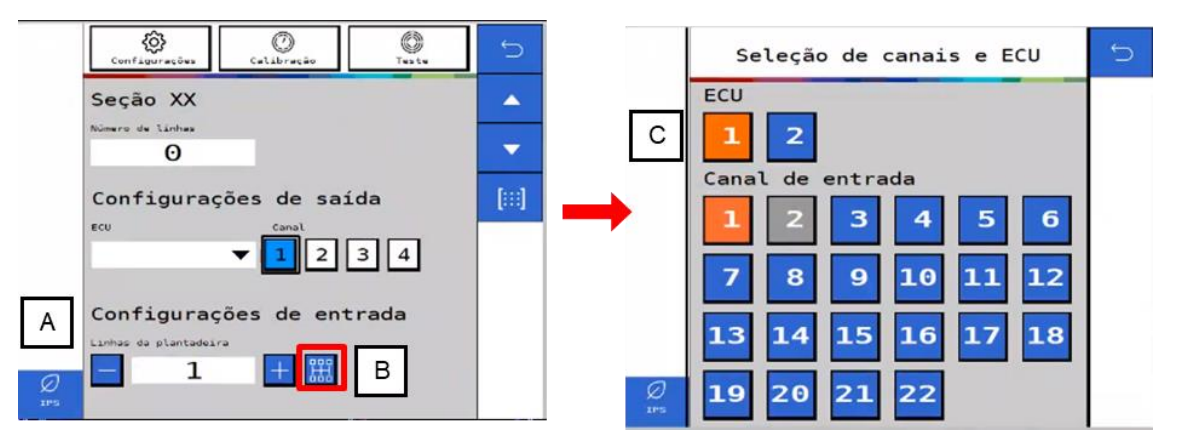

**Figura 29 - Configuração de entradas de fertilizante ISOBUS**

- <span id="page-28-4"></span><span id="page-28-2"></span>A) Informar o número de linhas com sensores de fertilizante.
- B) Acessar o menu de seleção de ECU e canal de entrada.
- C) Selecionar a ECU correspondente e quais canais de entrada estão vinculados à linha. Linhas selecionadas mudam para a cor laranja e linhas da cor cinza já estão vinculadas a outra ECU.
- D) Acesse a menu de resumo de entradas e saídas, [Figura 30,](#page-29-3) para visualizar as configurações realizadas.

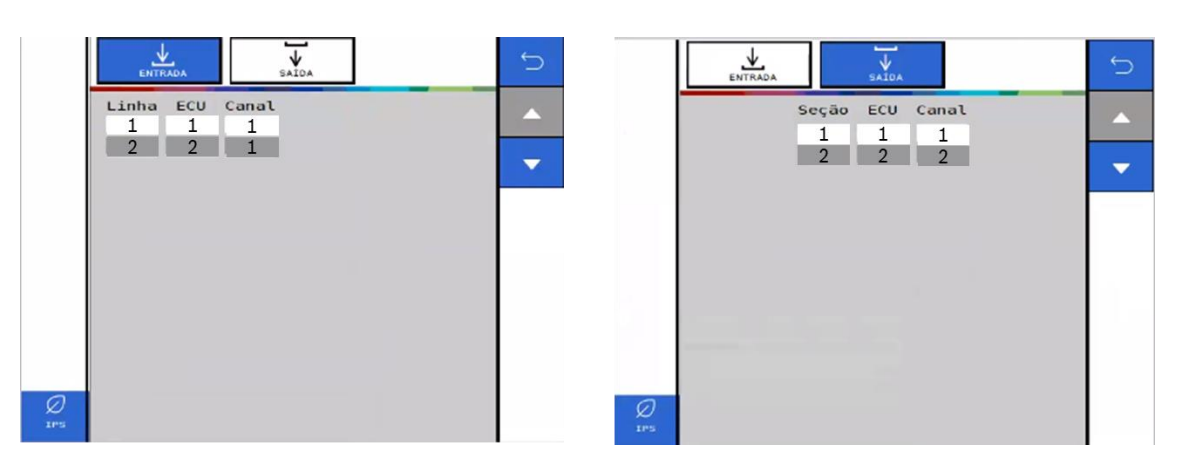

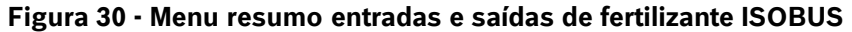

<span id="page-29-3"></span><span id="page-29-1"></span>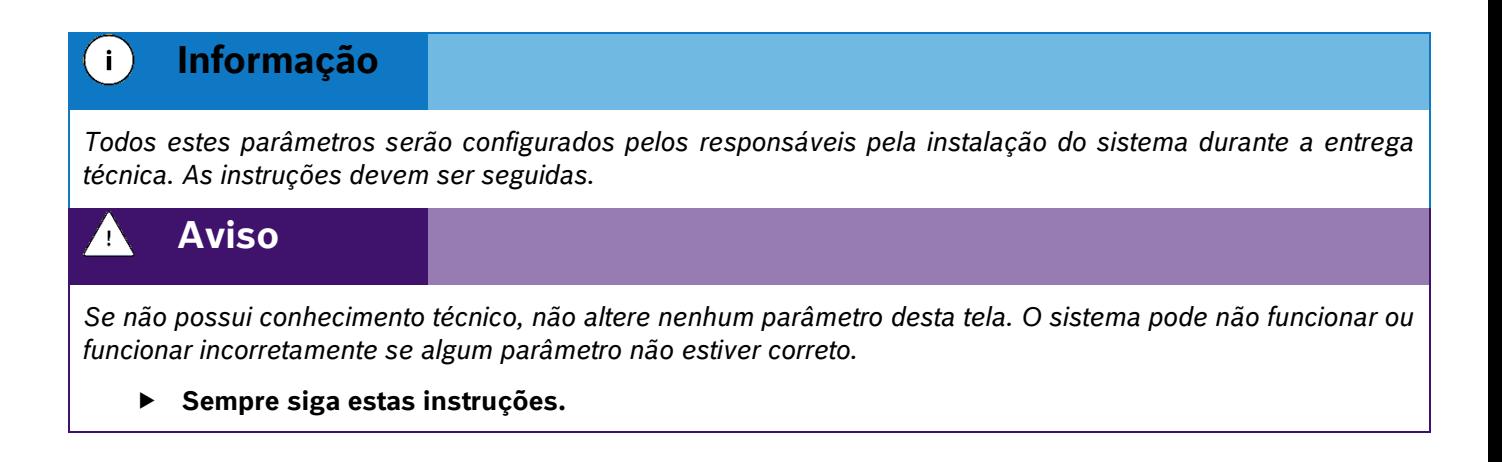

# <span id="page-29-0"></span>**2.5.4 CALIBRAÇÃO DO SUBSISTEMA DE FERTILIZANTES**

Para acessar a tela de calibração do subsistema de fertilizantes o usuário deve pressionar o ícone de "Configuração de fertilizante", [Figura 31:](#page-29-4)

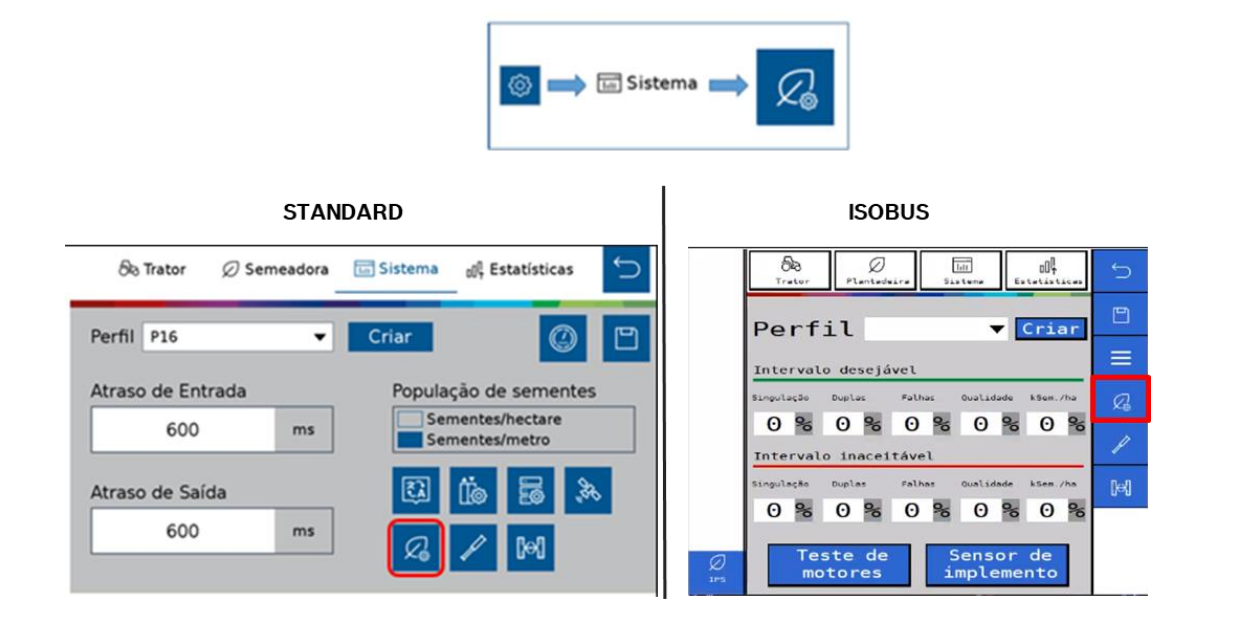

**Figura 31 - Botão para a tela de configuração de fertilizante**

<span id="page-29-4"></span><span id="page-29-2"></span>© Robert Bosch Ltda reserves all rights even in the event of industrial property rights. We reserve all rights of disposal such as copying and passing on to third parties.

CVO/RBR-LA

Depois selecionar o ícone calibração, letra "A" na [Figura 32:](#page-30-2)

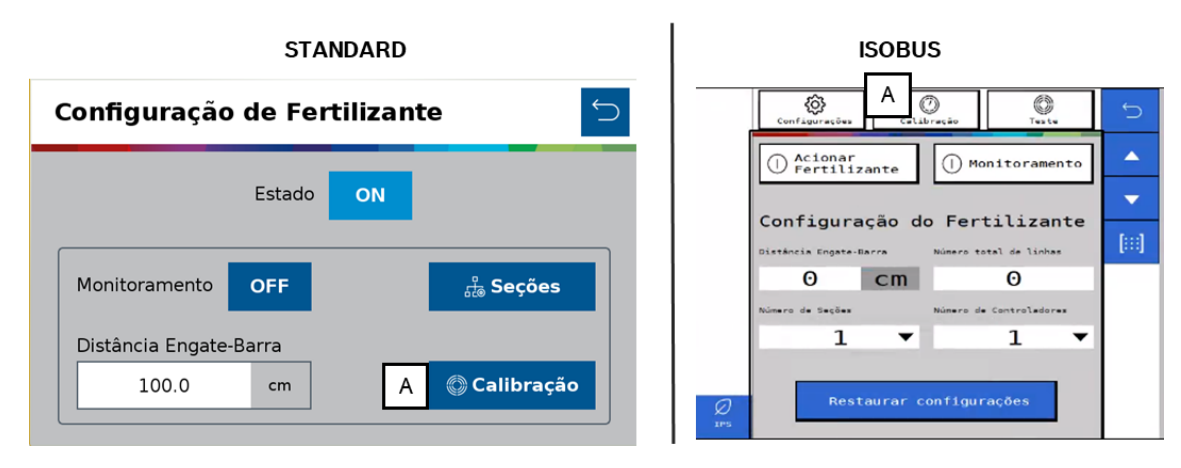

**Figura 32 - Tela de configuração de fertilizante**

<span id="page-30-2"></span><span id="page-30-0"></span>Na tela de calibração, [Figura 33,](#page-30-3) informar os valores nos itens "A" e B" conforme orientação agronômica.

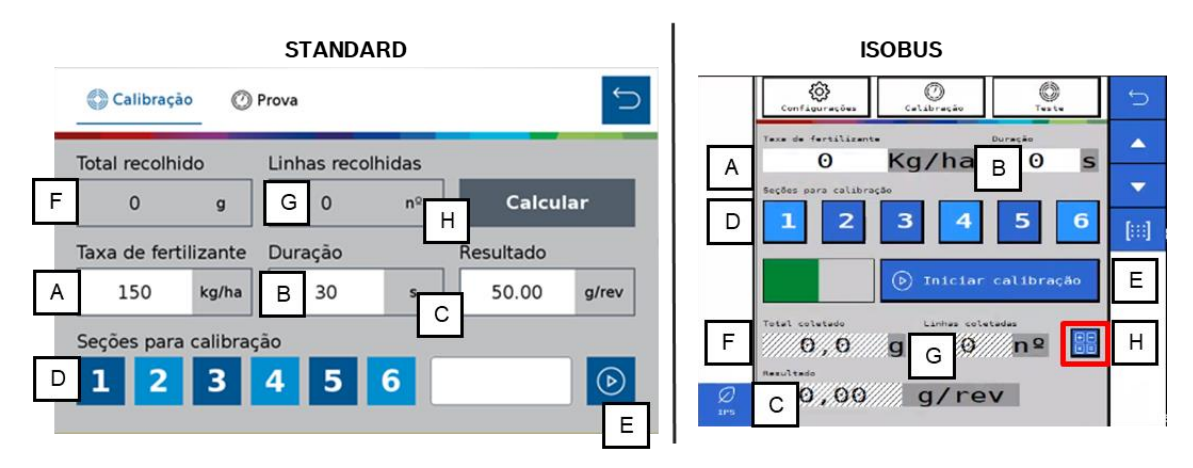

**Figura 33 - Tela de calibração de fertilizantes**

- <span id="page-30-3"></span><span id="page-30-1"></span>A) Taxa de fertilizante: informar a taxa de aplicação de fertilizante desejada conforme orientação agronômica.
- B) Duração: informe o tempo que deseja realizar o teste para coleta de fertilizante.
- C) Resultado: peso esperado a cada revolução, será calculado pelo sistema durante a calibração.
- D) Seções para calibração: selecione quais seções serão ligadas para coleta do fertilizante durante o teste. Após concluída a calibração todas as seções receberão os mesmos ajustes.
- E) Coloque os coletores nos tubos de descida do fertilizante de todas as linhas das seções selecionadas anteriormente e clique no botão iniciar ...

#### $\mathbf{T}$ **Dica**

*Recomenda-se realizar o passo "E" três vezes seguidas para equalizar os dosadores de fertilizante, descartar o fertilizante coletado, recolocar os coletores nos tubos e somente então proceder ao passo "F".* 

F) Total recolhido: após concluído o teste juntar e pesar o fertilizante coletado de todas as linhas testadas e informar no campo.

© Robert Bosch Ltda reserves all rights even in the event of industrial property rights.

We reserve all rights of disposal such as copying and passing on to third parties.

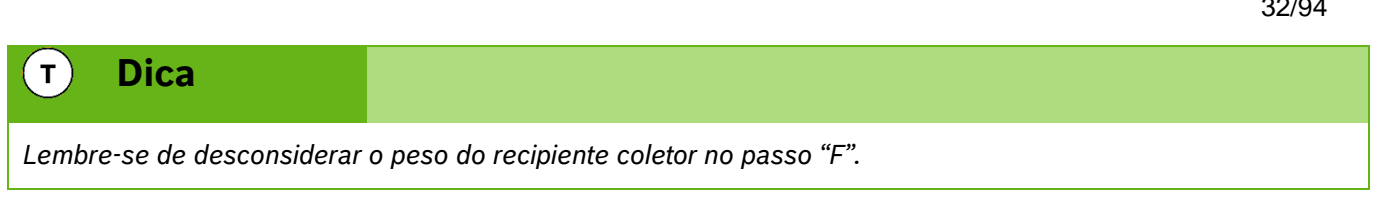

- G) Linhas recolhidas: informar a quantidade de linhas que foram coletadas amostras de fertilizante.
- H) Calcular: o sistema realizará o cálculo e ajustes com os valores informados anteriormente.

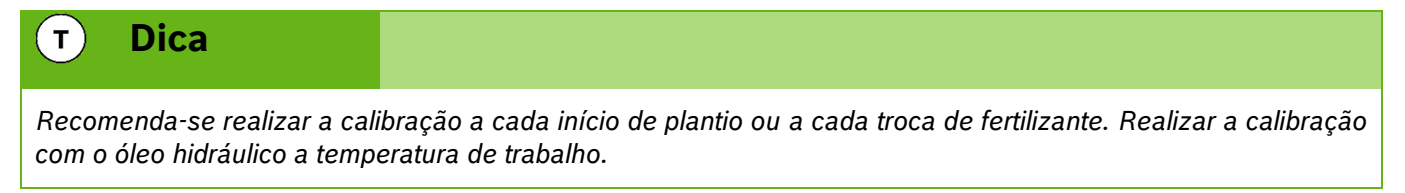

# <span id="page-31-0"></span>**2.5.5 PROVA DO SUBSISTEMA DE FERTILIZANTES**

Após realizada a calibração do subsistema de fertilizantes recomenda-se realizar a prova do sistema para o ajuste fino dos componentes e prova real da calibração.

Para acessar a prova do subsistema de fertilizantes selecione <sup>@ Prova</sup> dentro do menu "Configuração de fertilizante", [Figura 33.](#page-30-3) A seguinte tela será exibida, [Figura 34:](#page-31-2)

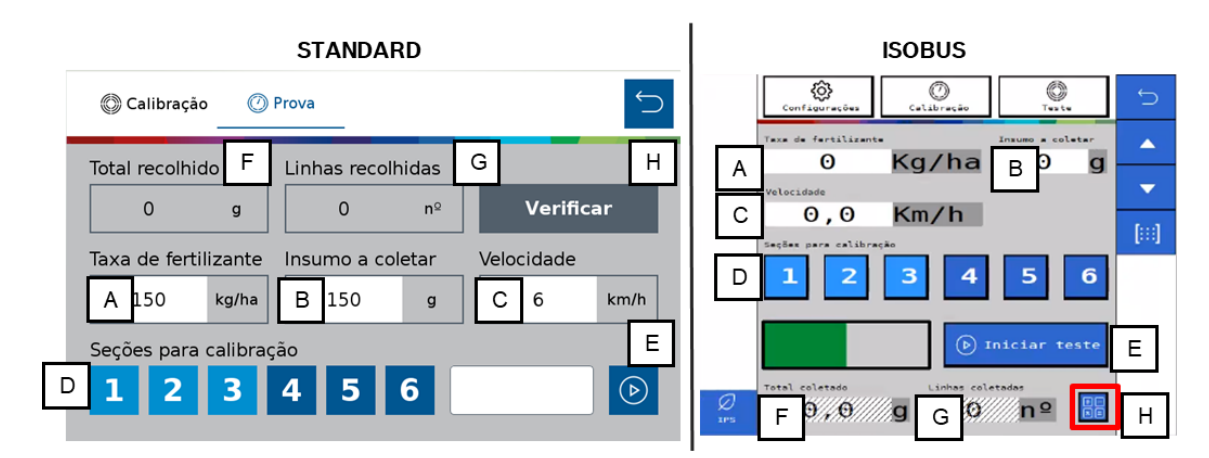

**Figura 34 - Tela de prova de fertilizantes**

- <span id="page-31-2"></span><span id="page-31-1"></span>A) Taxa de fertilizante: informar a taxa de aplicação de fertilizante desejada.
- B) Insumo a coletar: informe a quantidade de fertilizante a ser coletada no teste.
- C) Velocidade: velocidade simulada a qual se realizará o plantio.
- D) Seções para calibração: selecione quais seções serão ligadas para coleta do fertilizante durante o teste. Após concluída a calibração todas as seções receberão os mesmos ajustes.
- E) Coloque os coletores nos tubos de descida do fertilizante de todas as linhas das seções selecionadas anteriormente e clique no botão iniciar  $\Theta$ .
- F) Total recolhido: após concluído o teste juntar e pesar o fertilizante coletado de todas as linhas testadas e informar no campo.

© Robert Bosch Ltda reserves all rights even in the event of industrial property rights.

We reserve all rights of disposal such as copying and passing on to third parties.

CVO/RBR-LA

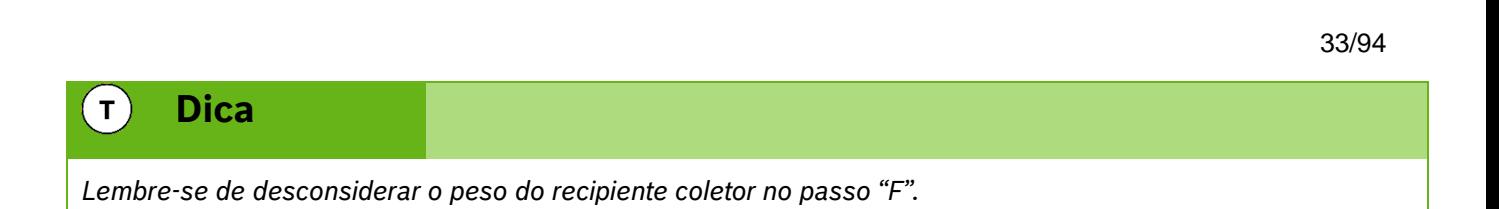

- G) Linhas recolhidas: informar a quantidade de linhas que foram coletadas amostras de fertilizante.
- H) Calcular: o sistema fará o ajuste fino da calibração com os resultados informados. Confirme se quer atualizar o valor "resultado" item "C" com o novo valor encontrado na prova.

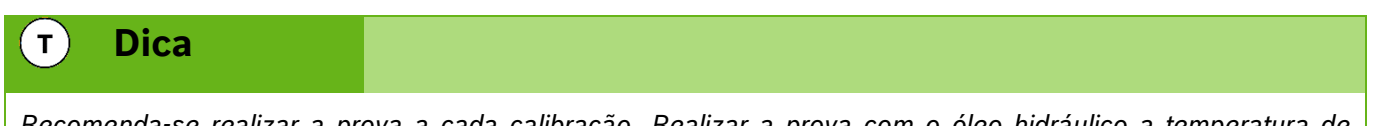

*Recomenda-se realizar a prova a cada calibração. Realizar a prova com o óleo hidráulico a temperatura de trabalho.*

# <span id="page-32-0"></span>**2.6 <sup>C</sup>ONFIGURAÇÃO DO SUBSISTEMA DE MOLAS PNEUMÁTICAS (OPCIONAL)**

Para acessar a tela de configuração de molas pneumáticas o usuário deve pressionar o ícone de "Molas pneumáticas", [Figura 35.](#page-32-2)

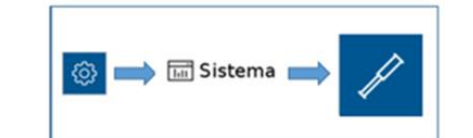

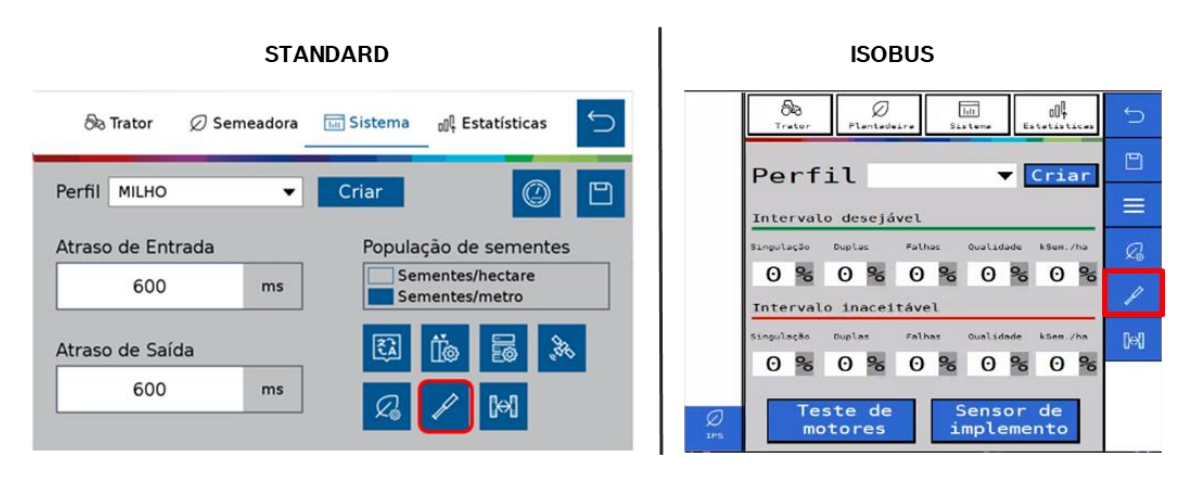

<span id="page-32-2"></span><span id="page-32-1"></span>**Figura 35 - Botão para a tela de configuração de molas pneumáticos**

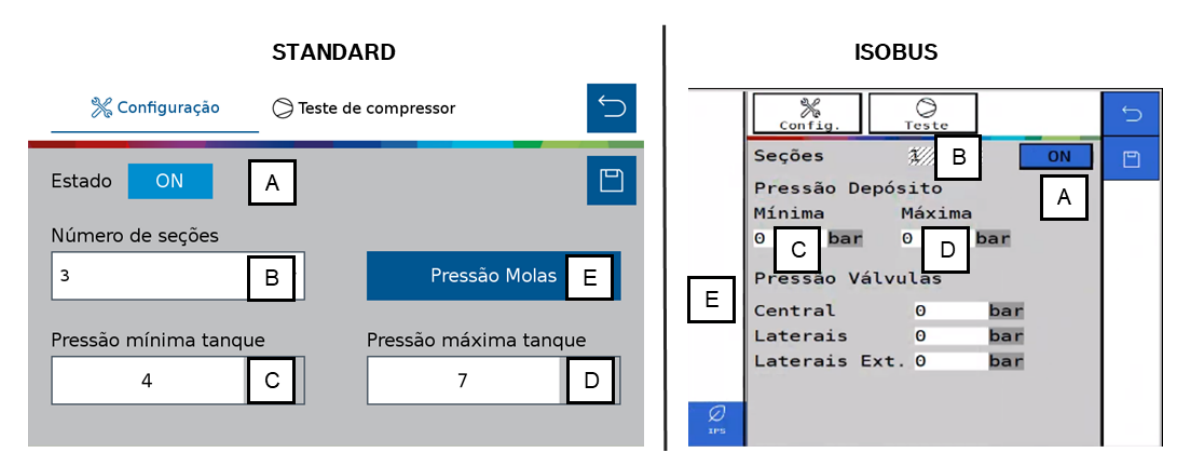

<span id="page-33-2"></span><span id="page-33-1"></span>**Figura 36 - Tela de configuração de molas pneumáticas**

- A) Estado: liga ou desliga o sistema. Se ligado controla a pressão das molas e reservatório, controla a partida do compressor de ar e emite alertas em caso de erro nos componentes.
- B) Número de seções: selecione quantas seções de molas existem na semeadora entre 1 e 5 seções.
- C) Pressão mínima: Define a pressão mínima no tanque de ar. O compressor de ar será ligado.
- D) Pressão máxima: Define a pressão máxima no tanque de ar. O compressor de ar será desligado.
- E) Pressão molas: Define a pressão das molas em cada seção.

O sistema IPS gerencia o sistema de molas pneumáticas, envia sinais para o acionamento das válvulas de enchimento / esvaziamento e compressor de ar, monitora as pressões dos componentes e emite alertas em caso de mau funcionamento dos mesmos. Em caso de falha de componentes ou do sistema procure o revendedor da semeadora mais próximo.

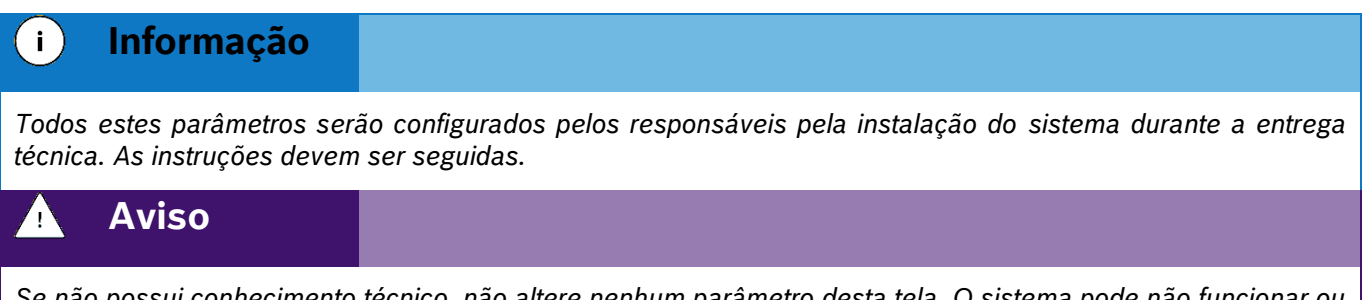

*Se não possui conhecimento técnico, não altere nenhum parâmetro desta tela. O sistema pode não funcionar ou funcionar incorretamente se algum parâmetro não estiver correto.* 

<span id="page-33-0"></span>**Sempre siga estas instruções.**

# **2.6.1 TESTE DO COMPRESSOR DO SUBSISTEMA DE MOLAS PNEUMÁTICAS (OPCIONAL)**

Para acessar a tela de teste de compressor do subsistema de molas pneumáticas o usuário deve pressionar o ícone de Teste <sup>©</sup> no menu de "Molas pneumáticas", Figura 36 - [Tela de configuração de molas pneumáticas.](#page-33-2) A seguinte tela será exibida, Figura 37 - [Tela de teste de compressor.](#page-34-3)

<sup>©</sup> Robert Bosch Ltda reserves all rights even in the event of industrial property rights.

We reserve all rights of disposal such as copying and passing on to third parties.

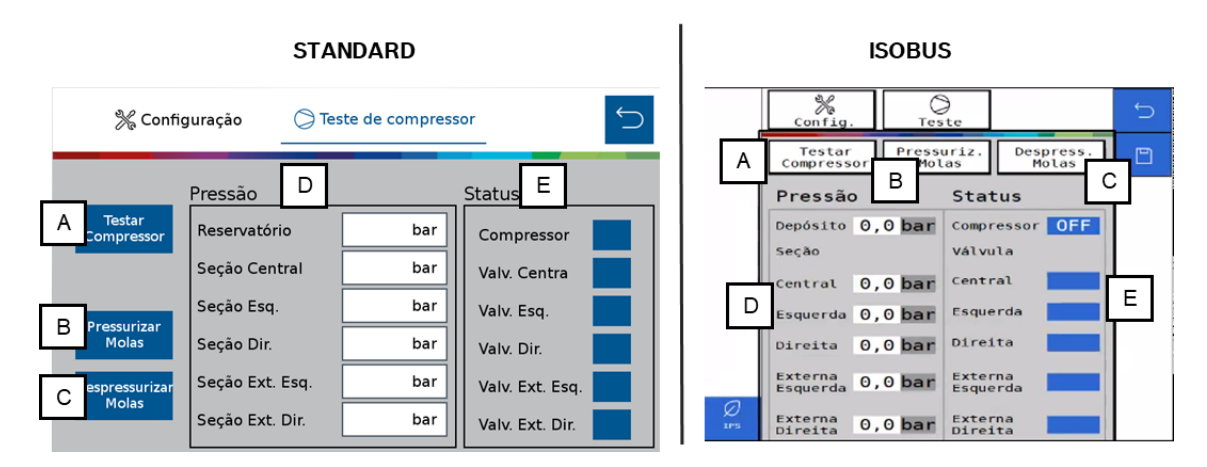

<span id="page-34-3"></span><span id="page-34-1"></span>**Figura 37 - Tela de teste de compressor**

- A) Testar compressor: envia o sinal para ligar e desligar o compressor de ar.
- B) Pressurizar molas: abre as válvulas de enchimento das molas.
- C) Despressurizar molas: abre as válvulas de esvaziamento das molas.
- D) Pressão: pressão atual de cada componente do sistema.
- <span id="page-34-0"></span>E) Status: status atual dos componentes de controle do sistema.

# **2.7 <sup>S</sup>UBSISTEMA DE ABERTURA E FECHAMENTO (OPCIONAL)**

Para acessar a tela de configuração de abertura e fechamento o usuário deve pressionar o ícone de "Abertura e fechamento", [Figura 38.](#page-34-4)

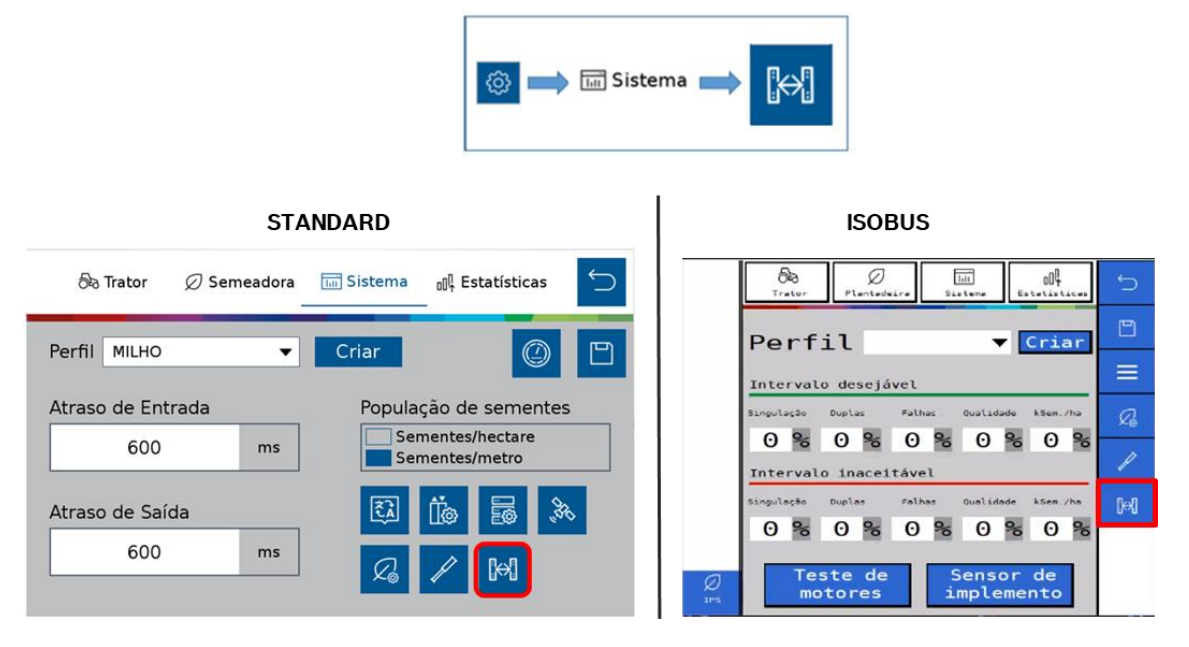

**Figura 38 - Botão para a tela de configuração abertura e fechamento**

<span id="page-34-4"></span><span id="page-34-2"></span>O sistema IPS controla o sistema elétrico da semeadora que é responsável pelo direcionamento do fluxo hidráulico do trator para realizar os movimentos de abertura e fechamento. Envia sinais para o acionamento das válvulas solenoides e emite alertas em caso de mau funcionamento dos componentes elétricos. Em caso de não

We reserve all rights of disposal such as copying and passing on to third parties.

CVO/RBR-LA

funcionamento dos movimentos de abertura e fechamento verifique o fluxo hidráulico do trator e em caso de falha de componentes ou do sistema procure o revendedor da semeadora mais próximo.

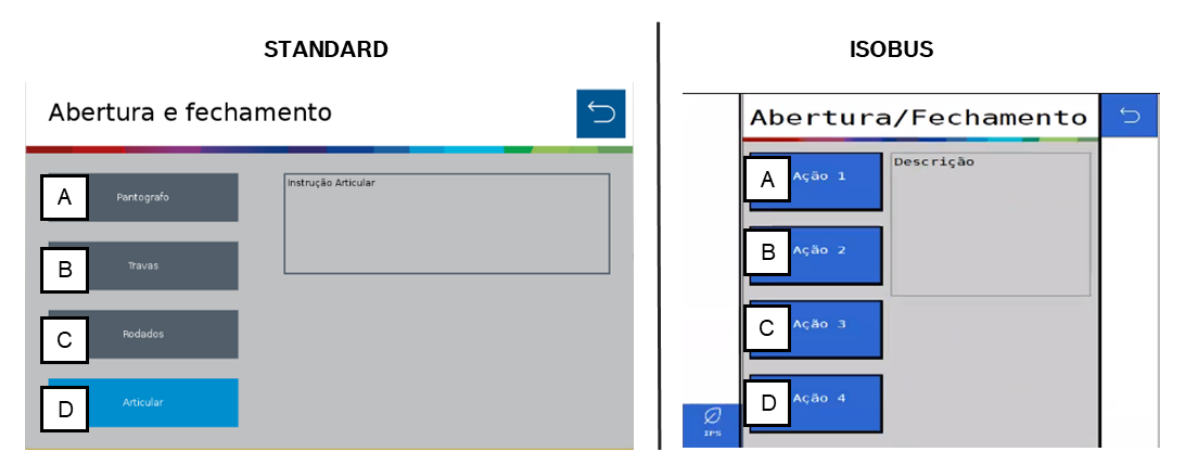

### <span id="page-35-0"></span>**Figura 39 - Tela abertura e fechamento**

Para acionar a abertura e fechamento da semeadora selecione o movimento que deseja efetuar na tela do sistema IPS.

- A) Pantógrafo: aciona a solenoide do pantógrafo.
- B) Travas: aciona a solenoide das travas.
- C) Rodado: aciona a solenoide das rodas.
- D) Articular: aciona a solenoide da articulação.

Depois de selecionar o movimento desejado acione a VCR conectada ao sistema de abertura e fechamento para iniciar o movimento. Após finalizado o movimento retorne a VCR para a posição neutra, selecione o próximo movimento na tela do IPS e repita os procedimentos anteriores.

#### **Cuidado** 74

*Ao movimentar a semeadora certifique-se de que não haja pessoas, animais ou propriedade no raio de ação do movimento.*

**Sempre siga estas instruções.**
## **2.8 <sup>C</sup>ONFIGURAÇÃO DE IDIOMA**

Para acessar a tela de configuração de idioma, disponível somente para o modelo standard, o usuário deve pressionar o botão de "Configuração de Idioma", [Figura 40:](#page-36-0)

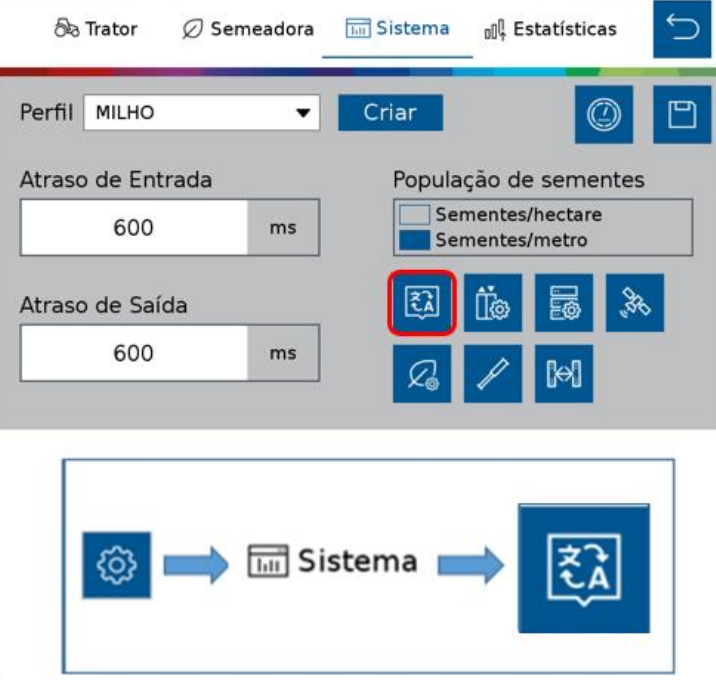

**Figura 40 - Botão para a tela de seleção de idioma**

<span id="page-36-0"></span>Ao selecionar a seguinte tela será exibida, [Figura 41,](#page-36-1) nela o usuário pode selecionar o idioma desejado podendo ser português ou espanhol.

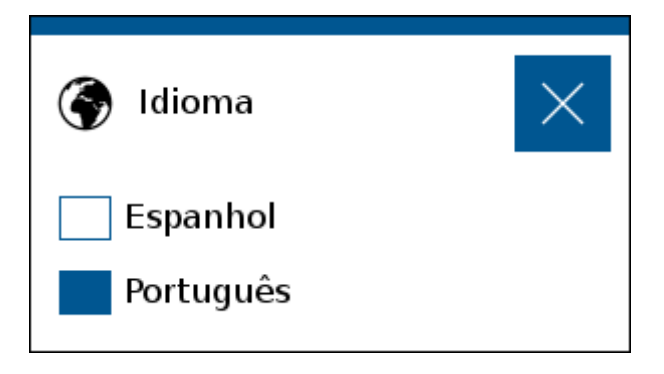

**Figura 41 - Seleção de idioma**

<span id="page-36-1"></span>Lembrando que sempre que o usuário realizar alguma alteração, o botão de salvar estará habilitado. Caso o usuário esqueça de salvar alguma alteração, um aviso irá aparecer na tela como descrito na [Figura 5](#page-14-0) [e Figura 6.](#page-14-1)

## <span id="page-36-2"></span>**2.9 <sup>C</sup>ONFIGURAÇÃO DOS ALERTAS DE ESTATÍSTICA**

Para realizar a configuração dos alertas referentes às estatísticas, acesse a aba "Estatísticas":

© Robert Bosch Ltda reserves all rights even in the event of industrial property rights. We reserve all rights of disposal such as copying and passing on to third parties.

CVO/RBR-LA

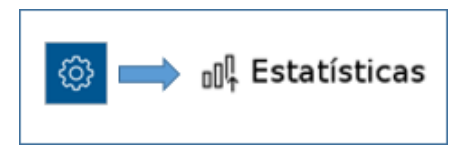

**Figura 42 - Botão para tela de configuração dos alertas de estatísticas**

O usuário será direcionado para a seguinte tela, [Figura 43,](#page-37-0) onde o mesmo pode ajustar os parâmetros de visualização das estatísticas do plantio.

|                                                                     | <b>STANDARD</b>                                                                                                    | <b>ISOBUS</b>                                                                                                    |
|---------------------------------------------------------------------|----------------------------------------------------------------------------------------------------|----------------------------------------------------------------------------------------------------|
| Valor lido ≥ 90%<br>Valor lido < 90%<br>e > 75%<br>Valor lido ≤ 75% | ⅁<br>of Estatísticas<br><b>Bo</b> Trator<br>Sistema<br>◎ Semeadora<br>€₿<br>凹<br>Perfil P16<br>Criar<br>$\blacksquare$<br>Falhas<br>Qualidade sementes/ha<br>Singulação<br>Duplas<br>90<br>5<br>90<br>%<br>%<br>$\frac{96}{2}$<br>%<br>%<br>75<br>25<br>75<br>25<br>10<br>$\frac{9}{6}$<br>%<br>%<br>%<br>% | ø<br>6a<br>Ø<br>$\overline{161}$<br>$\overline{C}$<br>Estatísticas<br>IPS<br>Trator<br>Plantadeira<br>Sistema<br>$\Box$<br>Perfil default v Criar<br>昆<br>Intervalo desejável<br>Falhas<br>Qualidade ASem./ha<br>Singulação<br>Duplas<br>$\mathscr{F}$<br>Valor lido ≥ 90%<br>90% 5%<br>5 % 90 % 5 %<br>Valor lido < 90%<br>e > 75%<br>O<br>Intervalo inaceitável<br>Valor lido ≤ 75%<br>Singulação<br>Ouplas<br>Falhas<br>Qualidade kSem./ha<br>75% 25% 25% 75% 10% |
|                                                                     |                                                                                                    | Sensor de<br>Teste<br>de<br>implemento<br>motores                                                                                                    |

**Figura 43 - Configuração dos parâmetros de alarmes das estatísticas**

<span id="page-37-0"></span>A linha de parâmetros superior deve ser configurada com os valores percentuais desejados para a cultura a ser plantada. Durante o plantio, os valores de estatística acima do estipulado estarão na cor verde.

A linha de parâmetros inferior deve ser configurada com os valores percentuais de alerta para o plantio. São valores ajustados para condições de plantio consideradas ruins/perigosas para a cultura plantada. Durante o plantio, os valores de estatística abaixo do estipulado estarão na cor vermelha, servindo de alerta para o operador.

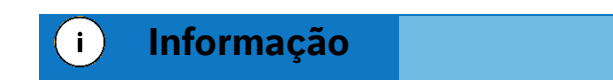

*Para realizar esta configuração, o usuário precisa compreender que quanto maior for a população de sementes ou menor o tamanho do grão, menor deve ser o valor do limite de classificação para a cor verde. Devido ao alto número de sementes sendo depositadas ou seu tamanho reduzido o sensor de sementes tem maior dificuldade de leitura precisa de semente individuais e o valor de ajuste para indicadores em verde deve ser reduzido.*

Durante o plantio, os valores de estatística entre estas duas faixas são representados em amarelo.

Lembrando que sempre que o usuário realizar alguma alteração, o botão de salvar estará habilitado. Caso o usuário esqueça de salvar alguma alteração, um aviso irá aparecer na tela como descrito na [Figura 5](#page-14-0) [e Figura 6.](#page-14-1)

#### $\mathbf{i}$ **Informação**

*Todos estes parâmetros serão configurados pelos responsáveis pela instalação do sistema durante a entrega técnica. As instruções devem ser seguidas.*

<sup>©</sup> Robert Bosch Ltda reserves all rights even in the event of industrial property rights. We reserve all rights of disposal such as copying and passing on to third parties.

#### **Aviso**  $\mathbf{r}_1$

*Se não possui conhecimento técnico, não altere nenhum parâmetro desta tela. O sistema pode não funcionar ou funcionar incorretamente se algum parâmetro não estiver correto.* 

**Sempre siga estas instruções.**

#### <span id="page-38-2"></span>**2.9.1 CONFIGURAÇÕES AVANÇADAS**

Para realizar a configuração dos parâmetros de qualidade e compensação do sensor no sistema standard, acesse a aba "Estatísticas" conforme item [2.9](#page-36-2) e selecione o seguinte botão, [Figura 44,](#page-38-0) para acessar a tela de configurações avançadas, [Figura 45.](#page-38-1) No sistema ISOBUS acesse o menu de configuração, seguido do ícone e o botão da [Figura 44.](#page-38-0)

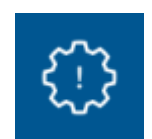

#### **Figura 44 - Botão para tela de Configurações Avançadas**

<span id="page-38-0"></span>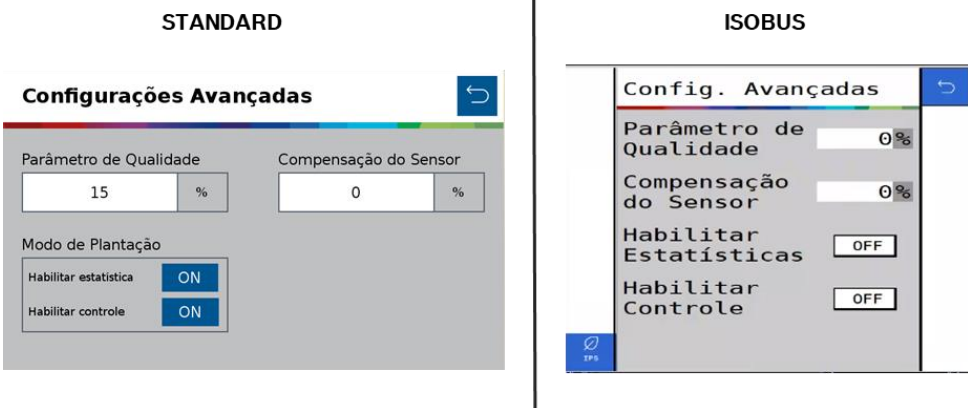

<span id="page-38-1"></span>**Figura 45 - Tela das Configurações Avançadas**

O "Parâmetro de Qualidade" serve para a determinação dos limites de qualidade de plantio. Por padrão de fábrica, o mesmo será de 15%. Porém é possível ajustá-lo, podendo ser configurado com valores entre 5% a 49%. O usuário deve compreender que ao realizar este ajuste, terá consequências diretas no plantio.

• Caso o parâmetro seja aumentado consideravelmente, a estatística do plantio irá ficar muito considerativa (falhas e duplas podem ser consideradas como ok), podendo assim, não refletir exatamente o que o usuário deseja mensurar.

© Robert Bosch Ltda reserves all rights even in the event of industrial property rights. We reserve all rights of disposal such as copying and passing on to third parties. CVO/RBR-LA

• Caso o parâmetro seja diminuído consideravelmente, a estatística do plantio ficará muito restrita (plantio ok pode ser considerado como falha ou dupla), podendo ter a qualidade abaixada e não refletir o real, devido a limitações do dosador.

Para a "Compensação do Sensor" considere a média de todas as linhas da semeadora para a realizar a compensação do erro do sensor de semente. É importante a verificação das "falsas falhas" diretamente no sulco de plantio, para certificar que as falhas reportadas pelo sistema realmente estão ocorrendo. A compensação do sensor pode ser configurada com valores entre 0 a 100% e ao aumentar o valor da compensação, consequentemente aumentará o valor de singulação e de sementes por metro.

Na função de "Modo de Plantação", [Figura 46,](#page-39-0) é possível:

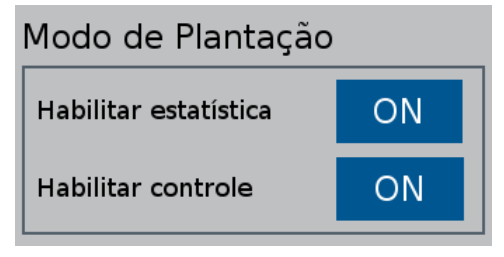

**Figura 46 - Função modo de plantação**

• Desabilitar as estatísticas, desta forma, elas não serão consideradas. A seguinte mensagem será exibida:

<span id="page-39-0"></span>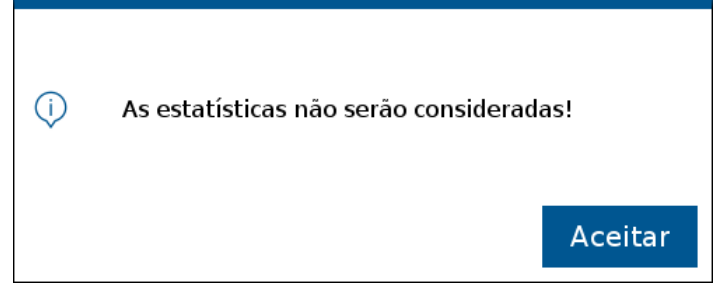

**Figura 47 - Confirmação de estatísticas desativadas**

Ao voltar para a tela inicial para continuar o trabalho, lembre-se de salvar as alterações, como informado na Figura 5 - [Botão para salvar as alterações realizadas.](#page-14-0)

Na tela de plantio, [Figura 48,](#page-40-0) as funções de estatísticas não serão exibidas, apenas a função de monitoramento e RPM dos motores estarão visíveis.

| Monitorar<br>٠           | $\sim$              | $\sim$    | $\sim$                         | $\sim$                    | <b>RPM</b>                                                               |                     |
|--------------------------|---------------------|-----------|--------------------------------|---------------------------|--------------------------------------------------------------------------|---------------------|
| 1<br>$\sim$              | $\overline{2}$<br>۰ | 3<br>٠    | 5<br>4                         | 6<br>٠                    |                                                                          | $\overline{\wedge}$ |
| 8<br>$\sim$              |                     |           |                                |                           |                                                                          | $\land$             |
|                          |                     |           |                                |                           |                                                                          | $\checkmark$        |
|                          |                     |           |                                |                           |                                                                          | $\checkmark$        |
| $\overline{\mathcal{L}}$ | $\sqrt{m}$          | $\bullet$ | Taxa Automática<br>7.3<br>s./m | Velocidade<br>5.3<br>km/h | <b>DGPS</b><br>41.7ha<br>$\frac{1}{\sqrt{2}}\sum_{j=1}^{N}$<br>$\sim$ 82 |                     |

**Figura 48 - Tela de monitoramento**

<span id="page-40-0"></span>Desabilitar o controle do motor.

Repare que, enquanto o controle está desabilitado, as estatísticas também ficam desabilitadas.

Ao voltar para a tela inicial para continuar o trabalho, lembre-se de salvar as alterações, como informado na [Figura 5.](#page-14-0)

Na tela de plantio, [Figura 48,](#page-40-0) quando o controle está desabilitado, a seção RPM, relacionada aos motores elétricos, fica indisponível. Sendo assim, a única seção disponível é a de monitoramento, [Figura 51.](#page-41-0)

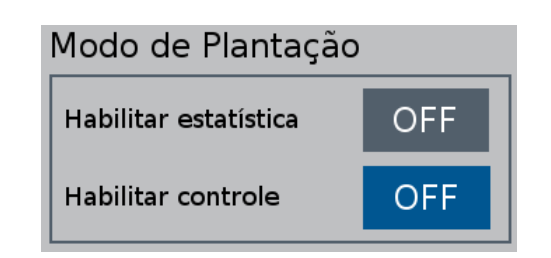

**Figura 49 - Modo de plantação com controle desabilitado**

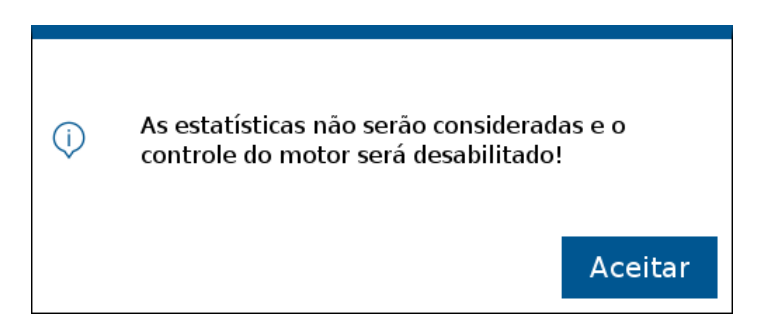

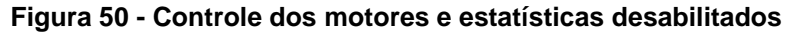

| Monitorar<br>٠ | $\sim$              | $\sim$                      | $\sim$                 |                           |        | <b>RPM</b>                  |                          |
|----------------|---------------------|-----------------------------|------------------------|---------------------------|--------|-----------------------------|--------------------------|
| 1              | $\overline{2}$<br>٠ | 3<br>٠                      | 4<br>٠                 | 5                         | 6<br>٠ | 7                           | $\overline{\wedge}$      |
| 8              |                     |                             |                        |                           |        |                             | $\overline{\phantom{a}}$ |
|                |                     |                             |                        |                           |        |                             | $\searrow$               |
|                |                     |                             |                        |                           |        |                             | $\vee$                   |
|                | TIIII               | $\left( \mathcal{S}\right)$ | Taxa Automática<br>7.3 | Velocidade<br>5.3<br>s./m | km/h   | <b>DGPS</b><br>41.7ha<br>\$ |                          |

**Figura 51 - Tela de monitoramento com controle desabilitado**

## <span id="page-41-0"></span> $(i)$ **Informação** *Todos estes parâmetros serão configurados pelos responsáveis pela instalação do sistema durante a entrega técnica. As instruções devem ser seguidas.* **Aviso** 4 *Se não possui conhecimento técnico, não altere nenhum parâmetro desta tela. O sistema pode não funcionar ou funcionar incorretamente se algum parâmetro não estiver correto.*  **Sempre siga estas instruções.**

© Robert Bosch Ltda reserves all rights even in the event of industrial property rights. We reserve all rights of disposal such as copying and passing on to third parties. CVO/RBR-LA

# **2.10 <sup>C</sup>ALIBRAÇÃO DO CORTE AUTOMÁTICO**

Para realizar a configuração e calibração do corte automático, acesse a aba "Sistema", [Figura 52:](#page-42-0)

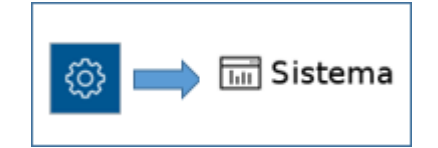

#### **Figura 52 - Botão da tela de configuração do corte automático**

<span id="page-42-0"></span>A seguinte tela será exibida, [Figura 53:](#page-42-1)

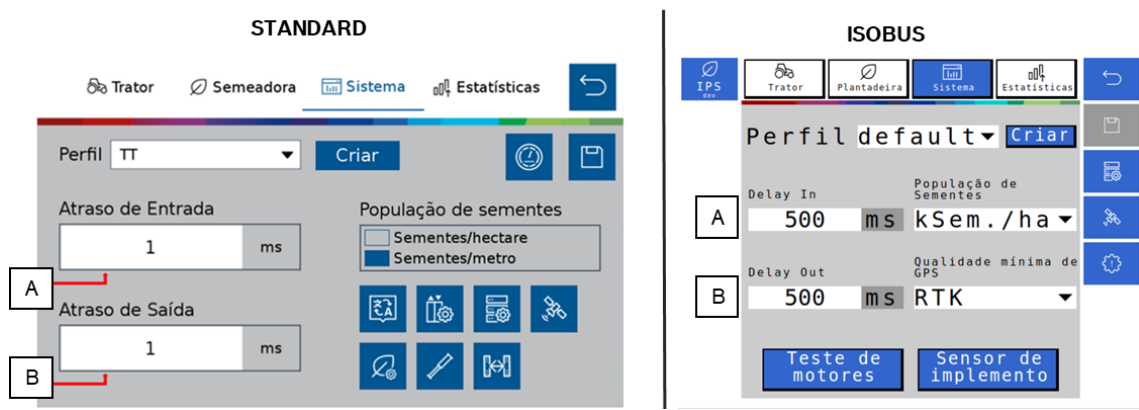

**Figura 53 - Tela para configuração do corte automático**

- <span id="page-42-1"></span>A) Atraso de entrada / Delay in: regula o atraso em milissegundos do desligamento dos motores ao entrar em uma área já plantada. À medida que este valor aumenta, o corte acontece mais cedo.
- B) Atraso de saída / Delay out: regula o atraso em milissegundos do religamento dos motores ao sair de uma área já plantada. À medida que este valor aumenta, o religamento acontece mais cedo.

#### **Informação**  $\mathbf{i}$

*Para medir e determinar os valores que devem ser inseridos nos campos de ajuste de entrada e de saída,* [Figura](#page-42-1)  [53](#page-42-1)*, é necessário que a máquina esteja carregada de sementes, com disponibilidade de vácuo e que tenha uma área com dimensões suficientes para a realização do procedimento de calibração.*

*Lembrando que quanto mais repetições do processo forem realizadas, melhor será a calibração do corte.*

© Robert Bosch Ltda reserves all rights even in the event of industrial property rights. We reserve all rights of disposal such as copying and passing on to third parties.

Para fazer a calibração seguir todos os passos:

- 1. Ajuste tanto o atraso de entrada, como o atraso de saída para 0 *ms*.
- 2. Faça uma marcação do solo, com a semeadora abaixada e **sem vácuo**, para que não sejam depositadas sementes no solo.

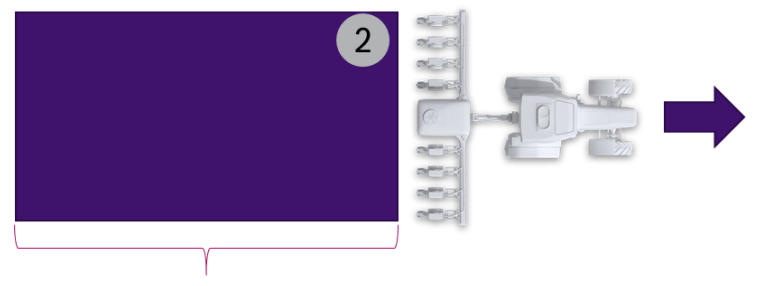

Min. 3,5 x largura da semeadora

#### **Figura 54 - Marcação de solo sem vácuo**

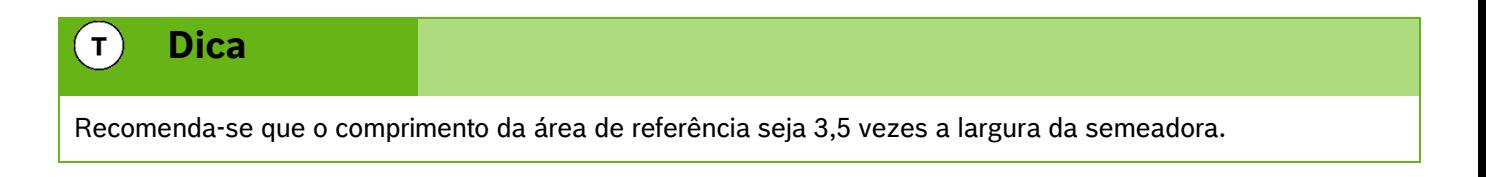

- 3. Após a marcação levante a semeadora, posicione a **90 graus** da área marcada no passo 2 a no mínimo 10 metros de distância do início da área.
- 4. Ligue o vácuo, inicie o movimento em direção a área de referência e baixe a semeadora. Dirija a semeadora a constantes 7 km/h atravessando a área.
- 5. Após passar 5 metros da área marcada o passo 2, pare a máquina.

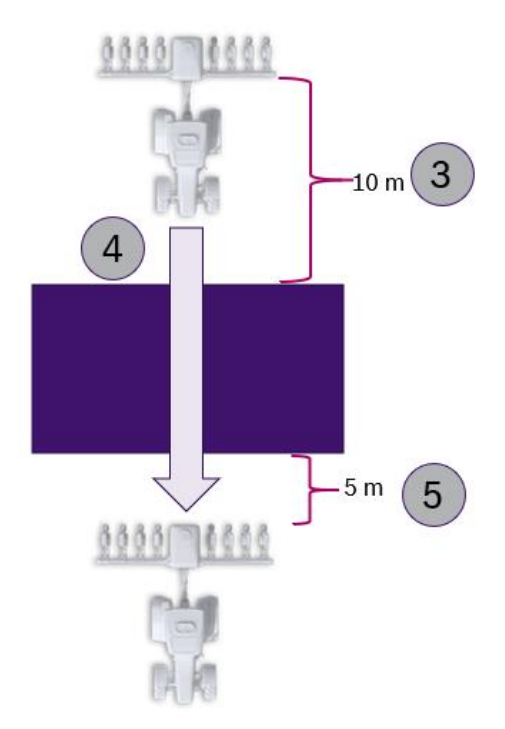

**Figura 55 - Realização do corte**

- 6. Com uma trena, meça a distância entre o início da área marcada no passo 2 e as primeiras sementes que foram depositadas dentro da área de referência. Faça a média das medidas anteriores, que neste exemplo é de 50 centímetros. Esta é a distância que se deseja antecipar o corte.
- 7. Em seguida, meça a média das distâncias até a primeira semente depositada depois da área marcada no passo 2. Por exemplo, ao medir 70 centímetros, isto significa que esta é a distância que deseja antecipar o religamento dos motores.

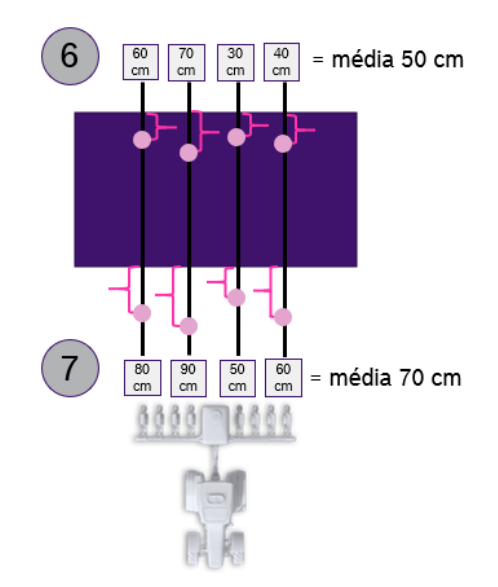

**Figura 56 - Medição das médias de distância no solo**

<sup>©</sup> Robert Bosch Ltda reserves all rights even in the event of industrial property rights. We reserve all rights of disposal such as copying and passing on to third parties. CVO/RBR-LA

8. Os valores medidos nos itens 6 e 7 deverão ser convertidos antes de serem inseridos no campo de atraso de entrada e de atraso de saída, [Figura 53.](#page-42-1) Para isso, multiplicar as distâncias encontradas nos passos anteriores por 5.

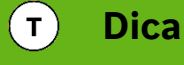

*Siga todos os passos corretamente. Caso a velocidade de 7 km/h não possa ser mantida durante o corte ou a qualidade do sinal GNSS não seja satisfatória o ajuste ficará prejudicado.*

Sendo assim:

- $50 * 5 = 250$  ms.
- $70 * 5 = 350$  ms.

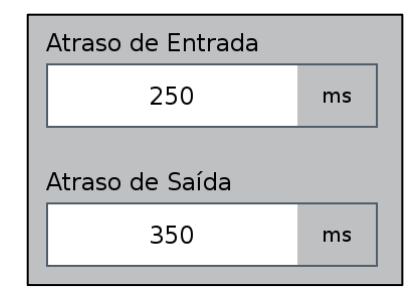

**Figura 57 - Ajuste dos parâmetros de corte**

Estes seriam os parâmetros de calibração do corte para a primeira medição do atraso de entrada e saída do exemplo citado.

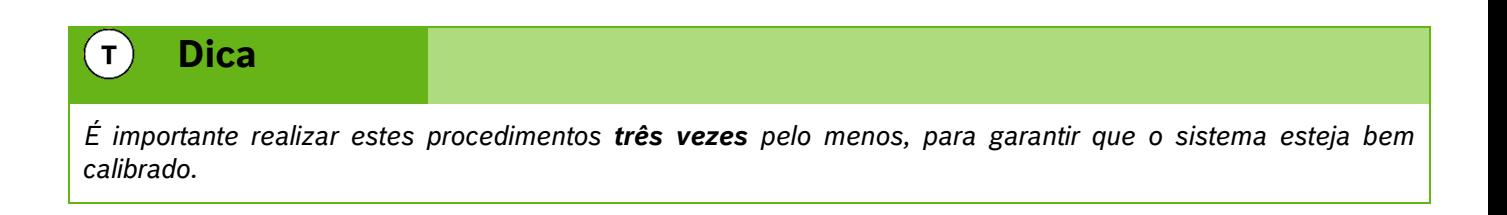

Se no próximo procedimento de medição do atraso de entrada e saída, as médias de distância das sementes forem, por exemplo, 10 cm e 5 cm, nos passos 6 e 7 respectivamente, os valores inseridos na tela da [Figura 53](#page-42-1) devem ser ajustados conforme explicação abaixo:

- Atraso de entrada: 250 (salvo anteriormente no item 8) **+** 50 (média da segunda passada na área 2 = 10 cm \* 5) = 300 ms.
- Atraso de Saída: 350 (salvo anteriormente no item 8) **+** 25 (média da segunda passada na área 2 = 5 cm \* 5) = 375 ms.

O mesmo princípio vale para a terceira medição.

Se o corte acontecer antes do esperado (nenhuma semente antes da área de referência) ou o sistema religar sobrepondo (sementes dentro da área de referência), é necessário ajustar **subtraindo** os valores calculados nos passos 6 e 7:

<sup>©</sup> Robert Bosch Ltda reserves all rights even in the event of industrial property rights.

We reserve all rights of disposal such as copying and passing on to third parties.

- Atraso de entrada: 250 (salvo anteriormente no item 8) **-** 50 (média da segunda passada na área 2= 10 cm \* 5) = 200 ms.
- Atraso de Saída: 350 (salvo anteriormente no item 8) **-** 25 (média da segunda passada na área 2= 5 cm \* 5) = 325 ms.

Lembrando que sempre que o usuário realizar alguma alteração, o botão de salvar estará habilitado. Caso o usuário esqueça de salvar alguma alteração, um aviso aparecerá na tela como descrito na [Figura 5](#page-14-0) e [Figura 6.](#page-14-1)

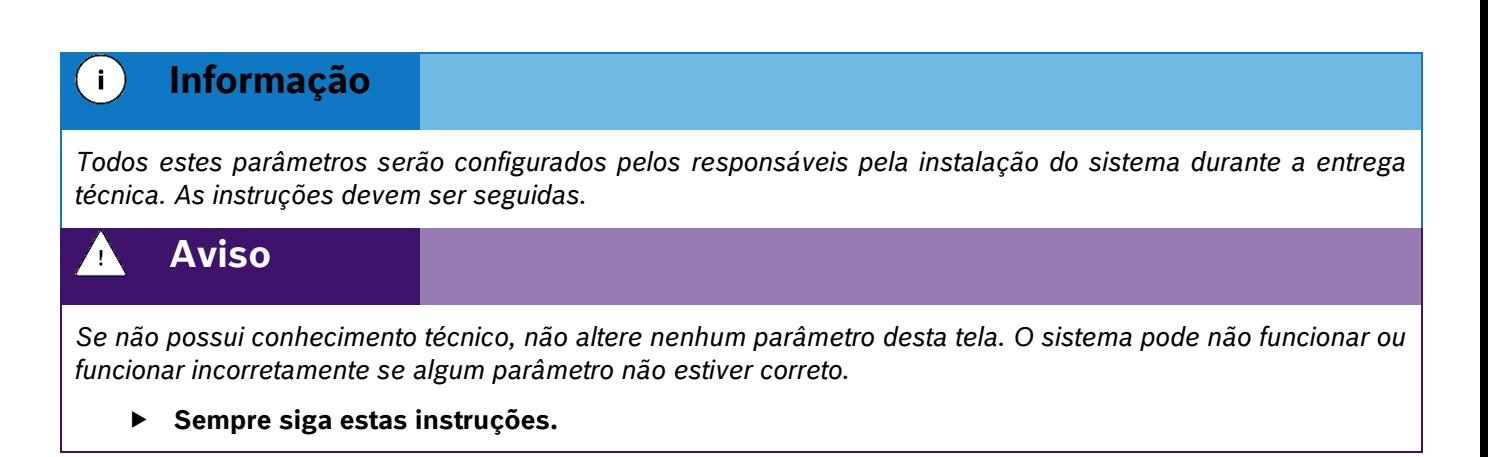

# **2.11 <sup>C</sup>ONFIGURAÇÃO DE PERFIL**

#### **2.11.1TROCA E CRIAÇÃO DE PERFIL**

O sistema IPS permite a criação de diferentes perfis de configuração que reúne todos os parâmetros (Trator, Semeadora, Sistema e Estatísticas); podendo ser usado como uma configuração particular para cada cultura plantada, especialmente quando é realizada a troca de discos dos dosadores, com um número de furos diferente, ou o uso de diferentes tratores na mesma semeadora. Desta forma, o usuário não precisará ajustar todos os parâmetros de configuração sempre que for plantar uma cultura diferente ou trocar de trator.

Para criar um novo perfil, selecione o botão de configuração, no formato de engrenagem na tela inicial da aplicação, [Figura 2.](#page-13-0)

Em seguida, a tela de configurações será exibida, [Figura 58,](#page-46-0) esta tela é dividida em 4 seções: Trator, Semeadora, Sistema e Estatísticas. Em qualquer uma destas 4 seções é possível criar um novo perfil.

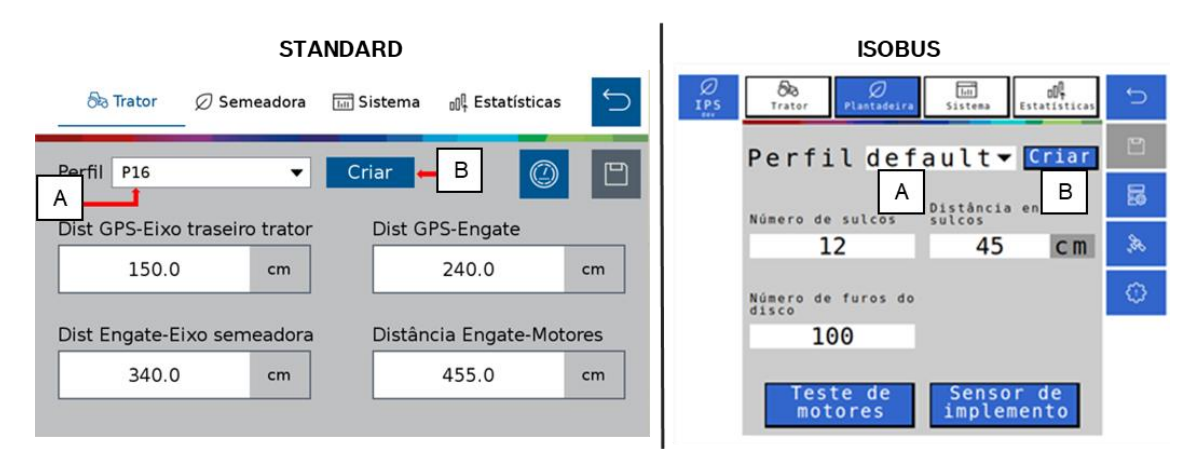

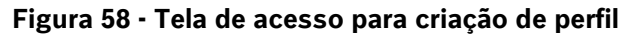

<span id="page-46-0"></span>© Robert Bosch Ltda reserves all rights even in the event of industrial property rights. We reserve all rights of disposal such as copying and passing on to third parties. CVO/RBR-LA

A) Botão para selecionar um dos perfis existentes na aplicação, ao ser selecionado, todos os perfis existentes serão apresentados na janela. O perfil selecionado está disponível para alterar os parâmetros de configuração.

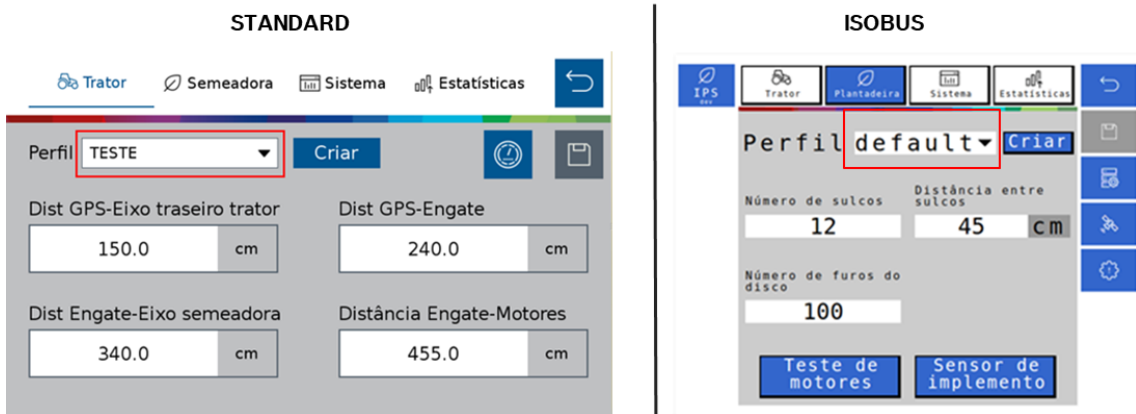

**Figura 59 - Botão para seleção de perfil**

B) Botão para criar um novo perfil. Ao ser selecionado a seguinte tela irá ser exibida:

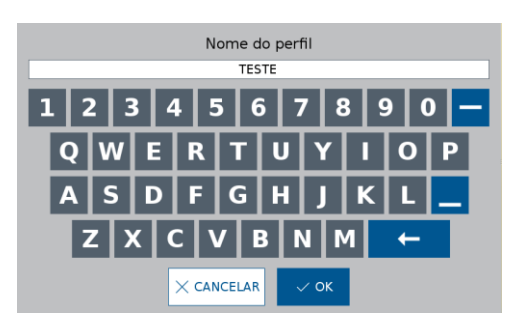

**Figura 60 - Nomeando um novo perfil**

<span id="page-47-0"></span>Após nomear o novo perfil e selecionar ok, [Figura 60,](#page-47-0) o novo perfil será selecionado, sendo possível editar e ajustar os parâmetros que deseja, [Figura 61.](#page-47-1)

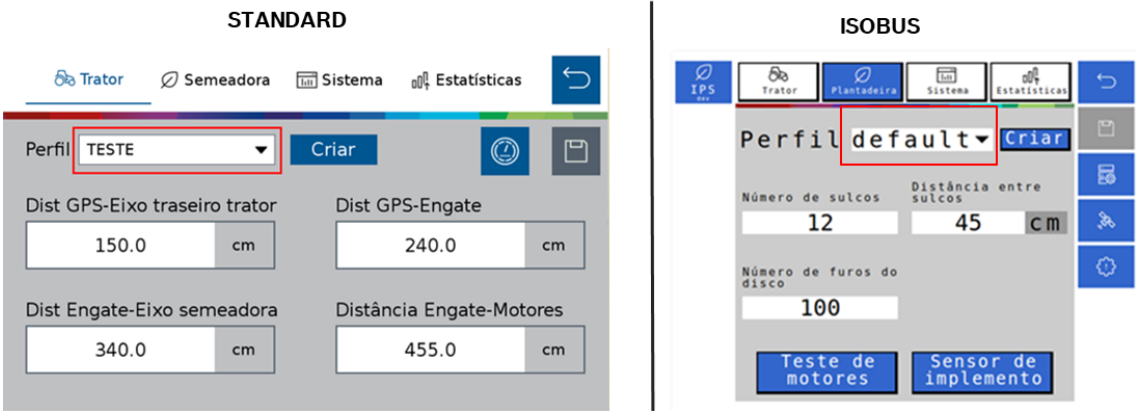

**Figura 61 - Tela de configurações com novo perfil criado**

<span id="page-47-1"></span>© Robert Bosch Ltda reserves all rights even in the event of industrial property rights. We reserve all rights of disposal such as copying and passing on to third parties. CVO/RBR-LA

#### $\mathbf{i}$ **Informação**

*Todos estes parâmetros serão configurados pelos responsáveis pela instalação do sistema durante a entrega técnica. As instruções devem ser seguidas.*

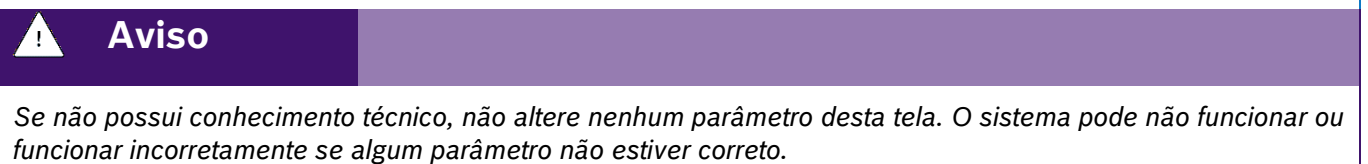

**Sempre siga estas instruções.**

## **2.11.2 APAGAR PERFIL**

Para acessar a tela de gerenciamento de perfil, selecione o botão "Perfil", [Figura 62:](#page-48-0)

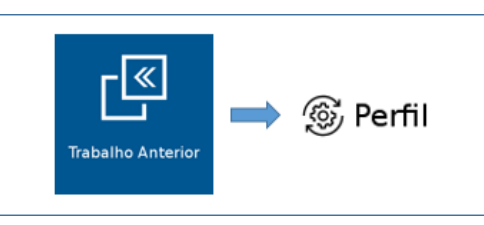

**Figura 62 - Botão para tela de configuração dos perfis da aplicação**

<span id="page-48-0"></span>A seguinte tela será exibida, [Figura 63.](#page-48-1) Nela são exibidos todos os perfis existentes na aplicação. Para excluir um perfil, selecione o perfil que deseja ser excluído e em seguida selecione o botão de apagar.

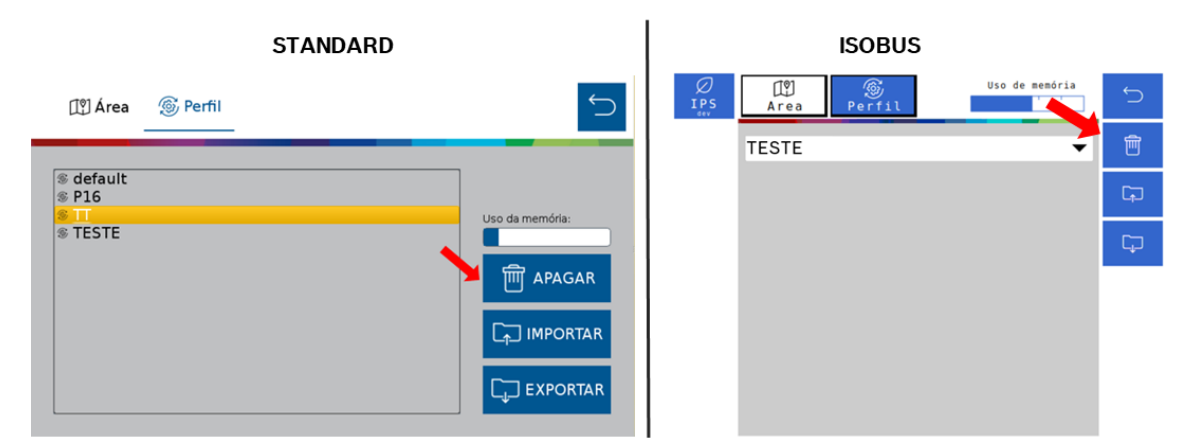

**Figura 63 - Botão para tela de configuração dos perfis da aplicação**

<span id="page-48-1"></span>Logo depois, o seguinte aviso será exibido na tela, onde o usuário pode confirmar ou cancelar a ação, [Figura 64:](#page-49-0)

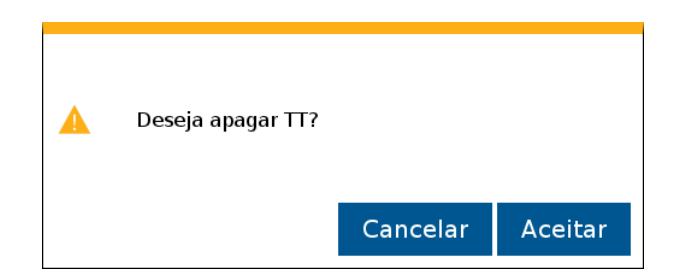

**Figura 64 - Confirmação para excluir perfil selecionado**

#### <span id="page-49-0"></span>**2.11.3 EXPORTANDO PERFIL**

Para exportar o compilado de perfis para um pendrive, selecione "Exportar", [Figura 65:](#page-49-1)

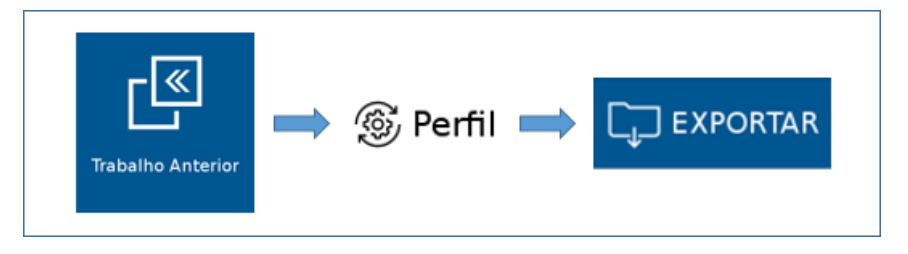

**Figura 65 - Caminho para exportar perfil**

<span id="page-49-1"></span>Em seguida, o seguinte aviso será exibido, Figura 61:

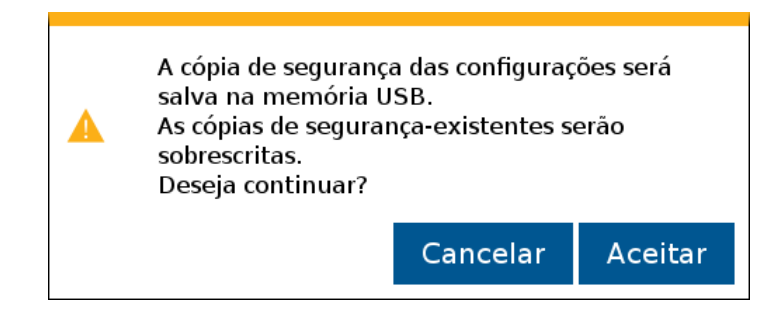

**Figura 66 - Aviso de confirmação para exportar perfil**

Ao aceitar, quando concluída a exportação, o seguinte aviso de confirmação será exibido, [Figura 67.](#page-49-2)

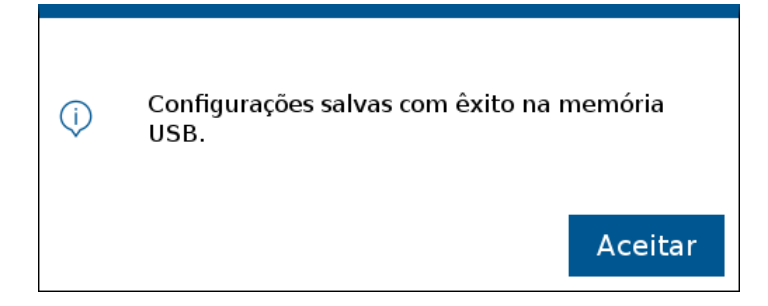

**Figura 67 - Aviso de exportação bem sucedida**

<span id="page-49-2"></span><sup>©</sup> Robert Bosch Ltda reserves all rights even in the event of industrial property rights. We reserve all rights of disposal such as copying and passing on to third parties. CVO/RBR-LA

#### **Informação**  $\mathbf{i}$

*Todos os perfis existentes na aplicação serão exportados juntos em um único arquivo compilado. Todos os arquivos no pendrive serão excluídos e substituídos pelo compilado de perfis.*

## **2.11.4 IMPORTANDO PERFIL**

Para importar o compilado de perfis do pendrive, selecione o botão de "Importar", [Figura 68:](#page-50-0)

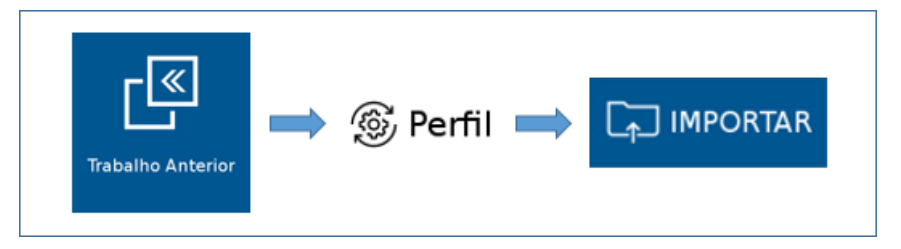

**Figura 68 - Caminho para importar perfil**

<span id="page-50-0"></span>Em seguida, o seguinte aviso será exibido, [Figura 69:](#page-50-1)

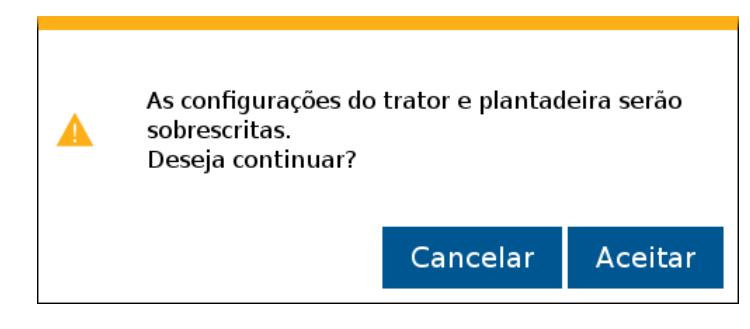

**Figura 69 - Aviso de confirmação para importar perfil**

<span id="page-50-1"></span>Após aceitar e depois de concluída a importação, o seguinte aviso de confirmação será exibido, [Figura 70:](#page-50-2)

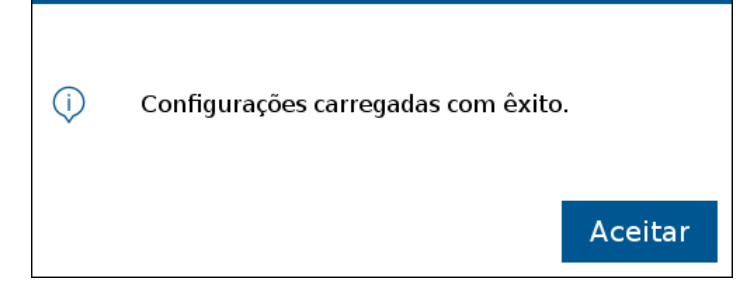

**Figura 70 - Aviso de importação bem sucedida**

<span id="page-50-2"></span>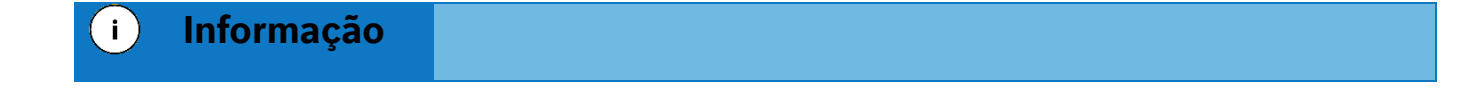

© Robert Bosch Ltda reserves all rights even in the event of industrial property rights.

 We reserve all rights of disposal such as copying and passing on to third parties. CVO/RBR-LA

*Todos os perfis existentes na aplicação serão excluídos e substituídos pelo compilado de perfis importado do pendrive.*

## **CONFIGURAÇÃO DE TRABALHO**

## <span id="page-51-3"></span>**3.1 <sup>C</sup>RIANDO ÁREA COM TAXA FIXA**

Para criar uma área de trabalho com a taxa fixa, selecione o botão de novo trabalho, [Figura 71:](#page-51-0)

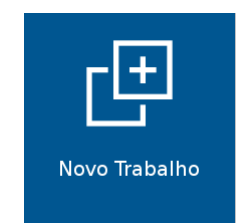

**Figura 71 - Botão de novo trabalho**

<span id="page-51-0"></span>A seguinte tela será exibida, [Figura 72:](#page-51-1)

| <b>STANDARD</b>                                 | <b>ISOBUS</b>                                                                                     |                |
|-------------------------------------------------|---------------------------------------------------------------------------------------------------|----------------|
| ⅁<br><b>Novo Trabalho</b>                       | Use de membrie<br>Uso de memória<br>$\overline{\phantom{0}}$<br>Criar<br>Criar                    | $\overline{ }$ |
|                                                 | 四<br>Nome<br>Nome                                                                                 | 四              |
| Nome                                            | <b>WORK</b><br>А<br>C<br>$\varnothing$                                                            | Ø              |
| A<br><b>TESTE</b>                               | Taxa fixa fert.<br>Taxa Fixa<br>o                                                                 |                |
| Taxa fixa de sementes                           | kg/ha<br>0, 0<br>kSem./ha<br>150.0<br>B.                                                          | 日              |
| B<br>ויו<br>Sementes/m<br>3                     | 日<br>Mapa fertilizante<br>Mapa                                                                    |                |
| Taxa fixa de fertilizante                       | $\overline{\phantom{a}}$                                                                          |                |
| $P$ SALVAR<br>መ<br>kg/ha<br>$\mathsf{C}$<br>150 | Unidades<br>Atributos<br>Unidades<br>Atributos                                                    |                |
|                                                 | $\varnothing$<br>Ø<br>▼<br>$\bullet$ s/ha<br>$\overline{\phantom{a}}$<br><b>TPS</b><br><b>TPS</b> |                |

**Figura 72 - Tela para criação de um novo trabalho**

<span id="page-51-1"></span>A) Botão para nomear o novo trabalho. Ao ser selecionado, a seguinte tela será exibida, [Figura 73:](#page-51-2)

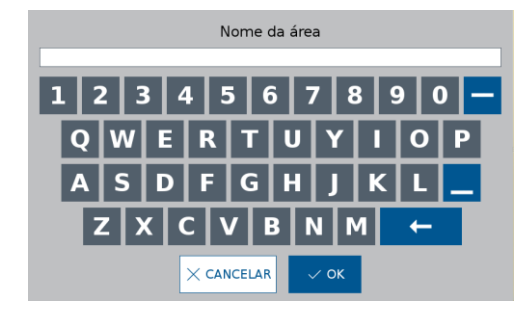

**Figura 73 - Tela para nomear um novo trabalho**

<span id="page-51-2"></span>B) Botão para definição da taxa fixa de semente por hectare ou de semente por metro, dependerá de como estiver ajustado nas configurações de sistema, [Figura 74.](#page-52-0)

<sup>©</sup> Robert Bosch Ltda reserves all rights even in the event of industrial property rights. We reserve all rights of disposal such as copying and passing on to third parties.

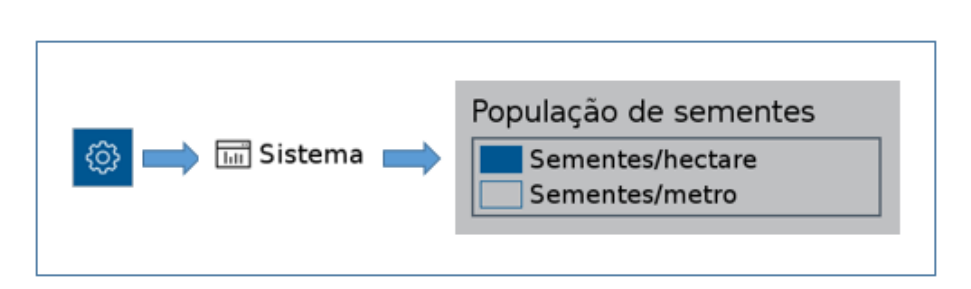

**Figura 74 - Acesso para ajuste da unidade de medida da semeadora**

<span id="page-52-0"></span>Ao selecionar o botão para definir a taxa fixa de sementes, as seguintes telas poderão aparecer:

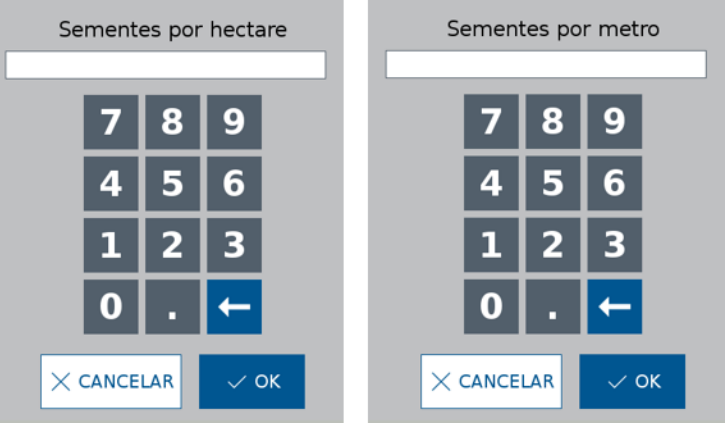

**Figura 75 - Ajuste da taxa fixa de sementes**

<span id="page-52-1"></span>Após ajustar o valor de taxa fixa de sementes, [Figura 75,](#page-52-1) selecione o botão de salvar.

C) Botão para definição da taxa fixa de fertilizante em kg/ha, [Figura 76.](#page-52-2)

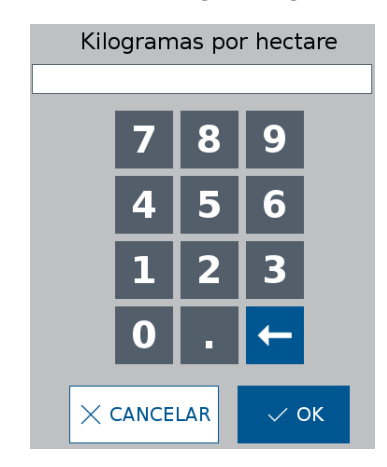

**Figura 76 - Ajuste da taxa fixa de fertilizante**

<span id="page-52-2"></span>Após ajustar o valor de taxa fixa de fertilizante, selecione o botão de salvar.

O sistema IPS com base nas informações de configuração irá alertar caso o valor inserido esteja fora dos limites permitidos. Neste caso, a seguinte tela será exibida, [Figura 77:](#page-53-0)

CVO/RBR-LA

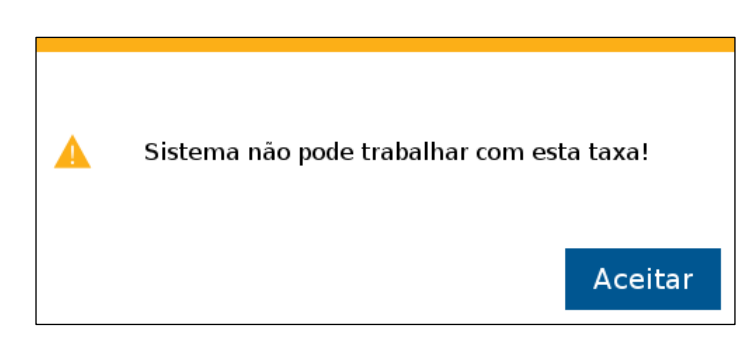

**Figura 77 - Aviso de taxa fora do limite de operação**

<span id="page-53-0"></span>Para alcançar a taxa desejada é possível alterar o disco no dosador usando como referência a [Figura 1](#page-12-0) e atualizar os dados na configuração da semeadora no item [2.2](#page-15-0)

Se o valor de taxa fixa inserido estiver próximo ao limite superior ou inferior, porém ainda dentro da faixa permitida, um aviso com a velocidade (máxima ou mínima) de operação irá ser exibido, [Figura 78](#page-53-1) e [Figura 79.](#page-53-2)

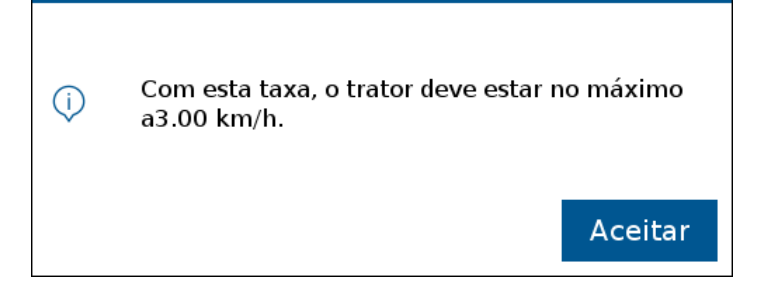

**Figura 78 - Exemplo de aviso de velocidade máxima para o valor de taxa ajustado**

<span id="page-53-1"></span>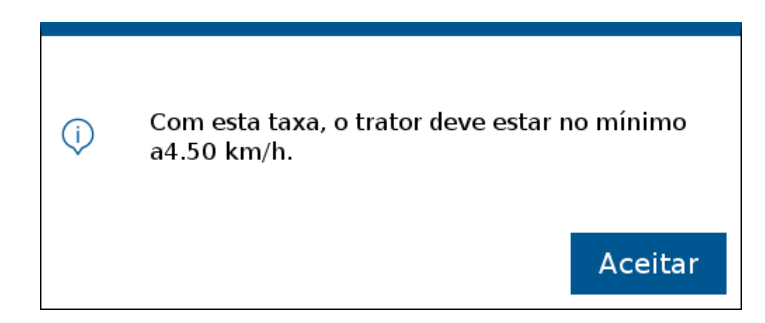

**Figura 79 - Exemplo de aviso de velocidade mínima para o valor de taxa ajustado**

<span id="page-53-2"></span>Clique no botão "Aceitar" e um aviso de confirmação para criação do novo trabalho será exibido, [Figura 80.](#page-53-3) Este aviso também será exibido quando o usuário inserir um valor de taxa que não esteja próximo dos limites máximos e mínimos permitido pelo sistema.

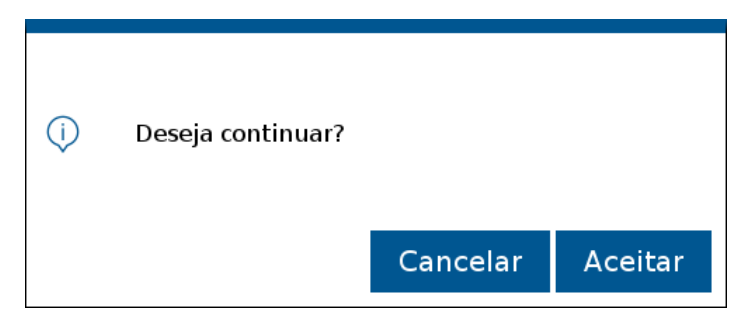

**Figura 80 - Aviso de confirmação para criar nova área**

<span id="page-53-3"></span>© Robert Bosch Ltda reserves all rights even in the event of industrial property rights. We reserve all rights of disposal such as copying and passing on to third parties. CVO/RBR-LA

Para editar o valor de taxa fixa inserido, ou então o nome da área que está sendo criada, selecione o botão "Cancelar", [Figura 80.](#page-53-3)

## **3.2 <sup>C</sup>RIANDO ÁREA COM TAXA VARIÁVEL**

É possível criar uma área com deposição de sementes e fertilizante a taxa variável, onde através de um mapa de prescrição o sistema ajusta a taxa de sementes por metro ou kg/ha de fertilizante instantaneamente.

Para isso, conecte um pendrive ao display do sistema standard ou a RCU do sistema ISOBUS, com um arquivo de mapa de prescrição. Veja [8.7.](#page-91-0)

#### $\mathbf{i}$ **Informação**

*É possível criar um trabalho misto, sementes a taxa variável e fertilizante a taxa fixa, ou vice e versa.*

*O mapa de prescrição devem seguir a recomendações do item [8.8.](#page-91-1)*

De forma análoga a criação de área com taxa fixa item [3.1,](#page-51-3) selecione o botão de novo trabalho [Figura 71.](#page-51-0) O usuário será direcionado para a tela de criação de um novo trabalho, [Figura 72](#page-51-1) , nomear a nova área que será criada [Figura 73,](#page-51-2) selecionar um valor de taxa que o usuário deseja no campo de taxa fixa para sementes e fertilizante [Figura 75](#page-52-1) e [Figura 76.](#page-52-2)

É necessário inserir o valor no campo de taxa fixa [Figura 72](#page-51-1) pois é possível alterar entre taxa fixa e variável durante o plantio. Por exemplo, uma área no mapa pode estar com taxa zero, mas o usuário deseja depositar semente ou fertilizante nela.

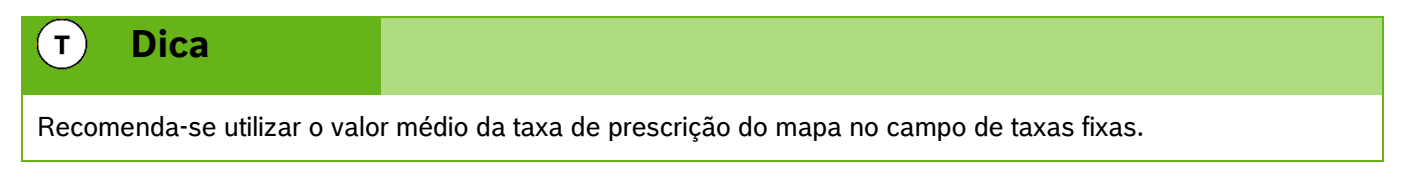

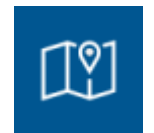

**Figura 81 - Botão de mapa de prescrição**

Em seguida a tela de seleção de mapa será exibida no sitema standard[, Figura 82.](#page-55-0) É possível ver todos os mapas de prescrição de sementes e fertilizantes armazenados no pendrive. Selecione o mapa correspondente a área que está sendo criada e ao campo selecionado (sementes ou fertilizante), em seguida selecione "ok".

[19] Seleção de mapa de prescrição shapefile/EXEMPLO.shp  $\sqrt{8}$ 

**Figura 82 - Tela com os arquivos de mapa de prescrição**

<span id="page-55-0"></span>Selecione "OK" e a seguinte tela será exibida, [Figura 83.](#page-55-1) O sistema lerá todos os fatores dentro do arquivo Shapefile e os listará no campo de "atributo". Selecione o atributo referente à taxa de sementes ou fertilizantes propriamente dita. Selecione, ao lado, a unidade da taxa e em seguida o botão "OK". Para o sistema ISOBUS faça a seleção no menu estilo dropdown.

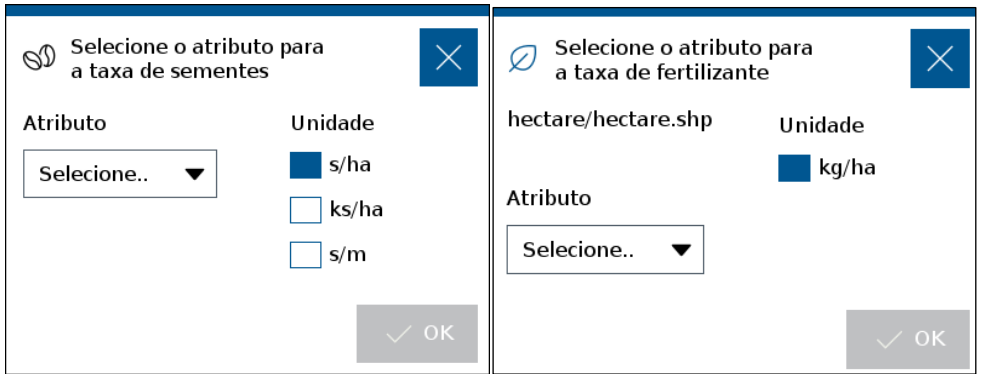

<span id="page-55-1"></span>**Figura 83 - Ajuste dos atributos do mapa de prescrição**

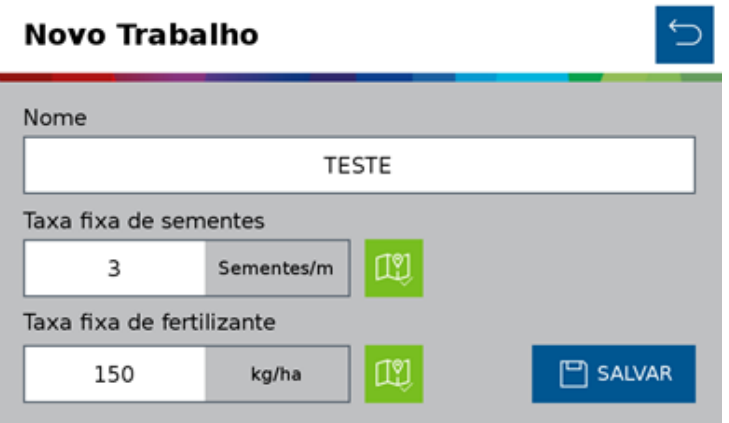

**Figura 84 - Mapa de prescrição carregado**

<span id="page-55-2"></span>A tela de novo trabalho do sistema standard, [Figura 84,](#page-55-2) exibirá o ícone de mapa na cor verde **indicando que** o arquivo Shapefile foi carregado no campo de mapa de prescrição. No sistema ISOBUS o nome do mapa aparecerá no menu correspondendte. Em seguida selecione o botão de "Salvar".

© Robert Bosch Ltda reserves all rights even in the event of industrial property rights.

We reserve all rights of disposal such as copying and passing on to third parties.

CVO/RBR-LA

Caso as taxas fixas de semente ou fertilizante não tenham sido informadas o seguinte alerta será exibido[, Figura](#page-56-0)  [85.](#page-56-0)

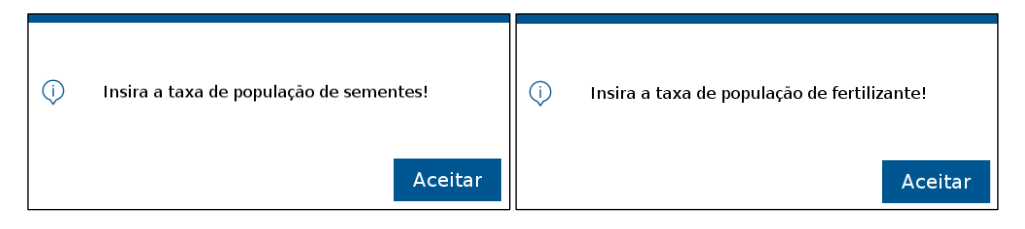

**Figura 85 - Alerta de ausência de taxa fixa**

<span id="page-56-0"></span>Os aviso de velocidade máxima, [Figura 78,](#page-53-1) ou mínima, [Figura 79,](#page-53-2) poderão aparecer na tela caso o valor que tenha sido inserido no campo de taxa fixa esteja próximo aos limites da aplicação. O aviso de confirmação, [Figura](#page-53-3)  [80](#page-53-3) será exibido na sequência.

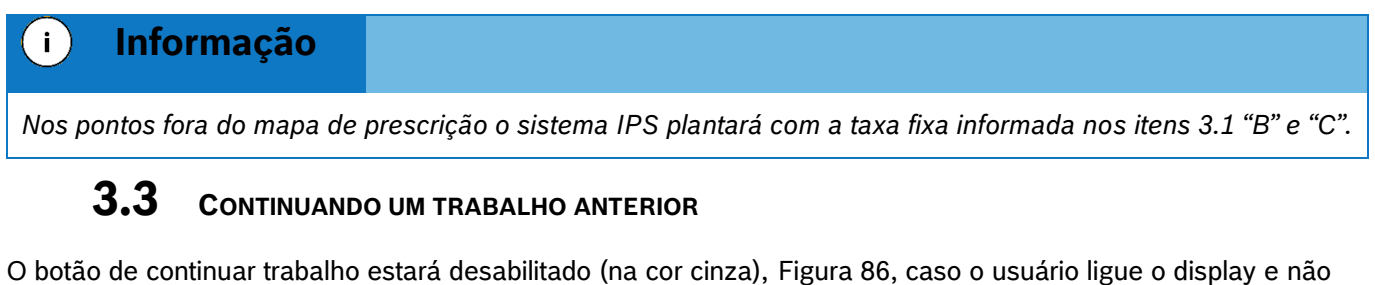

carregue nenhum trabalho anterior.

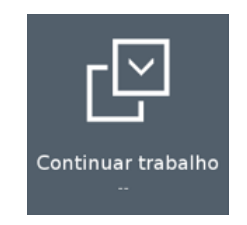

**Figura 86 - Botão continuar trabalho desabilitado**

<span id="page-56-2"></span><span id="page-56-1"></span>Caso esteja com um trabalho em andamento e deseje voltar para a tela inicial, selecione o botão de "Voltar", [Figura 87.](#page-56-2) O seguinte aviso será exibido:

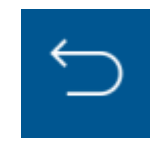

**Figura 87 - Botão de voltar**

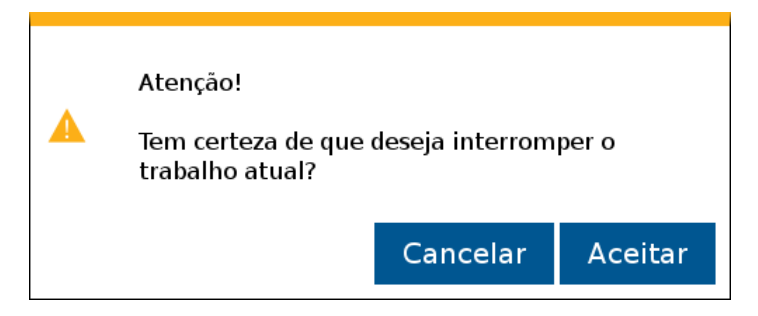

**Figura 88 - Aviso de interrupção do trabalho atual**

© Robert Bosch Ltda reserves all rights even in the event of industrial property rights. We reserve all rights of disposal such as copying and passing on to third parties. CVO/RBR-LA

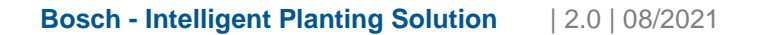

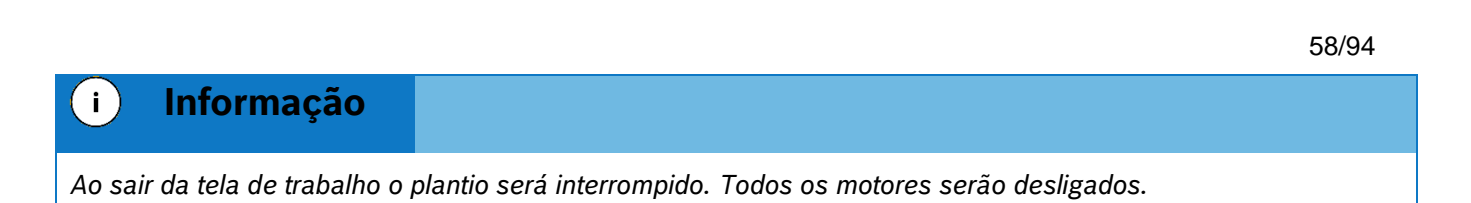

Ao selecionar aceitar, o usuário será direcionado para a tela inicial de operação do display. Caso o usuário deseje retornar para o trabalho que estava em andamento, a função de continuar trabalho estará habilitada (em azul) com o nome da área relacionada ao trabalho logo abaixo, [Figura 89.](#page-57-0)

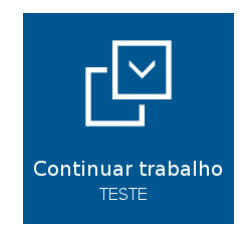

#### **Figura 89 - Botão continuar trabalho habilitado**

## <span id="page-57-0"></span>**3.4 <sup>C</sup>ARREGANDO UM TRABALHO ANTERIOR**

Para carregar um trabalho anterior o usuário selecione o botão de "Trabalho Anterior, [Figura 90:](#page-57-1)

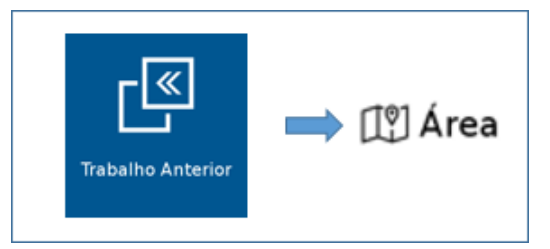

**Figura 90 - Acesso para tela de áreas existentes**

<span id="page-57-1"></span>A tela com todas as áreas salvas na memória do display será exibida. Selecione a área que deseja continuar e então pressione o botão "Carregar", [Figura 91.](#page-57-2)

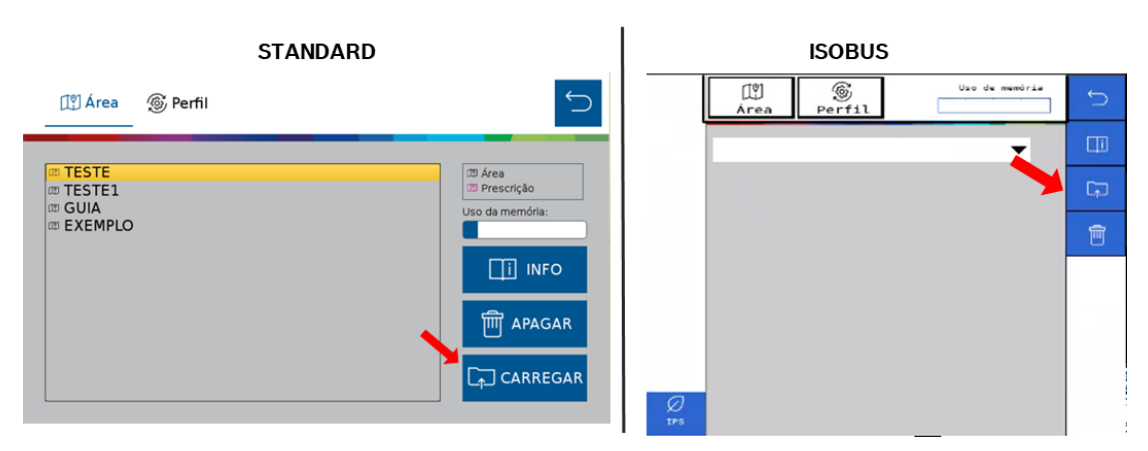

**Figura 91 – Carregando uma área salva**

<span id="page-57-2"></span>O seguinte aviso de confirmação será exibido na tela, [Figura 92,](#page-58-0) ao confirmar, a área selecionada será carregada.

<sup>©</sup> Robert Bosch Ltda reserves all rights even in the event of industrial property rights.

We reserve all rights of disposal such as copying and passing on to third parties.

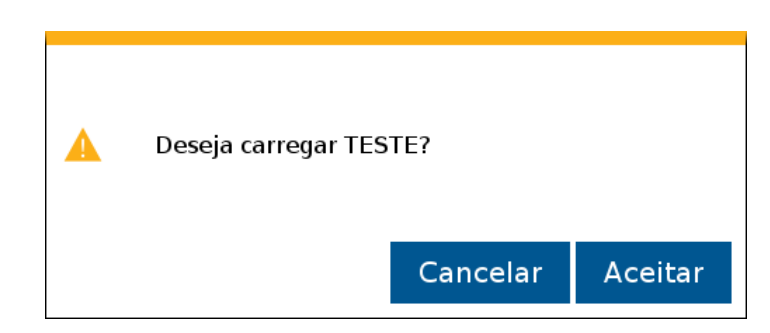

**Figura 92 - Aviso de confirmação para carregar área selecionada**

<span id="page-58-0"></span>Selecione "Aceitar "e o aviso de área carregada com êxito será exibido em seguida, [Figura 93.](#page-58-1) Logo depois a aplicação irá abrir a tela de trabalho.

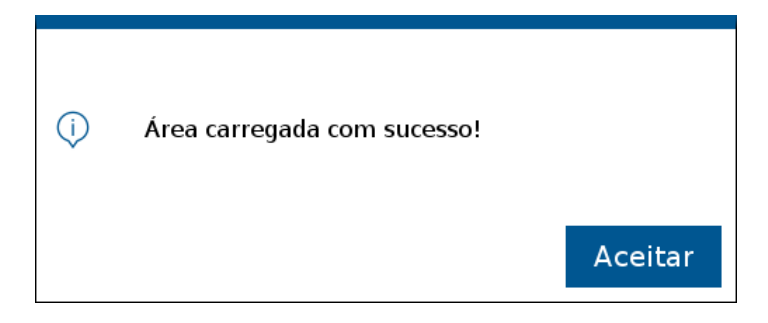

**Figura 93 - Área carregada com sucesso**

# <span id="page-58-1"></span>**3.5 <sup>A</sup>PAGANDO UM TRABALHO ANTERIOR**

Para apagar um trabalho anterior, pressione o botão de "Trabalho Anterior" [Figura 90.](#page-57-1) Na tela com as áreas existentes, selecione a área que deseja excluir, e então pressione o botão "Apagar"[, Figura 94.](#page-58-2)

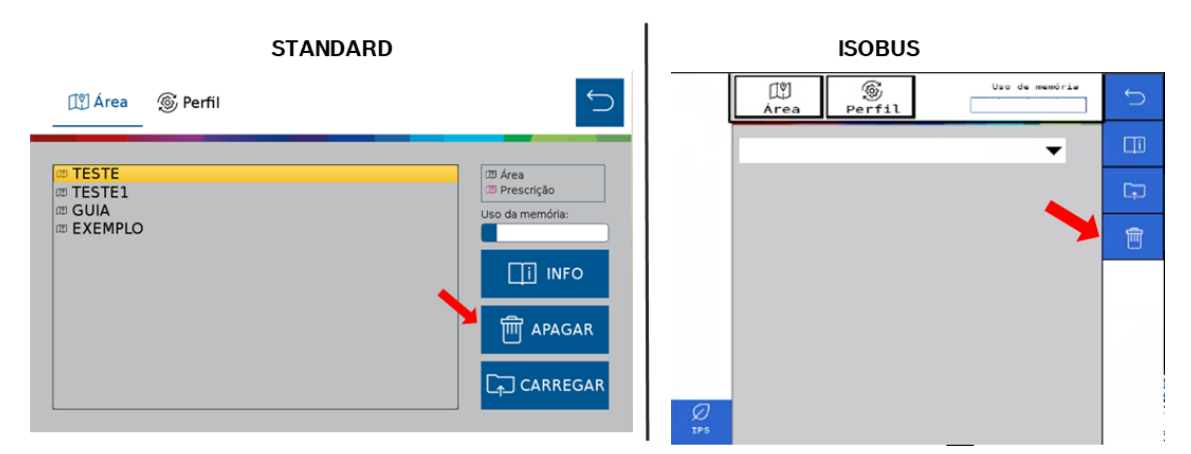

#### **Figura 94 - Apagando uma área salva**

<span id="page-58-2"></span>O seguinte aviso de confirmação será exibido na tela, [Figura 95:](#page-59-0)

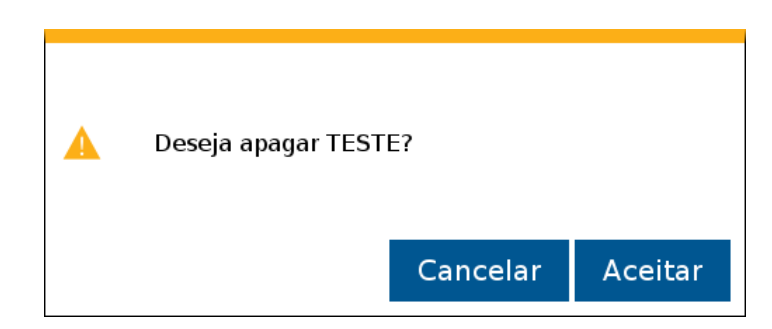

**Figura 95 - Aviso de confirmação para apagar área selecionada**

<span id="page-59-0"></span>Selecione "Aceitar" e o aviso de "Trabalho apagado com êxito" será exibido em seguida, [Figura 96.](#page-59-1)

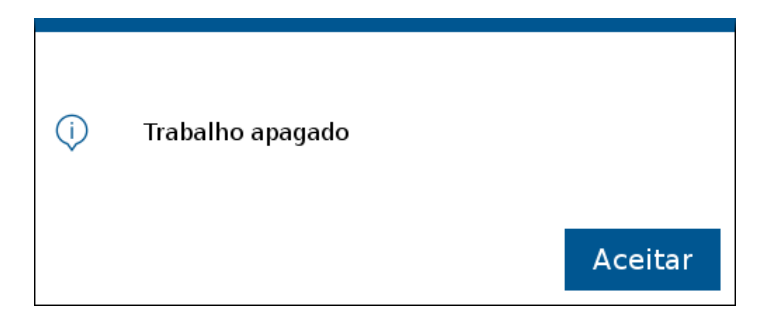

**Figura 96 - Aviso de trabalho apagado**

# **3.6 <sup>V</sup>ISUALIZAR E EXPORTAR O RESUMO DE UM TRABALHO ANTERIOR**

<span id="page-59-1"></span>O usuário pode verificar o resumo dos dados de um trabalho anterior. Para isso, pressione o botão de trabalho anterior, [Figura 90,](#page-57-1) na tela com as áreas existentes, selecione a área que deseja verificar o resumo de informações, e então pressione o botão "Info".

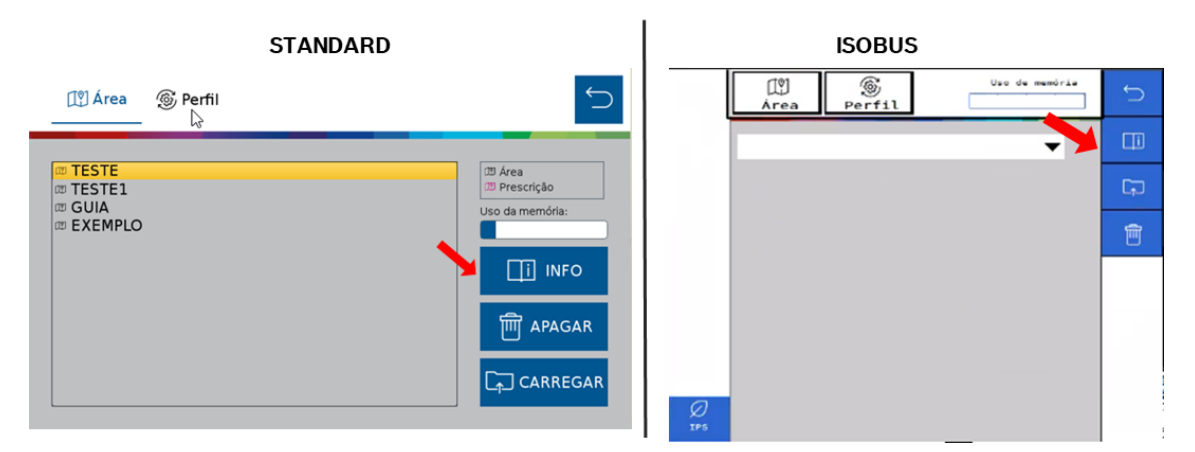

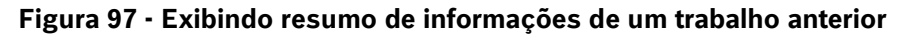

Em seguida o seguinte quadro será exibido na tela, [Figura 98:](#page-60-0)

<sup>©</sup> Robert Bosch Ltda reserves all rights even in the event of industrial property rights. We reserve all rights of disposal such as copying and passing on to third parties. CVO/RBR-LA

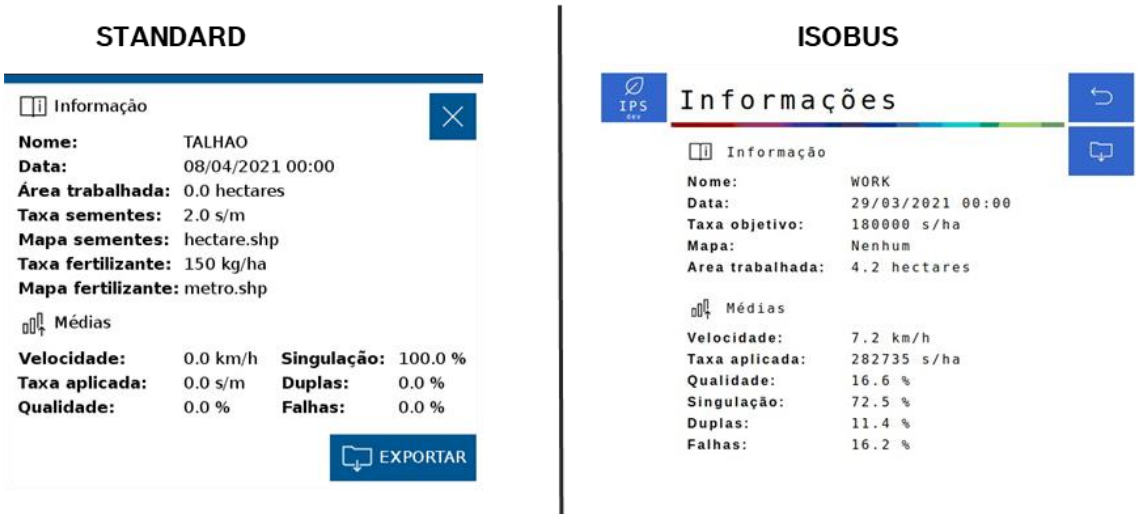

#### **Figura 98 - Quadro de informações de um trabalho anterior**

<span id="page-60-0"></span>Caso deseje, é possível exportar a área no formato Shapefile para um pendrive. Ao clicar no botão "Exportar", o seguinte aviso de confirmação será exibido, [Figura 99:](#page-60-1)

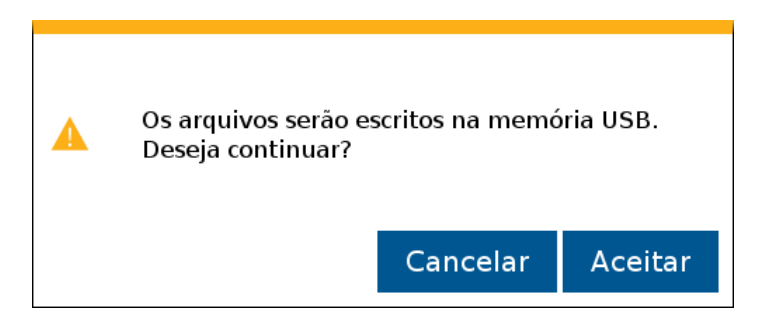

**Figura 99 - Aviso de confirmação para exportar os dados do arquivo**

<span id="page-60-2"></span><span id="page-60-1"></span>Pressione e a seguinte mensagem de confirmação será exibida, [Figura 100:](#page-60-2)

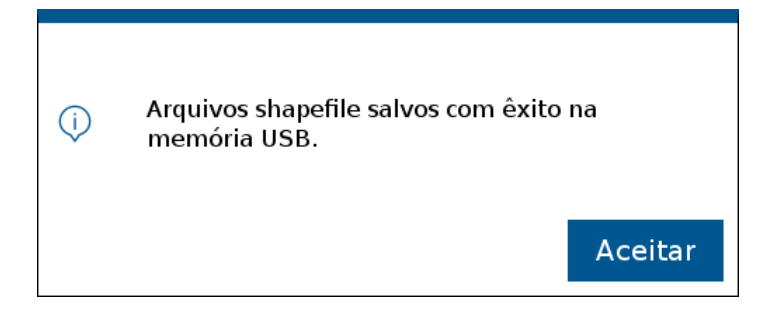

#### **Figura 100 - Arquivos Shapefile exportados**

© Robert Bosch Ltda reserves all rights even in the event of industrial property rights. We reserve all rights of disposal such as copying and passing on to third parties. CVO/RBR-LA

# **TESTES**

 $\sqrt{1}$ 

## **4.1 <sup>T</sup>ESTES DOS MOTORES**

## *Mantenha Distância de Eixos em Movimento*

*O enrolamento em eixos e cardãs que estejam em rotação podem causar ferimentos sérios ou morte.*

*Mantenha as proteções das transmissões no lugar durante o tempo todo.* 

*Use roupa justa apropriada.* 

**Cuidado**

*Desligue os motores, certifique-se de que o sistema não esteja acionado e que os motores estejam parados antes de sejam feitos quaisquer ajustes ou limpeza de qualquer equipamento acionado pelo sistema IPS.*

#### **Sempre siga estas instruções.**

A aplicação permite realizar os testes dos motores de cada linha sem que a semeadora esteja necessariamente plantando. Para isso selecione o botão de "Teste de Motores", [Figura 101](#page-61-0) :

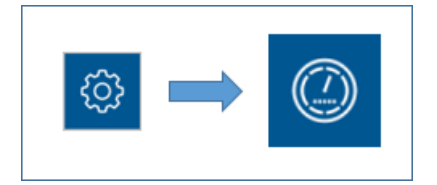

**Figura 101 - Acesso para tela de testes de motores**

<span id="page-61-0"></span>A seguinte tela será exibida, [Figura 102,](#page-61-1) nela existe a barra relacionada a ECU (módulo) e cinco barras relacionadas aos motores 1, 2, 3, 4, 5 de cada ECU (módulo). Lembrando que um módulo controla até cinco motores.

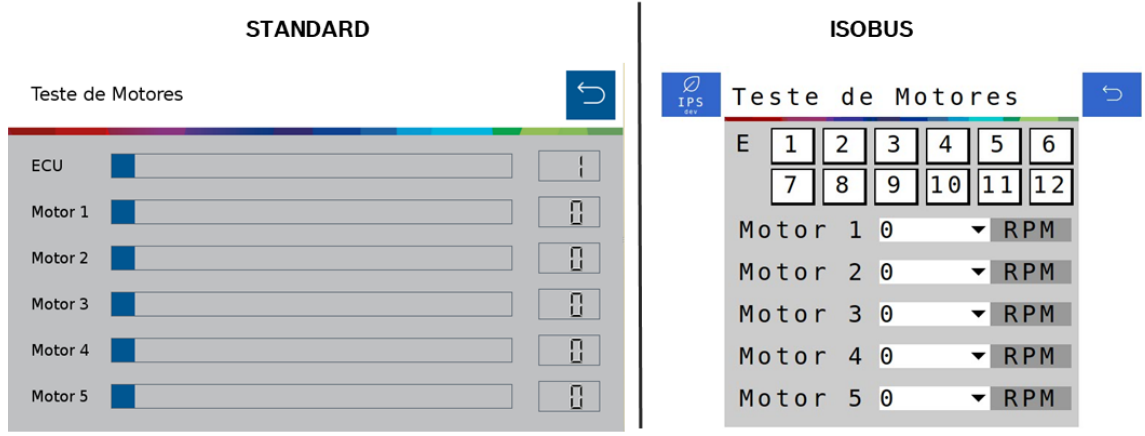

**Figura 102 - Tela de teste dos motores**

<span id="page-61-1"></span>É possível deslizar a barra da ECU (módulo), [Figura 103,](#page-62-0) para selecionar a ECU desejada, esta barra varia de 1 a 12 (número máximo de ECUs existentes para uma aplicação). As barras referentes aos motores significam RPM (rotações por minuto), podendo ser ajustadas de 1 até 50 RPM.

© Robert Bosch Ltda reserves all rights even in the event of industrial property rights.

 We reserve all rights of disposal such as copying and passing on to third parties. CVO/RBR-LA

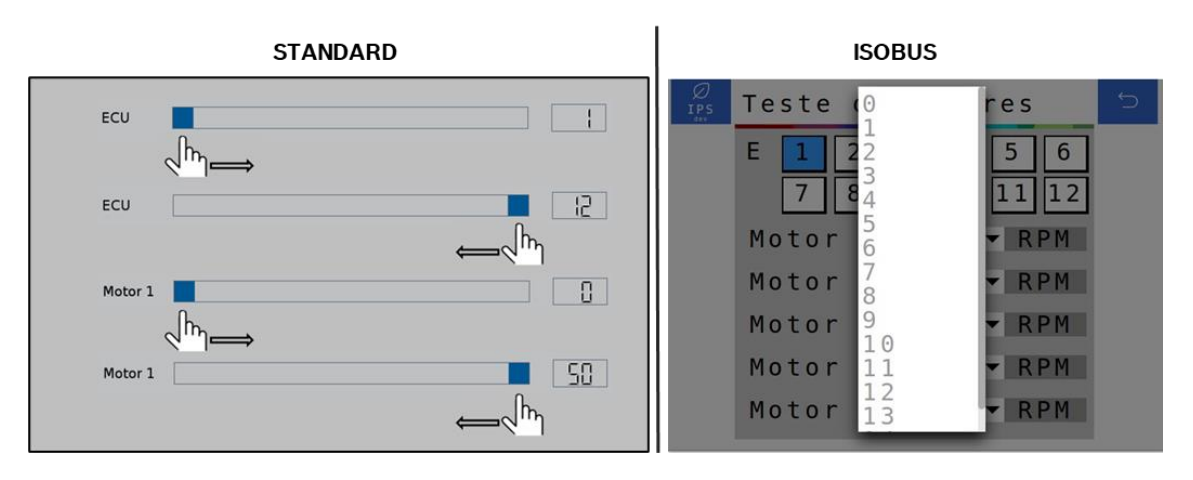

**Figura 103 - Seleção do módulo e de RPM desejada nos motores**

<span id="page-62-0"></span>Se o usuário selecionar um número de módulo que ele não possua em seu sistema, os motores não serão energizados. Por exemplo selecionar o módulo número 3 para um sistema de 8 linhas (somente 2 módulos). Se o usuário quiser testar o motor da linha 13, por exemplo, ele vai selecionar o módulo (ECU) 3, motor 3.

A tabela a seguir representa todas as condições para teste dos motores até o total de 60 linhas.

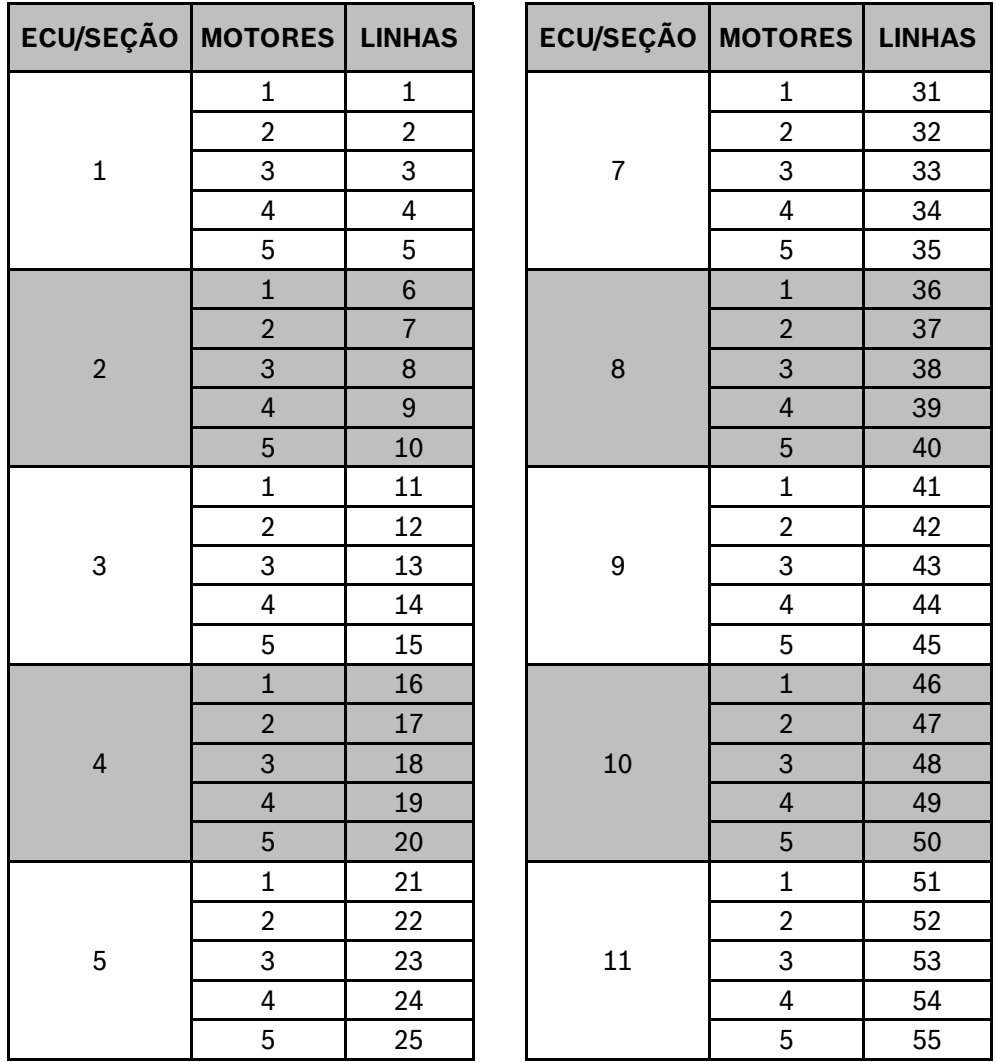

© Robert Bosch Ltda reserves all rights even in the event of industrial property rights.

 We reserve all rights of disposal such as copying and passing on to third parties. CVO/RBR-LA

|  | 26 |    | 56 |
|--|----|----|----|
|  | 27 |    | 57 |
|  | 28 | 12 | 58 |
|  | 29 |    | 59 |
|  | 30 |    | 60 |

**Tabela 1 - Relação de módulo, motores e linhas de plantio**

## **4.2 <sup>T</sup>ESTES DE SIMULAÇÃO DE VELOCIDADE**

Inevitavelmente, algumas vezes podem acontecer perdas de qualidade ou queda no sinal GNSS. Para estes casos existe a função de simulação de velocidade, [Figura 104.](#page-63-0)

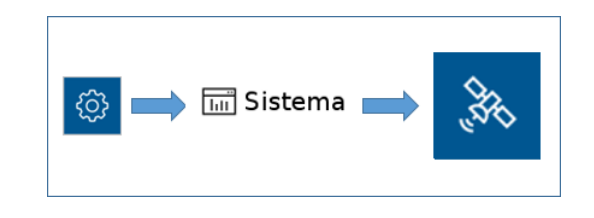

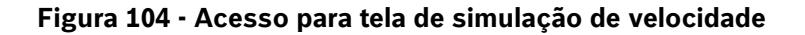

<span id="page-63-0"></span>Em seguida, a seguinte tela será exibida, [Figura 105:](#page-63-1)

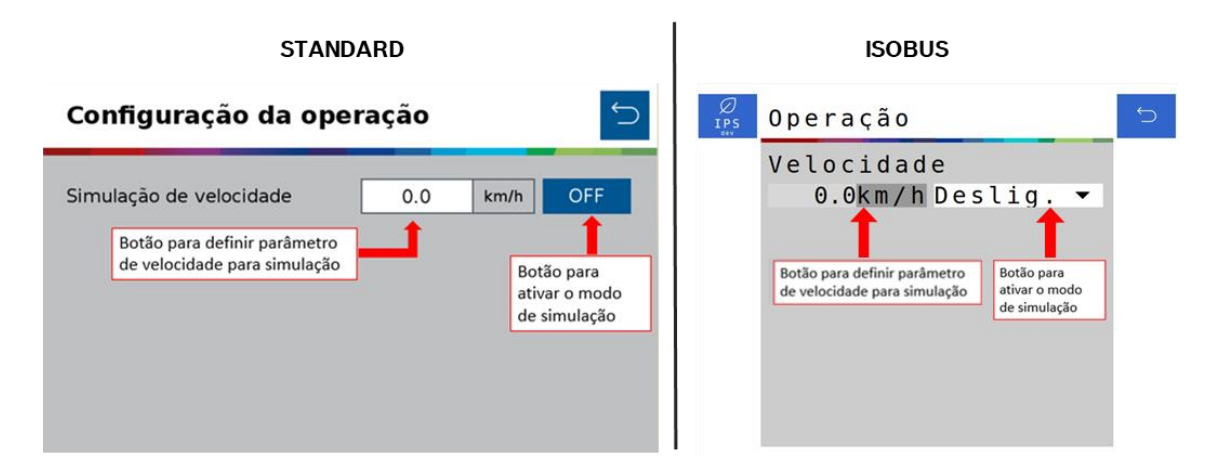

**Figura 105 - Tela de configuração do modo de simulação de velocidade**

<span id="page-63-1"></span>Selecione a velocidade desejada e inicie a simulação selecionando o botão OFF/ON no sistema standard e no sistema ISOBUS selecione entre a velocidade simulada ou do trator, caso a mesma seja disponibilizada pelo trator no barramento CAN.

Para esta função funcionar, as funções de corte automático, compensação de curva e mapeamento estarão automaticamente desabilitadas, Figura.

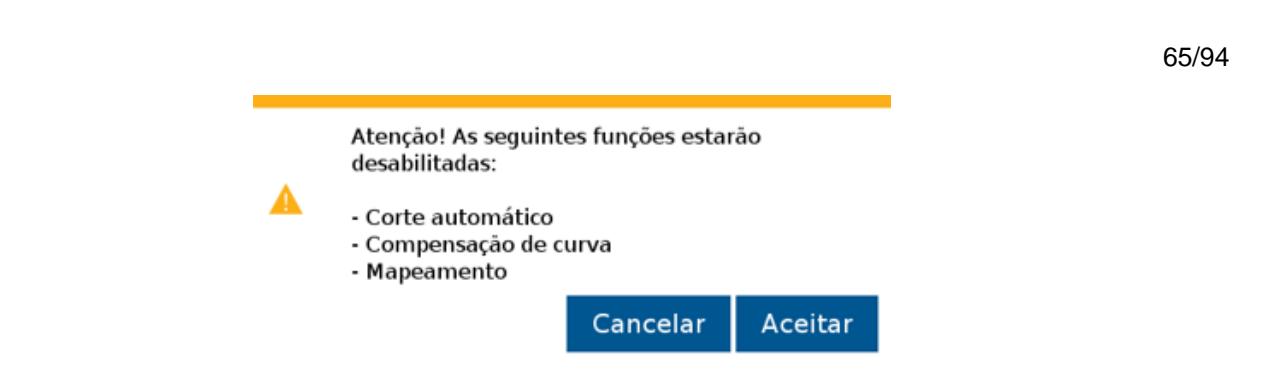

**Figura 106 - Confirmação para desabilitar funções**

# **Aviso**

*Opere o trator a mesma velocidade selecionada na* [Figura 105](#page-63-1)*. Caso contrário, a distribuição de sementes no solo não corresponderá ao valor configurado e o plantio ficará irregular.*

*Variações de velocidade farão que os resultados exibidos na tela de trabalho não sejam válidos, pois estarão baseados na velocidade ajustada de simulação.*

As funções de corte automático, compensação de curva e mapeamento estarão automaticamente desabilitadas.

**Sempre siga estas instruções.**

## $5$  VISUALIZAÇÃO DO SISTEMA EM OPERAÇÃO

# **5.1 <sup>E</sup>STATÍSTICAS DE OPERAÇÃO**

Quando em operação de plantio, na tela de trabalho, o sistema standard irá exibir todas as linhas da semeadora através de retângulos com suas respectivas informações, [Figura 107.](#page-64-0) No sistema ISOBUS as linhas são agrupadas em seções e podem ser visualizadas individualmente ao selecionar a estatística e a seção desejada, [Figura 108.](#page-65-0)

O valor percentual informado estará relacionado com o menu que o usuário tenha selecionado (indicado pela cor azul claro) do "Menu de funções para visualização".

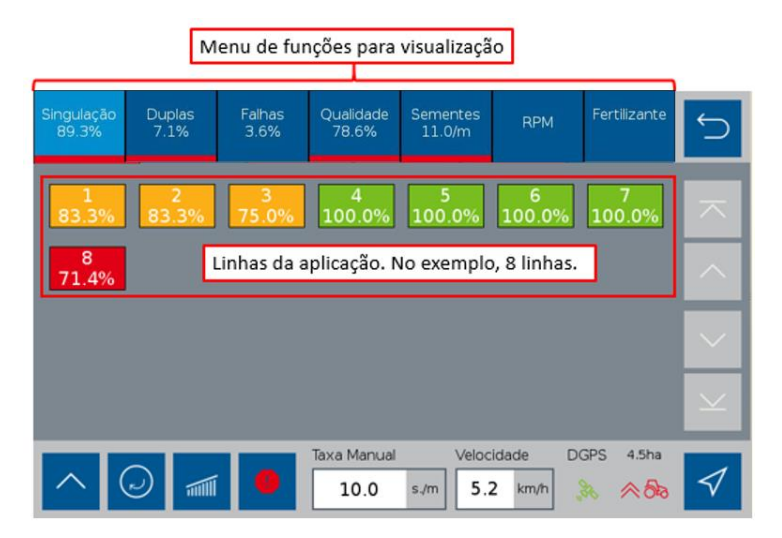

**Figura 107 - Linhas e funções de visualização da tela de plantio standard**

<span id="page-64-0"></span><sup>©</sup> Robert Bosch Ltda reserves all rights even in the event of industrial property rights. We reserve all rights of disposal such as copying and passing on to third parties. CVO/RBR-LA

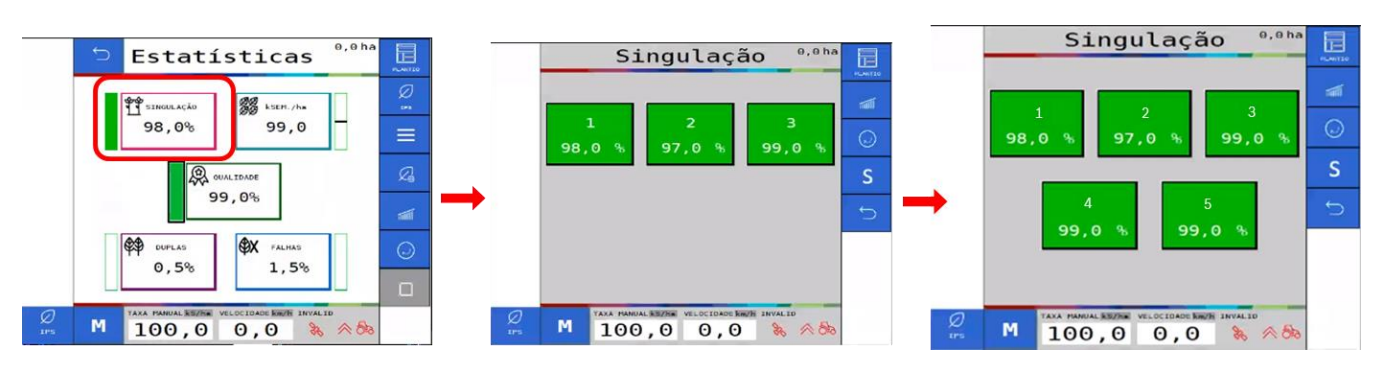

#### **Figura 108 - Linhas e funções de visualização da tela de plantio ISOBUS**

<span id="page-65-0"></span>Os indicadores apresentados pelo sistema IPS no "Menu de funções para visualização" são:

- Singulação: Resultado do cálculo realizado pelo IPS para determinar se as sementes estão sendo depositadas no espaçamento ideal. É calculado pela subtração da condição ideal (100% das sementes são depositadas exatamente no espaçamento ideal) - a porcentagem de duplas e falhas. Singulação = [100% - (% dupla + % falhas)].
- Duplas: Sementes depositadas a uma distância inferior de 50% do espaço/tempo teórico ideal para a taxa estabelecida.
- Falhas: Sementes depositadas a uma distância superior de 50% do espaço/tempo teórico ideal para a taxa estabelecida.

Para facilitar a compreensão destas estatísticas, imagine a seguinte situação: uma linha está plantando com taxa fixa de 10 sementes por metro.

Dessa maneira a cada 10 centímetros uma semente deve ser depositada no solo, (1 m = 100 cm -> 10 sementes / 1 m = 10 sementes / 100 cm = 1 semente a cada 10 cm). Porém, pode acontecer de 2 sementes serem depositadas no mesmo ponto, ou inclusive nenhuma semente ser depositada.

Diante disso pode-se classificar a deposição de sementes das seguintes maneiras:

A imagem a seguir, [Figura 109,](#page-66-0) exemplifica todos esses conceitos:

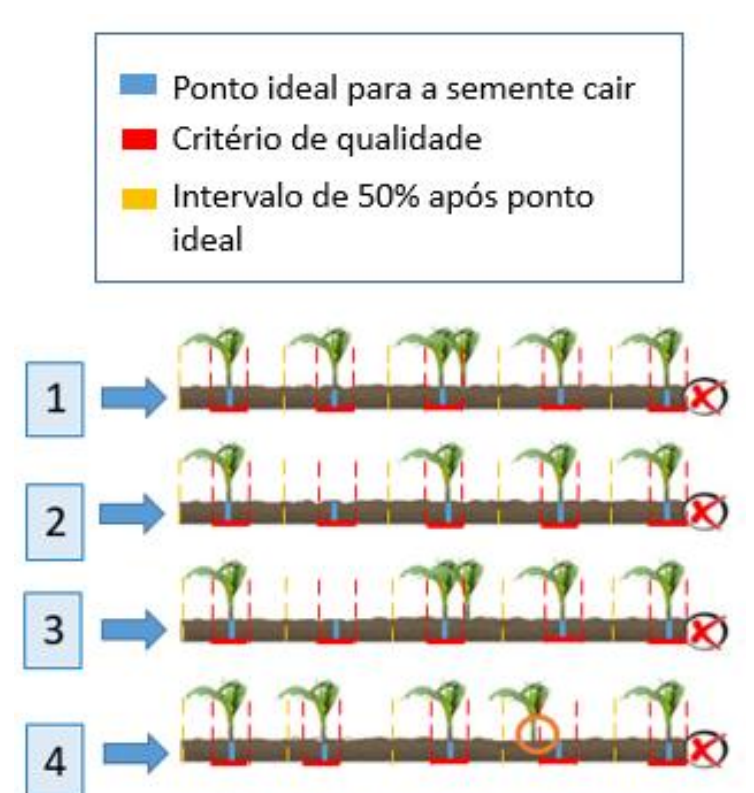

<span id="page-66-0"></span>**Figura 109 - Exemplo de casos com falhas, duplas, singulação e qualidade**

| Situação    | <b>Falhas</b> | <b>Duplas</b> | Singulação | Qualidade |
|-------------|---------------|---------------|------------|-----------|
|             | $0\%$         | 20%           | 80%        | 100%      |
| $\mathbf 2$ | 20%           | $0\%$         | 80%        | 100%      |
| 3           | 20%           | 20%           | 60%        | 100%      |
| 4           | 0%            | 0%            | 100%       | 80%       |
| 5           | 0%            | $0\%$         | 100%       | 100%      |

**Tabela 2 - Relação entre falhas, duplas, singulação e qualidade**

- Qualidade: Relação entre as sementes que estão sendo depositadas dentro de um intervalo de ± 15% do espaço/tempo ideal para a taxa selecionada pelo usuário. O valor de ± 15% pode ser ajustado seguindo o item [2.9.1.](#page-38-2)
- Sementes: Representa a taxa de sementes depositada para cada linha.
- RPM: Representa a rotação em RPM (rotações por minuto) de cada motor de linha.
- Fertilizante: Exibe as seções de fertilizante e seu status.

5

<sup>©</sup> Robert Bosch Ltda reserves all rights even in the event of industrial property rights.

We reserve all rights of disposal such as copying and passing on to third parties.

## **5.2 <sup>M</sup>APA EM TEMPO REAL**

O sistema standard possibilita ao usuário acompanhar o plantio através de um mapa em tempo real. Para acessar este mapa, selecione o seguinte botão na tela de trabalho, [Figura 110:](#page-67-0)

<span id="page-67-0"></span>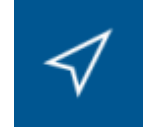

**Figura 110 - Botão para mapa em tempo real**

A seguinte tela será exibida, [Figura 111:](#page-67-1)

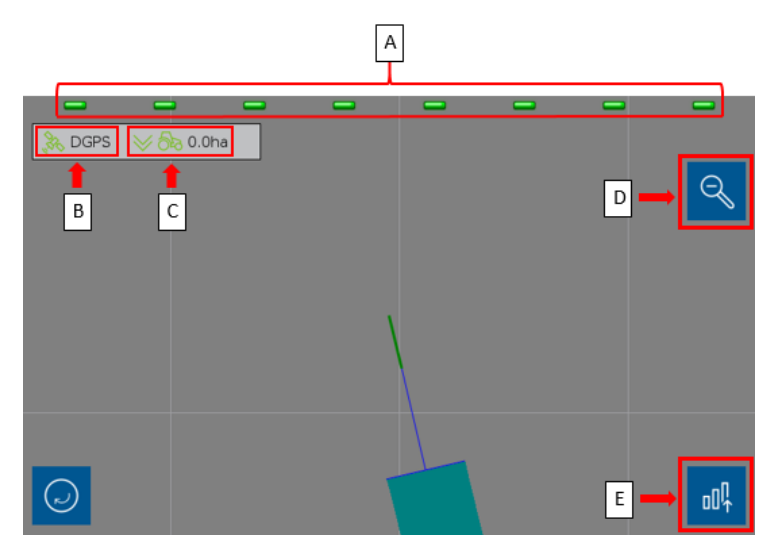

**Figura 111 - Mapa em tempo real**

- <span id="page-67-1"></span>A) Linhas da semeadora, no exemplo, 8 linhas. Quando na cor verde, significa que está em operação. Quando em cinza, significa que está desligada, como durante o corte automático.
- B) Status de sinal GNSS, quando em vermelho, significa que está sem sinal.
- C) Soma da área que já foi plantada e indicador do status do sensor de levante da semeadora.
- D) Botão de zoom out, [Figura 112.](#page-68-0)
- E) Botão para retornar para a tela de estatísticas de operação.

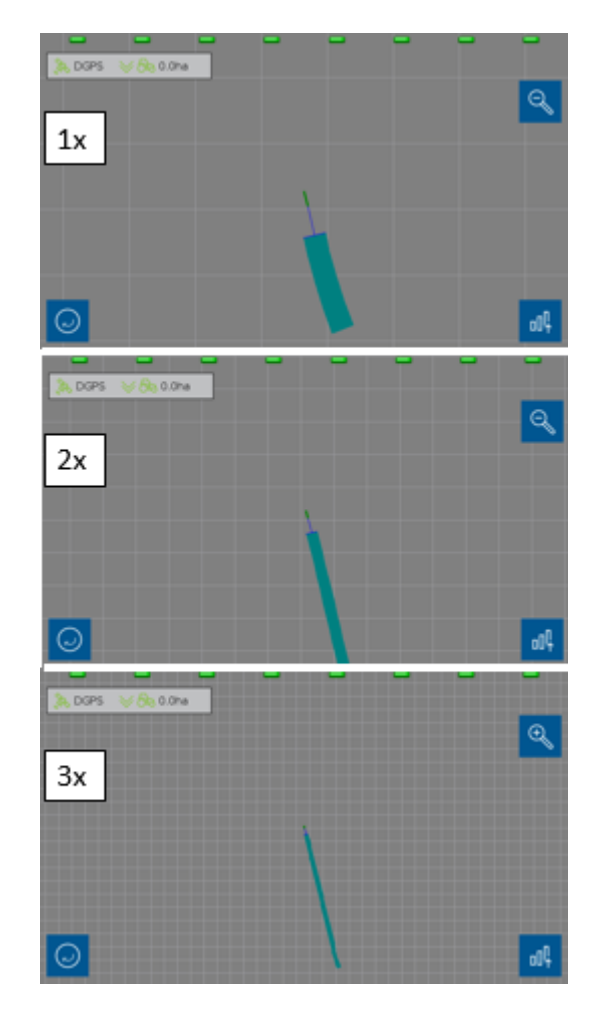

**Figura 112 - Mapa em tempo real com zoom out**

## <span id="page-68-0"></span>**5.3 <sup>F</sup>ILTRO DE LINHAS COM ERRO OU BAIXA ESTATÍSTICA**

Este filtro apresenta na tela do IPS standard somente as linhas que apresentam baixa estatística ou erros. Recomendado para semeadoras muito extensas, na qual não seja possível ver todas as linhas ao mesmo tempo na tela de trabalho do IPS.

Quando o seguinte botão, [Figura 113,](#page-68-1) de alerta estiver na cor vermelha, significa que alguma linha apresenta baixa estatística ou erros.

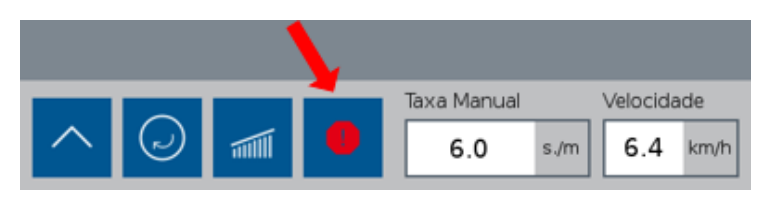

**Figura 113 - Botão de alerta/filtro de falha**

<span id="page-68-1"></span>Ao selecionar este botão, a tela somente irá apresentar somente as linhas que estejam com a estatística abaixo do limite inferior, valor selecionado no item [2.9,](#page-36-2) e as linhas que apresentem qualquer tipo de falha (como as de semente ou de motor).

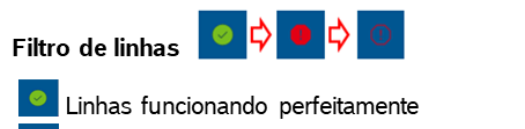

**O** Linhas apresentam baixa estatística ou falhas

Filtra as linhas que apresentam baixa estatística ou falha

#### **Figura 114 - Sequência do botão de filtro de alarme**

Por exemplo na, [Figura 115,](#page-69-0) podemos ver que a linha 8 apresenta valores de singulação abaixo do estipulado no item [2.9,](#page-36-2) dessa forma sua cor é vermelha e o símbolo do filtro de linhas está vermelho sólido:

| Singulação<br>89.3% | <b>Duplas</b><br>7.1%   | Falhas<br>3.6% | Qualidade<br>78.6%  | Sementes<br>11.0/m | <b>RPM</b>         | Fertilizante                     |                     |
|---------------------|-------------------------|----------------|---------------------|--------------------|--------------------|----------------------------------|---------------------|
| 83.3%               | $\overline{2}$<br>83.3% | з<br>75.0%     | 4<br>100.0%         | 5<br>100.0%        | 6<br>100.0%        | 100.0%                           | 不                   |
| 8<br>71.4%          |                         |                |                     |                    |                    |                                  | $\curvearrowright$  |
|                     |                         |                |                     |                    |                    |                                  | $\checkmark$        |
|                     |                         |                |                     |                    |                    |                                  | $\boldsymbol{\vee}$ |
|                     | 画                       | $\bullet$      | Taxa Manual<br>10.0 | 5.2<br>s/m         | Velocidade<br>km/h | <b>DGPS</b><br>4.5ha<br>Æ,<br>へぬ |                     |

**Figura 115 - Tela da aplicação antes de aplicar filtro**

<span id="page-69-0"></span>Ao selecionar o botão de filtro de alertas, apenas esta linha deverá aparecer na tela e o símbolo do filtro de linhas muda de cor para vermelho e azul. Como mostra a imagem a seguir, [Figura 116:](#page-69-1)

| Singulação<br>89.3% | Duplas<br>7.1%               | Falhas<br>3.6% | Qualidade<br>78.6%  | Sementes<br>11.0/m | <b>RPM</b>         | Fertilizante                                                                      |                    |
|---------------------|------------------------------|----------------|---------------------|--------------------|--------------------|-----------------------------------------------------------------------------------|--------------------|
| 8<br>71.4%          |                              |                |                     |                    |                    |                                                                                   | 不                  |
|                     |                              |                |                     |                    |                    |                                                                                   | $\curvearrowright$ |
|                     |                              |                |                     |                    |                    |                                                                                   | $\checkmark$       |
|                     |                              |                |                     |                    |                    |                                                                                   | $\vee$             |
|                     | $(\!\omega\!)$<br>$\sqrt{m}$ | $_{\odot}$     | Taxa Manual<br>10.0 | 5.1<br>s/m         | Velocidade<br>km/h | <b>DGPS</b><br>4.5 <sub>ha</sub><br>$\mathscr{E}_{\mathbb{R}}$<br>$\triangle$ ರಿಾ |                    |

**Figura 116 - Tela da aplicação com filtro de linhas aplicado**

#### <span id="page-69-1"></span>**Aviso** 4

*Verifique o motivo da baixa estatística ou da falha antes de prosseguir com o plantio. Veja item [7.1.](#page-79-0)*

**Sempre siga estas instruções.**

© Robert Bosch Ltda reserves all rights even in the event of industrial property rights. We reserve all rights of disposal such as copying and passing on to third parties.

CVO/RBR-LA

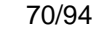

## **5.4 <sup>V</sup>ISUALIZAÇÃO DE SENSORES ADICIONAIS**

É possível visualizar os status dos sensores adicionados do sistema. Para a visualização dos sensores adicionais, selecione o seguinte botão na tela de trabalho, [Figura 117:](#page-70-0)

# **STANDARD ISOBUS**  $S$

**Figura 117 - Caminho para visualização de sensores adicionais**

<span id="page-70-0"></span>Em seguida a seguinte tela será exibida, [Figura 118:](#page-70-1)

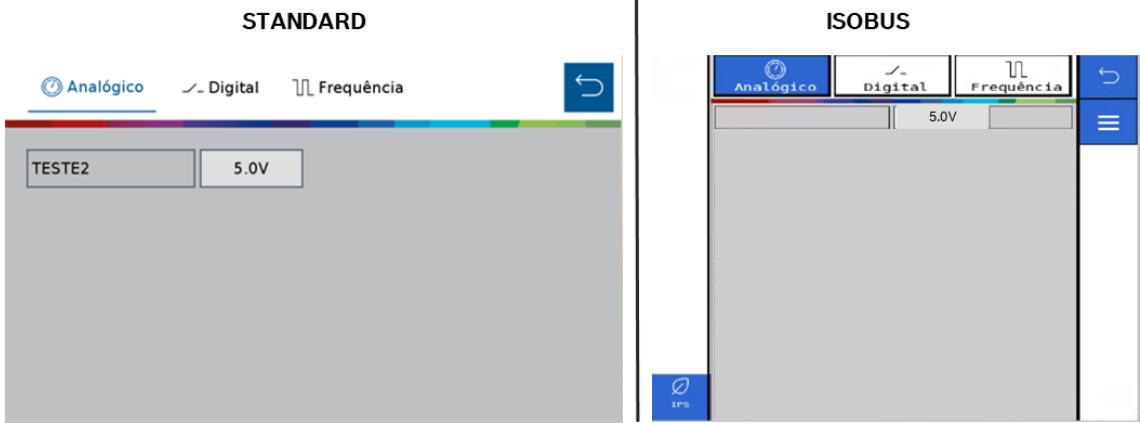

**Figura 118 - Visualização de sensor analógico adicionado**

<span id="page-70-1"></span>É possível alterar a seção de visualização caso o sensor adicionado seja analógico, digital ou de frequência. As imagens a seguir, [Figura 119](#page-71-0) e [Figura 120,](#page-71-1) mostram as outras telas de visualização de sensores digital e de frequência:

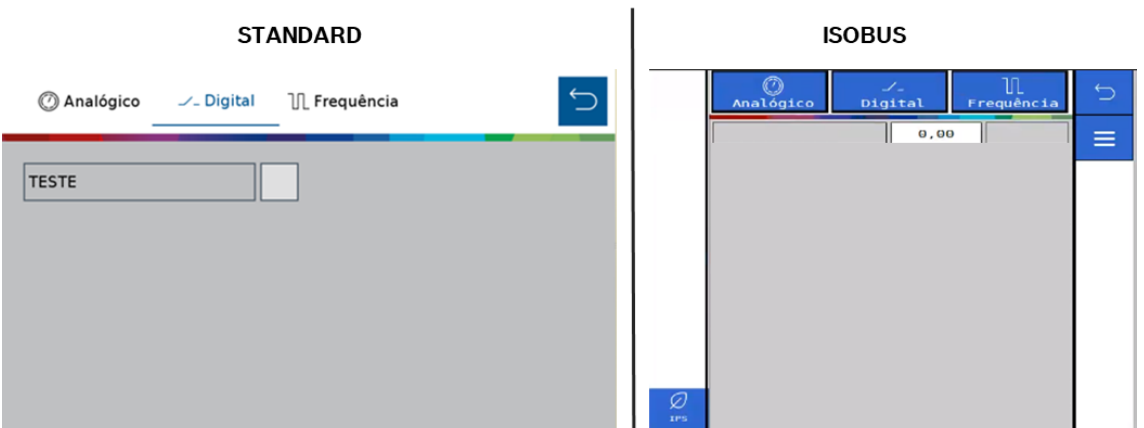

**Figura 119 - Visualização de sensor digital adicionado**

<span id="page-71-0"></span>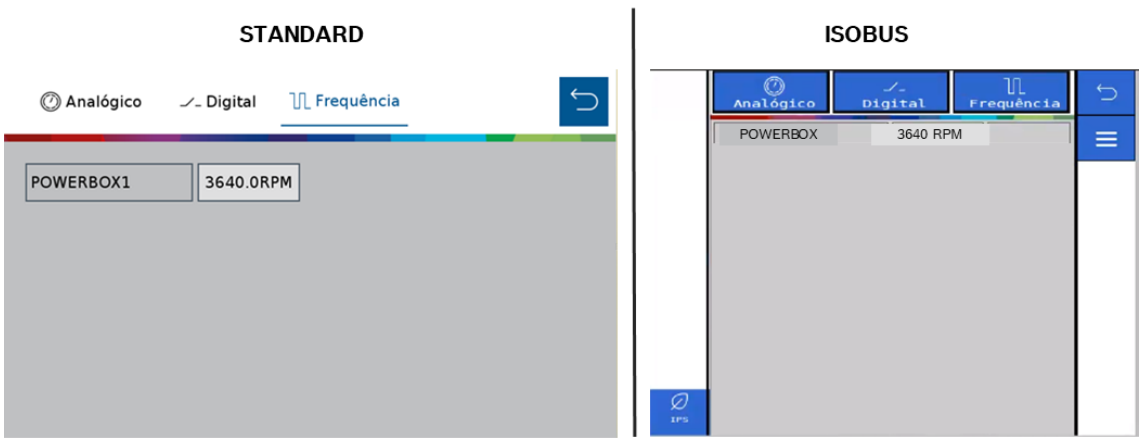

**Figura 120 - Visualização de sensor de frequência adicionado**

# <span id="page-71-1"></span>**5.5 <sup>S</sup>TATUS DO SINAL GNSS**

O status do sinal GNSS estará sinalizado em todas as telas de trabalho.

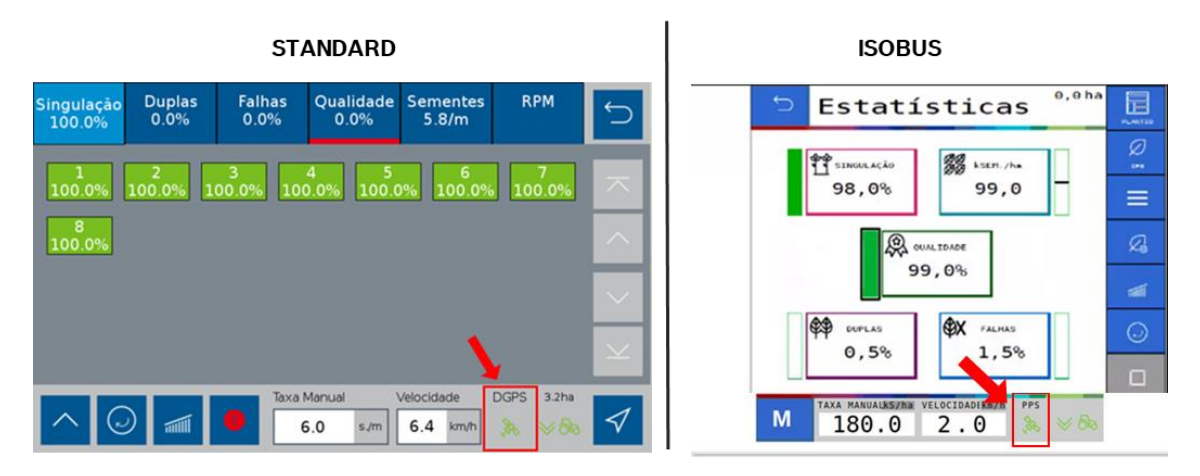

**Figura 121 - Indicação do status do GNSS**

© Robert Bosch Ltda reserves all rights even in the event of industrial property rights. We reserve all rights of disposal such as copying and passing on to third parties. CVO/RBR-LA
O status de sinal GNSS estará na cor verde quando o sinal de GNSS for reconhecido e a descrição do tipo de sinal, DGPS (sinal sem correção) ou RTX (sinal corrigido) será exibida no ícone, [Figura 122.](#page-72-0)

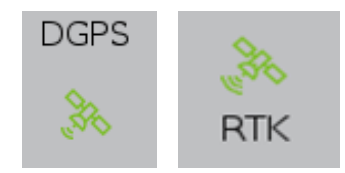

**Figura 122 - Status de sinal GNSS reconhecido**

<span id="page-72-0"></span>Se o sistema não reconhecer o sinal GNSS, uma mensagem de alerta será exibida para o usuário item [80.](#page-79-0)1 e também estará sinalizado, como indica a imagem a seguir, [Figura 123:](#page-72-1)

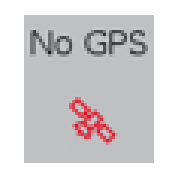

**Figura 123 - Sem sinal GNSS**

<span id="page-72-1"></span>Em caso de perda do sinal de GNSS é possível seguir o plantio por meio da simulação de velocidade, item [4.2](#page-63-0)

## **5.6 <sup>S</sup>TATUS DO SENSOR DE LEVANTE**

O status do sensor de levante estará sinalizado em todas as telas da área de trabalho.

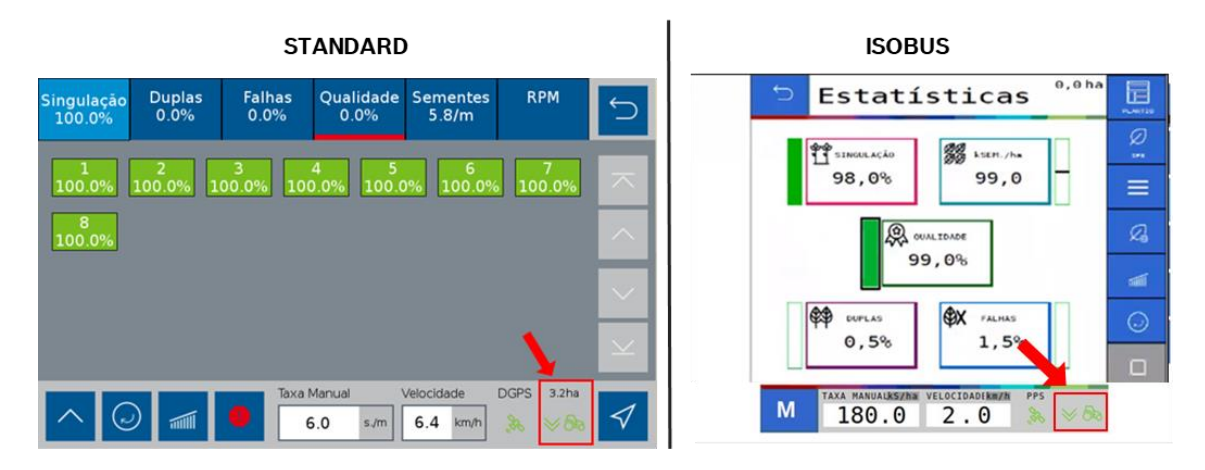

**Figura 124 - Indicação do status do sensor de levante**

A seta para cima e o trator vermelho, significam que implemento está levantado.

A seta para baixo e o trator verde, significam que o implemento está abaixado.

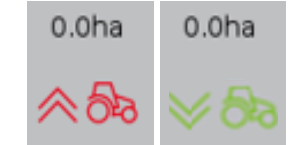

**Figura 125 - Indicação do sensor de levante da semeadora**

Caso o indicador não represente a posição real da semeadora verifique a configuração no item [2.3](#page-17-0) e o status da fiação e do sensor.

© Robert Bosch Ltda reserves all rights even in the event of industrial property rights. We reserve all rights of disposal such as copying and passing on to third parties. CVO/RBR-LA

# **5.7 <sup>V</sup>ELOCIDADE DO TRATOR**

**STANDARD ISOBUS** Estatísticas 扁 Duplas Falha Qualio<br>0.0 22 **ASK 11** ۴ŧ 98.0% 99,0 99,0% **OX**  $1,59$  $3.2<sub>h</sub>$ M  $6.0$ 180.0  $2.0$ 

A janela com a sinalização da velocidade do trator está indicada na figura a seguir, [Figura 126:](#page-73-0)

**Figura 126 - Indicador de velocidade do trator**

<span id="page-73-0"></span>Quando o sinal de GNSS for de qualidade, veja item [5.5,](#page-71-0) a velocidade apresentada na tela será a velocidade coletada da antena do GNSS. Caso o sinal seja perdido é possível simular a velocidade de deslocamento, veja item [4.2.](#page-63-0)

Durante a simulação a velocidade indicada não é a real velocidade de deslocamento e sim a velocidade selecionada pelo usuário no item [4.2.](#page-63-0) Nesse caso o símbolo de status do sinal GNSS, item [5.5](#page-71-0) mudará para a cor vermelha com a abreviação "Simul." acima do mesmo, [Figura 127.](#page-73-1)

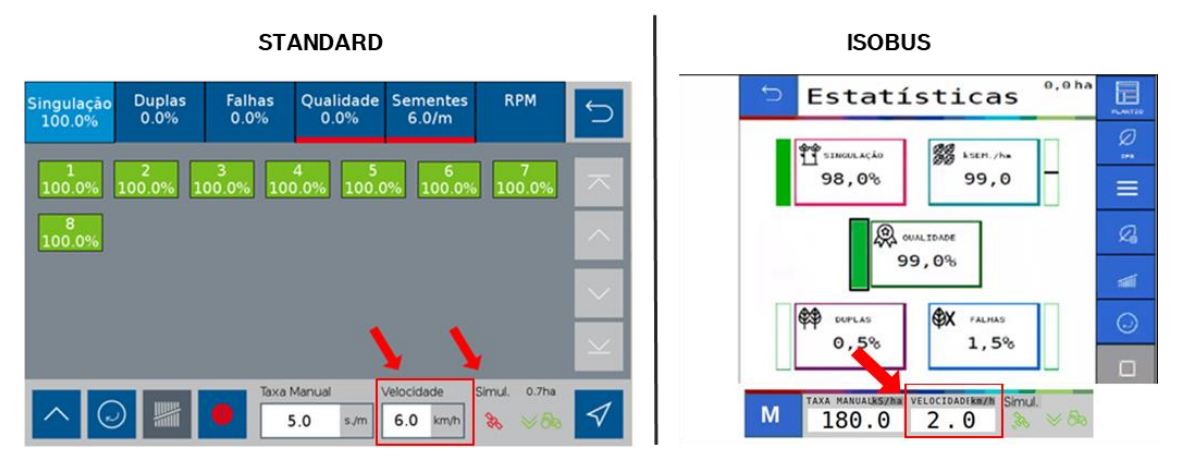

**Figura 127 - Indicação de velocidade no modo simulação de velocidade**

<span id="page-73-1"></span>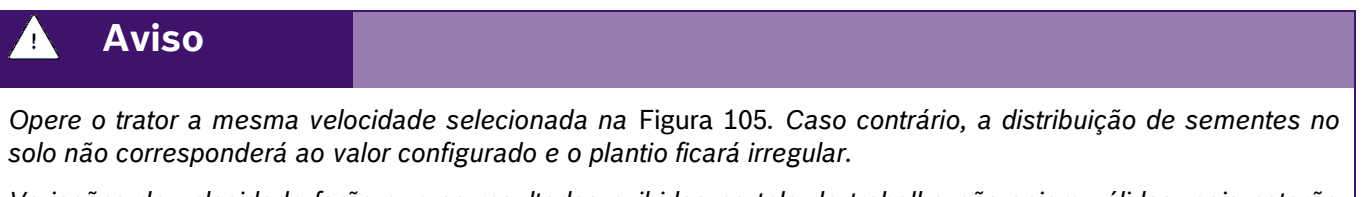

*Variações de velocidade farão que os resultados exibidos na tela de trabalho não sejam válidos, pois estarão baseados na velocidade ajustada de simulação.*

As funções de corte automático, compensação de curva e mapeamento estarão automaticamente desabilitadas.

### **Sempre siga estas instruções.**

© Robert Bosch Ltda reserves all rights even in the event of industrial property rights.

We reserve all rights of disposal such as copying and passing on to third parties.

# **5.8 <sup>V</sup>ISUALIZAÇÃO DO SISTEMA DE MOLAS PNEUMÁTICAS**

É possível visualizar os status do sistema de molas pneumáticas durante o plantio. Para a visualização do sistema de molas pneumáticas, selecione o seguinte botão na tela de trabalho, [Figura 128:](#page-74-0)

| <b>STANDARD</b> | <b>ISOBUS</b>     |  |  |
|-----------------|-------------------|--|--|
|                 | -<br><b>Molas</b> |  |  |

**Figura 128 - Caminho para visualização do sistema de molas pneumáticas**

<span id="page-74-0"></span>Em seguida a seguinte tela será exibida, [Figura 129:](#page-74-1)

| <b>STANDARD</b>                                                  |                                                                                   |                                                                      |                        | <b>ISOBUS</b>                                                                                                    |                                                                                        |   |
|------------------------------------------------------------------|-----------------------------------------------------------------------------------|----------------------------------------------------------------------|------------------------|----------------------------------------------------------------------------------------------------|----------------------------------------------------------------------------------------|---|
| <b>Status Molas</b>                                              |                                                                                   | ි                                                                    | $\bigcirc$             | Status Molas                                                                                                    |                                                                                        | ⅁ |
| Pressão                                                          |                                                                                   | <b>Status</b>                                                        |                        | Pressão<br>Depósito 0,0 bar                                                                                                    | <b>Status</b><br>Compressor OFF                                                        | Ø |
| Reservatório<br>Seção Central<br>Seção Esquerda<br>Seção Direita | $1.8$ bar<br>$2.1$ bar<br>$\overline{\mathbf{c}}$<br>bar<br>bar<br>$\overline{2}$ | Compressor<br>Válvula Central<br>Válvula Esquerda<br>Válvula Direita | on<br>des<br>inf<br>on | Secão<br>$0,0$ bar<br>Central<br>Esquerda 0,0 bar<br>$0,0$ bar<br>Direita<br>Externa 0,0 bar<br>Externa<br>$0,0$ bar<br>Direita<br>Ø<br>IPS. | Válvula<br>Central<br>Esquerda<br>Direita<br>Externa<br>Esquerda<br>Externa<br>Direita | ≡ |

**Figura 129 - Visualização do sistema de molas pneumáticas**

<span id="page-74-1"></span>É possível visualizar as pressões de cada seção do sistema e o status de cada componente.

O significado de cada status é descrito abaixo.

- On: Ligado
- Off: Desligado
- Inf: Inflando
- Desf: Desinflando

Também é possível acessar e alterar as pressões das seções de molas do sistema por meio do botão de configuração <sup>@</sup> no canto direito superior da tela.

© Robert Bosch Ltda reserves all rights even in the event of industrial property rights.

We reserve all rights of disposal such as copying and passing on to third parties.

# **FUNÇÕES DO SISTEMA EM OPERAÇÃO**

## **6.1 <sup>H</sup>ABILITAR/DESABILITAR CORTE AUTOMÁTICO DE LINHAS**

<span id="page-75-1"></span>Para habilitar o corte automático linha a linha o usuário deve selecionar o seguinte botão, [Figura 130:](#page-75-0)

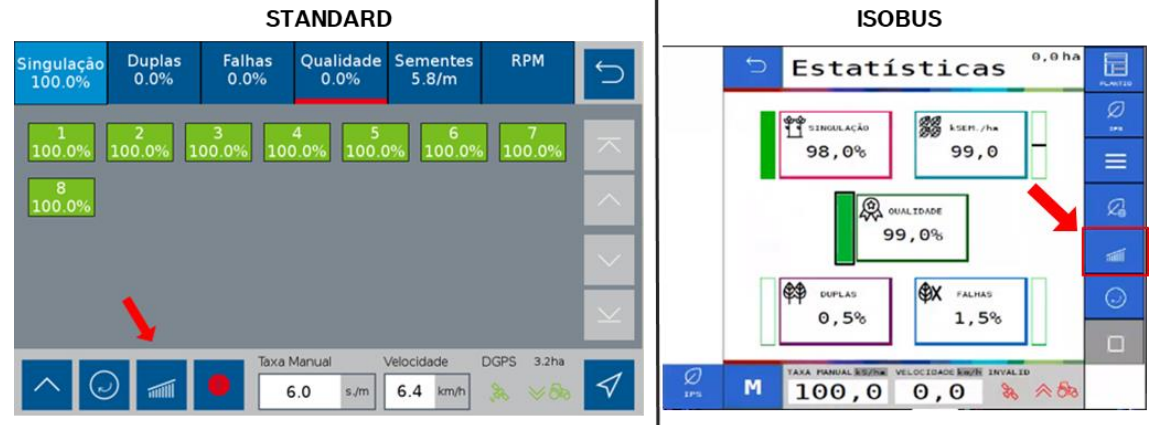

### **Figura 130 - Botão habilitar/desabilitar corte**

<span id="page-75-0"></span>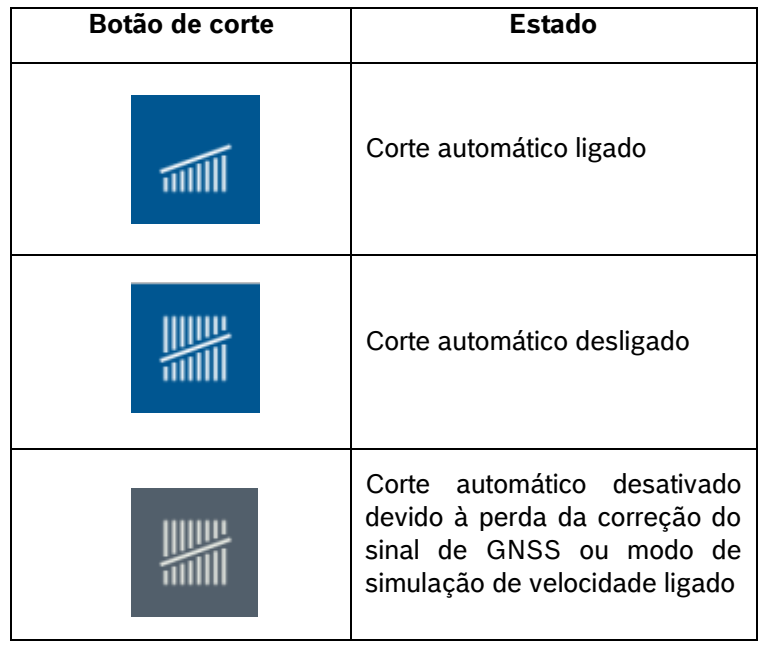

### **Tabela 3 - Função corte**

Quando acionado, o corte automático desligará as linhas em caso de sobreposição e as religará automaticamente. Para o uso correto do sistema veja o item [8.1](#page-85-0)

#### **Aviso**  $\mathcal{A}_1$

Para o correto funcionamento do sistema a calibração do corte automático deve ser realizada conforme descrito no item 2.1.

### **Sempre siga estas instruções.**

© Robert Bosch Ltda reserves all rights even in the event of industrial property rights.

 We reserve all rights of disposal such as copying and passing on to third parties. CVO/RBR-LA

## **6.2 <sup>P</sup>ROCEDIMENTO PARA CARREGAR O DISCO DE SEMENTES**

<span id="page-76-3"></span>A função de carregamento de discos é utilizada quando o plantio é iniciado pela primeira vez ou interrompido durante o trabalho e a turbina de vácuo é desligada. Esta função aciona os motores elétricos por uma volta, fazendo com que os orifícios sejam preenchidos com sementes. Para o correto funcionamento, a turbina de vácuo deve estar acionada e a pressão de vácuo deve ser a recomendada pelo fabricante da semeadora.

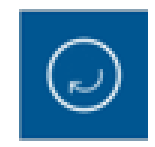

**Figura 131 - Botão para carregamento dos discos**

<span id="page-76-0"></span>Após selecionado, [Figura 131](#page-76-0) os motores serão acionados por uma volta completa dos discos, durante o processo o botão mudará para a imagem abaixo, [Figura 132](#page-76-1) e quando finalizado retornará ao estado acima.

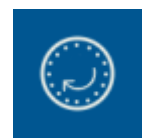

## **Figura 132 - Botão de carregamentos dos discos acionado**

# <span id="page-76-1"></span>**6.3 <sup>A</sup>LTERAÇÃO DA TAXA FIXA**

Durante o plantio, é possível alterar a taxa fixa de aplicação de sementes. O valor de taxa fixa poderá ser configurado com a unidade de sementes por hectare [s/ha], sementes por metro [s/m] ou kilo sementes por metro [ks/m] (milhar de sementes por metro), conforme item [3.1.](#page-51-0)

Para alteração da taxa fixa selecione o seguinte botão na tela de trabalho, [Figura 133:](#page-76-2)

<span id="page-76-2"></span>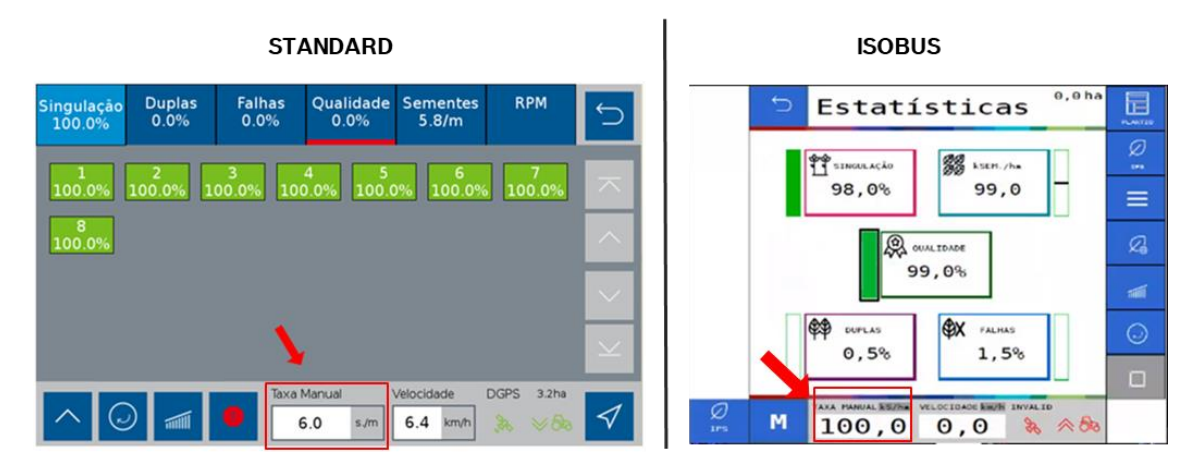

**Figura 133 - Botão para alteração da taxa fixa**

78/94

Logo depois, a seguinte tela será exibida, [Figura 134:](#page-77-0)

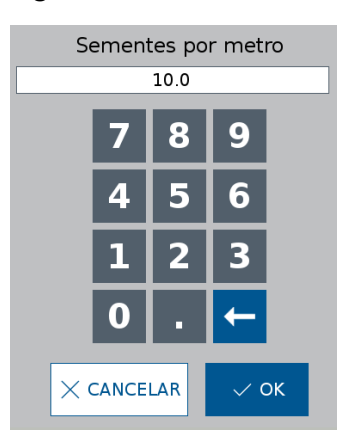

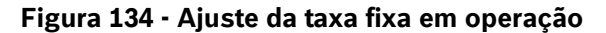

<span id="page-77-0"></span>Informe a nova taxa fixa e selecione OK.

## **6.4 <sup>H</sup>ABILITAR/DESABILITAR MODO DE TAXA VARIÁVEL**

É possível alternar entre a taxa variável e taxa fixa de deposição de sementes ou fertilizante durante o trabalho.

No modo taxa variável, o sistema irá aplicar uma taxa de sementes ou fertilizante seguindo o mapa de prescrição selecionado no sistema IPS, vide item [3.2.](#page-54-0) Já no modo taxa fixa a quantidade de sementes e fertilizante é a mesma para toda a área, vide item [3.1.](#page-51-0)

Para alternar entre os modos durante o trabalho no sistema standard, abra os menus adicionais da tela de trabalho clicando no seguinte botão, [Figura 135:](#page-77-1)

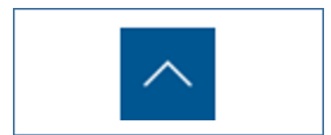

**Figura 135 - Botão menus adicionais**

<span id="page-77-1"></span>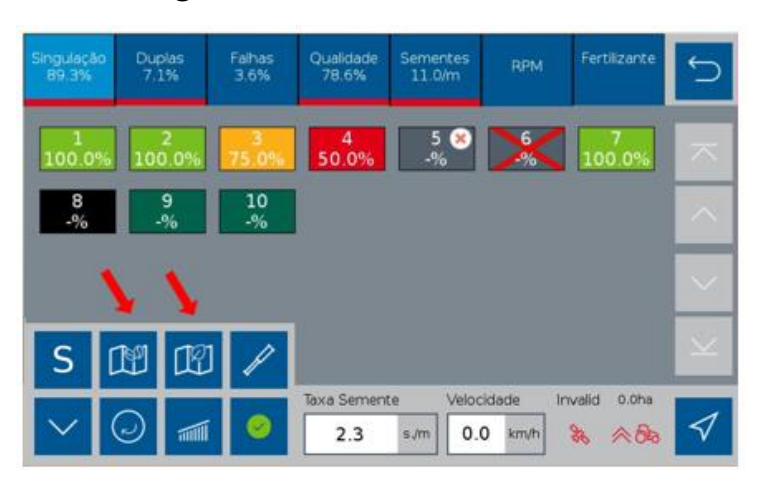

**Figura 136 – Menus adicionais**

<span id="page-77-2"></span>Altere entre os modos clicando nos botões indicados acima, [Figura 136.](#page-77-2) A confirmação da alteração de modo se dá por meio da mudança de cor do botão e pelo texto acima do visor de taxa, [Figura 137.](#page-78-0)

© Robert Bosch Ltda reserves all rights even in the event of industrial property rights.

We reserve all rights of disposal such as copying and passing on to third parties.

CVO/RBR-LA

79/94

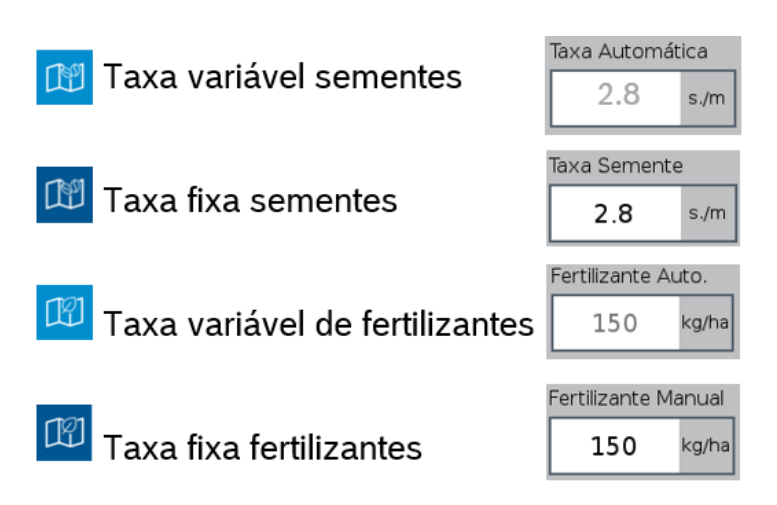

**Figura 137 – Visualização taxa variável e taxa fixa**

<span id="page-78-0"></span>No sistema ISOBUS a alteração de taxas pode ser feita na tela de trabalho clicando no seguinte botão, [Figura](#page-78-1)  [138](#page-78-1)

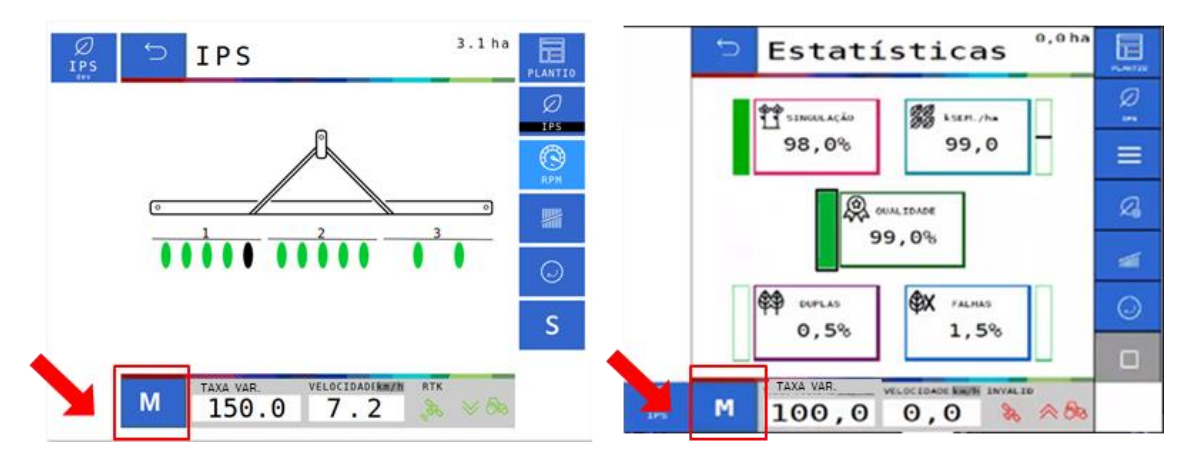

**Figura 138 - Alteração taxa fixa e variável ISOBUS**

<span id="page-78-1"></span>Altere entre os modos clicando nos botões indicados acima, [Figura 138.](#page-78-1) A confirmação da alteração de modo se dá por meio da mudança do texto do botão e pelo texto acima do visor de taxa, [Figura 139](#page-78-2) .

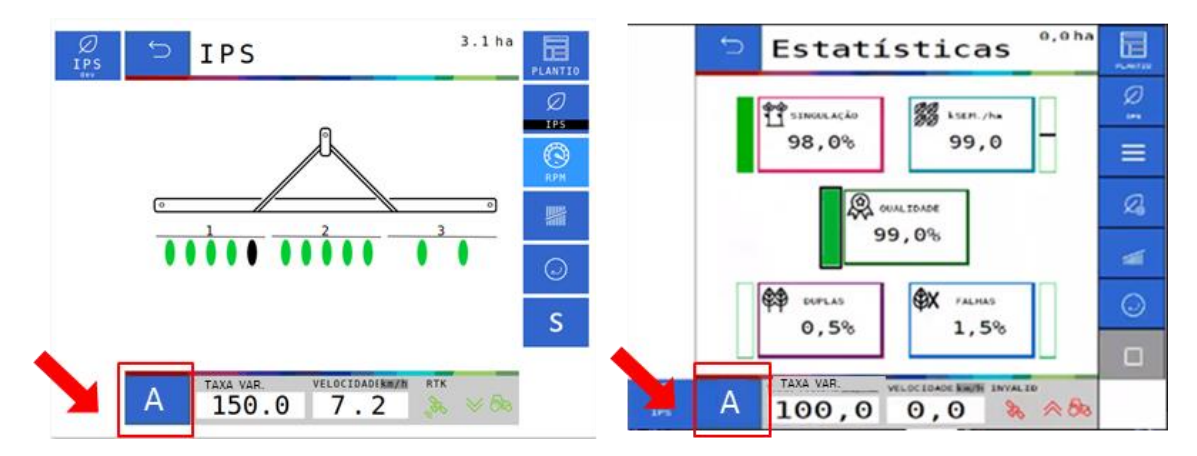

<span id="page-78-2"></span>**Figura 139 - Visualização taxa variável e taxa fixa ISOBUS**

# **6.5 <sup>C</sup>OMPENSAÇÃO EM CURVA**

<span id="page-79-2"></span>Durante o plantio o sistema IPS identifica as manobras em curva do trator e realiza o ajuste de deposição de sementes de forma automática, linha a linha, para que a taxa de sementes se mantenha a mesma tanto na parte interna, distância horizontal de deslocamento menor, quando externa da semeadora, distância horizontal de deslocamento maior.

Nenhuma ação por parte do operador é necessária e o sistema atua de forma automática e constante desde que haja sinal de GNSS disponível, veja item [5.5.](#page-71-0) Para seu correto funcionamento realize as configurações dos itens [2.1](#page-13-0) e 2.2 de forma precisa.

# <span id="page-79-0"></span>**ALERTAS DO SISTEMA**

O sistema IPS controla o status de seus componentes e dos subsistemas da fabricante da semeadora (abertura e fechamento e molas pneumáticas), emitindo sinais sonoros e visuais em caso de erro ou parâmetros fora do especificado.

# **Aviso**

*Sempre verifique a causa raiz dos erros emitidos pelo sistema IPS. Ignorar erros e alertas pode causar danos materiais, físicos e/ou à qualidade do plantio.*

### **Sempre siga estas instruções.**

# **7.1 <sup>F</sup>ALHAS E SOLUÇÕES**

<span id="page-79-1"></span>Caso o sistema IPS apresente algum problema de funcionamento, verifique as prováveis causas e soluções. Caso as correções sugeridas não sejam suficientes, entre em contato com o Serviço Autorizado da fabricante da semeadora.

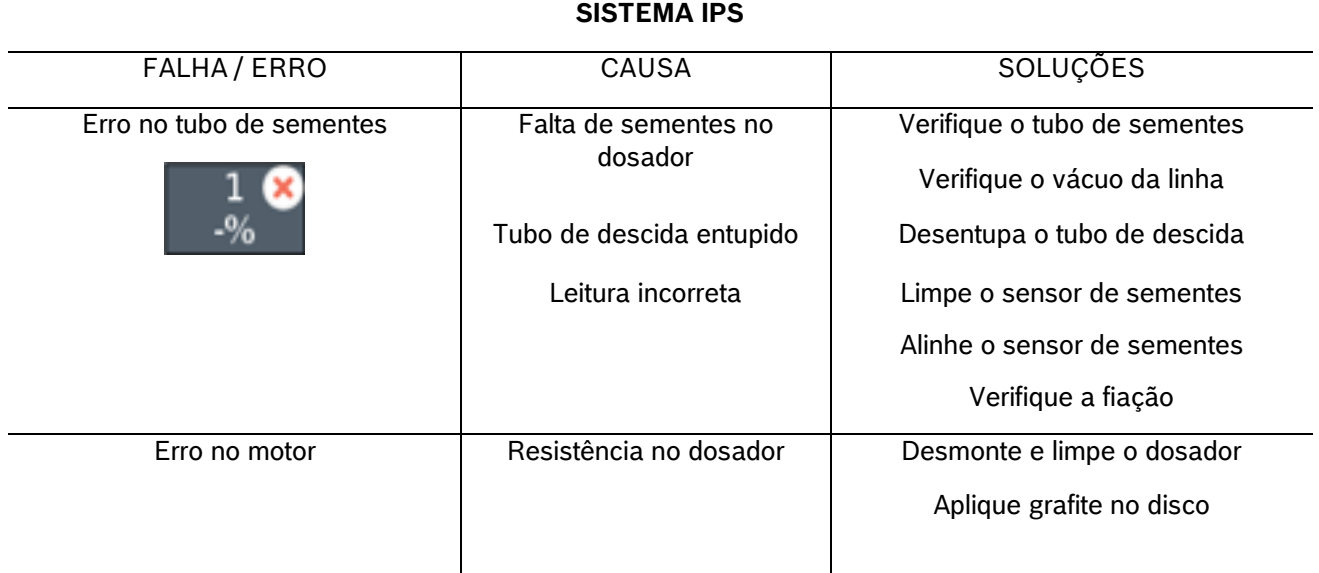

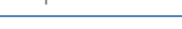

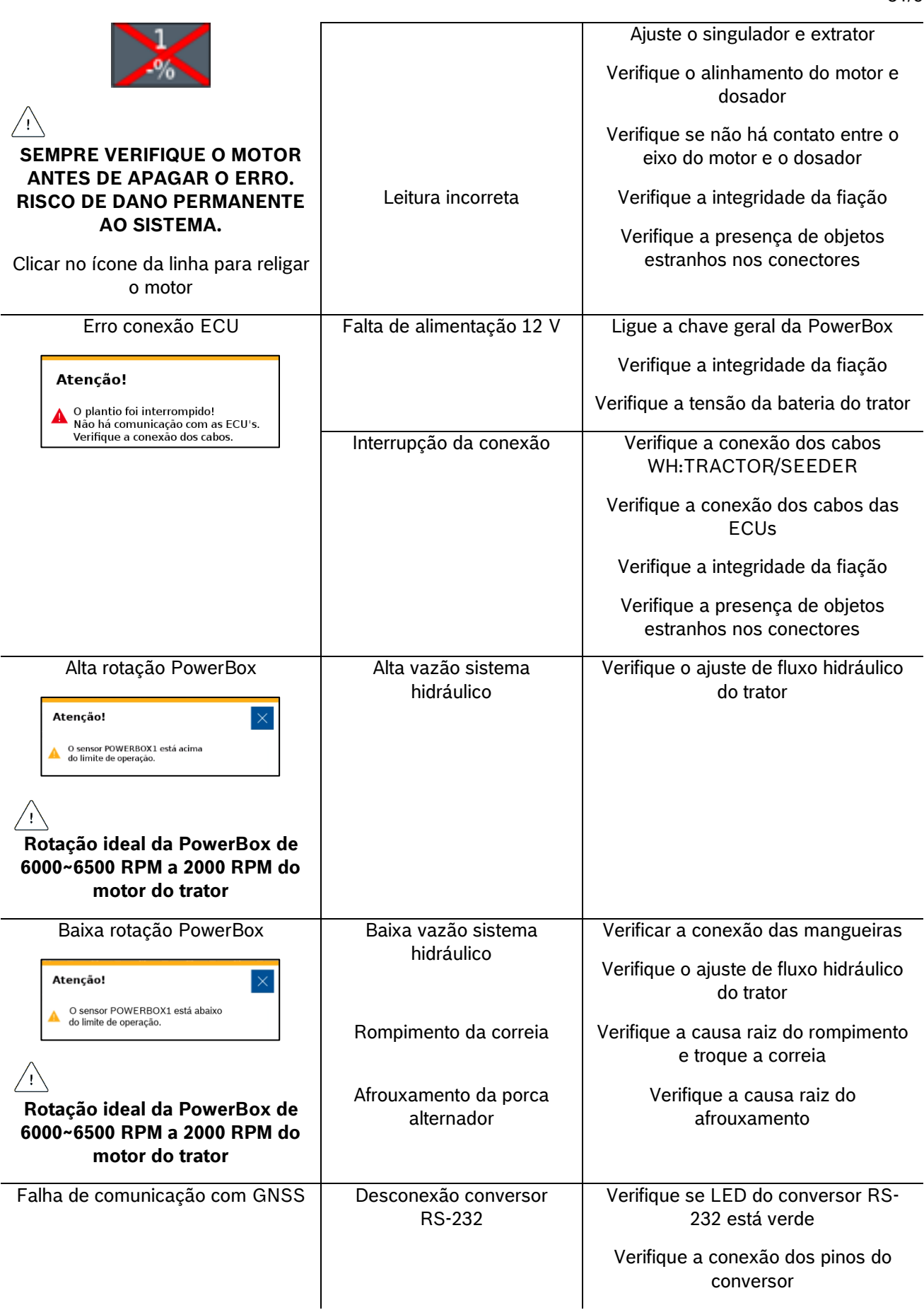

© Robert Bosch Ltda reserves all rights even in the event of industrial property rights. We reserve all rights of disposal such as copying and passing on to third parties.

Atenção!

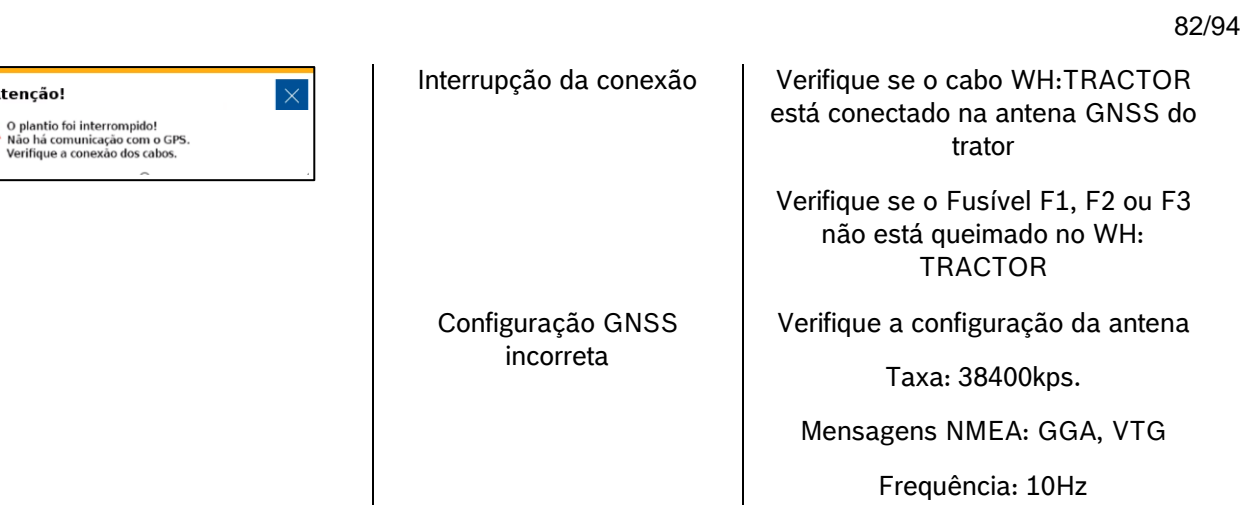

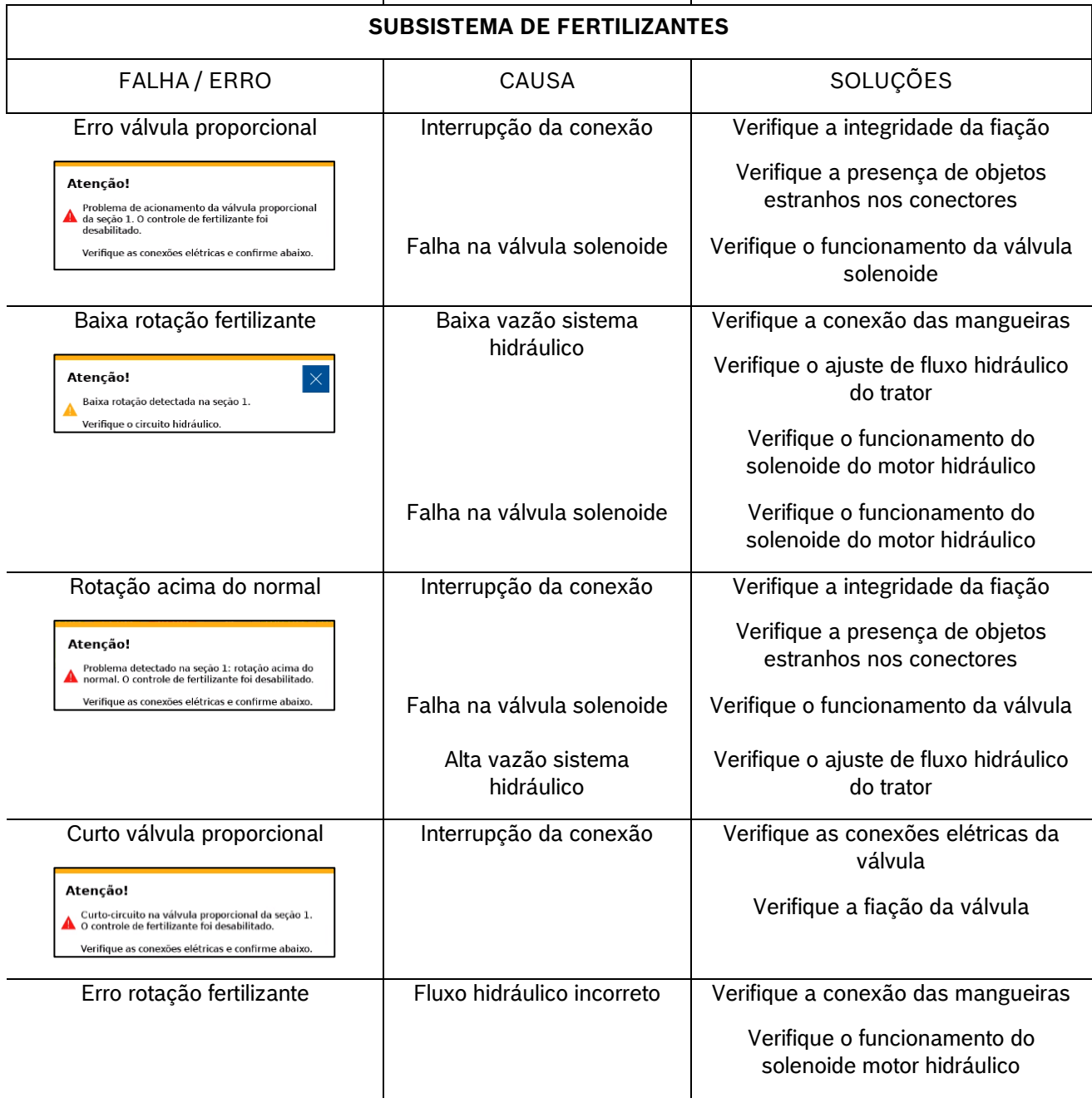

© Robert Bosch Ltda reserves all rights even in the event of industrial property rights.

We reserve all rights of disposal such as copying and passing on to third parties.

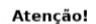

Problema de rotação detectado na seção 1.<br>O controle de fertilizante foi desabilitado.

Verifique o circuito hidráulico e o<br>sensor de rotação e confirme abaixe

Erro de leitura Verifique a integridade da fiação do sensor de rotação

> Verifique a presença de objetos estranhos nos conectores

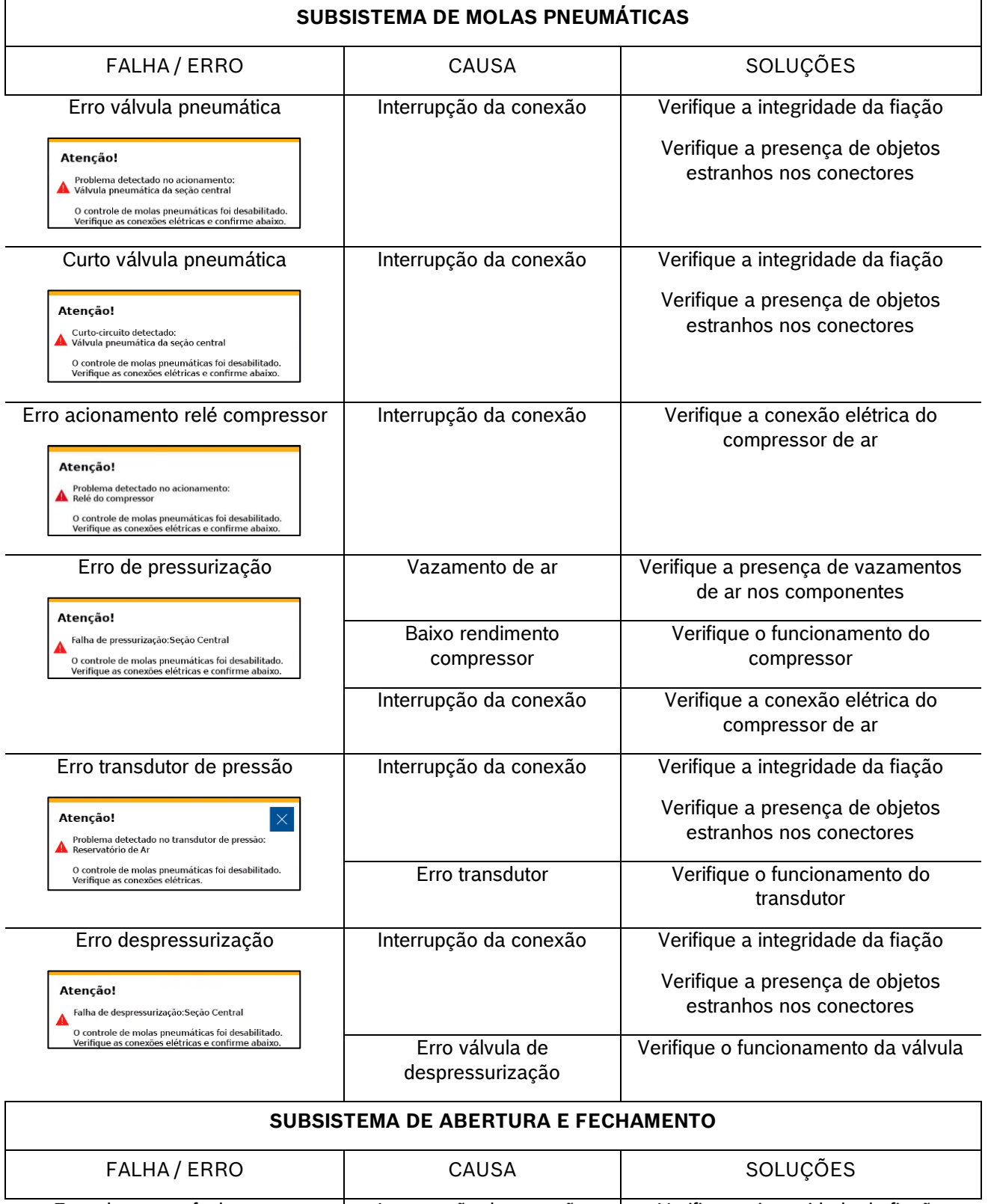

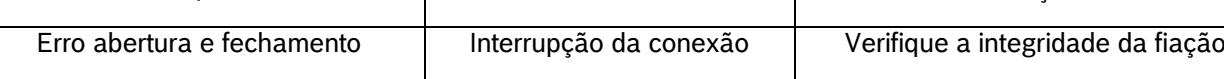

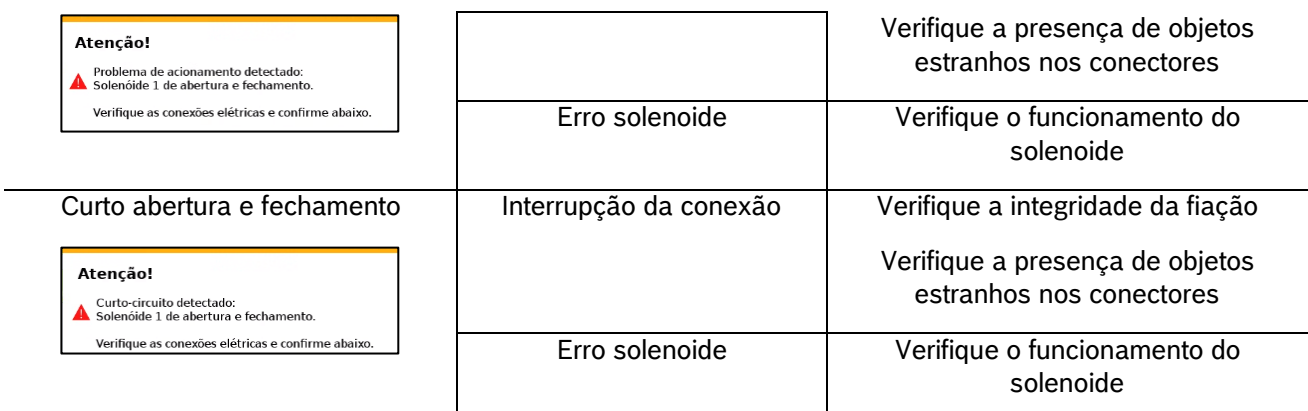

### **Tabela 4 - Tabela de erros e soluções**

# <span id="page-83-0"></span>**7.2 <sup>A</sup>LERTAS DE ESTATÍSTICAS**

Durante o trabalho o sistema IPS comunica o estado das linhas de plantio por meio de cores e alertas que estão descritos na seguinte tabela:

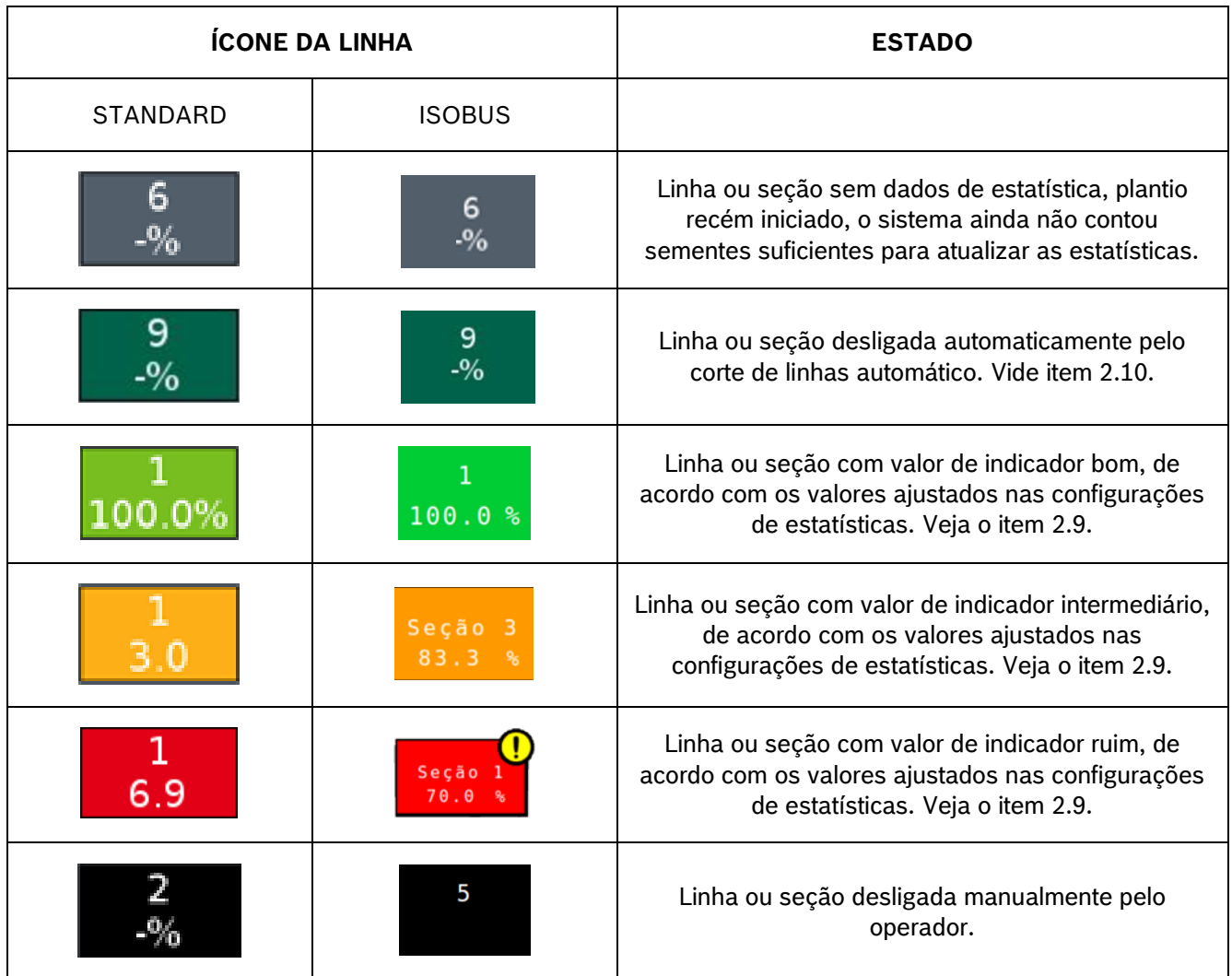

© Robert Bosch Ltda reserves all rights even in the event of industrial property rights. We reserve all rights of disposal such as copying and passing on to third parties.

CVO/RBR-LA

Erro motor. Veja o item [7.1.](#page-79-1) Erro no tubo de sementes. Veja o item [7.1.](#page-79-1) - Alerta de linha com parâmetros fora da média (ISOBUS). Veja o item [5.1](#page-64-0)

## **Tabela 5 - Alertas de estatísticas**

# **7.3 <sup>A</sup>LERTAS SONOROS**

A seguinte tabela é relacionada aos alertas sonoros do sistema IPS.

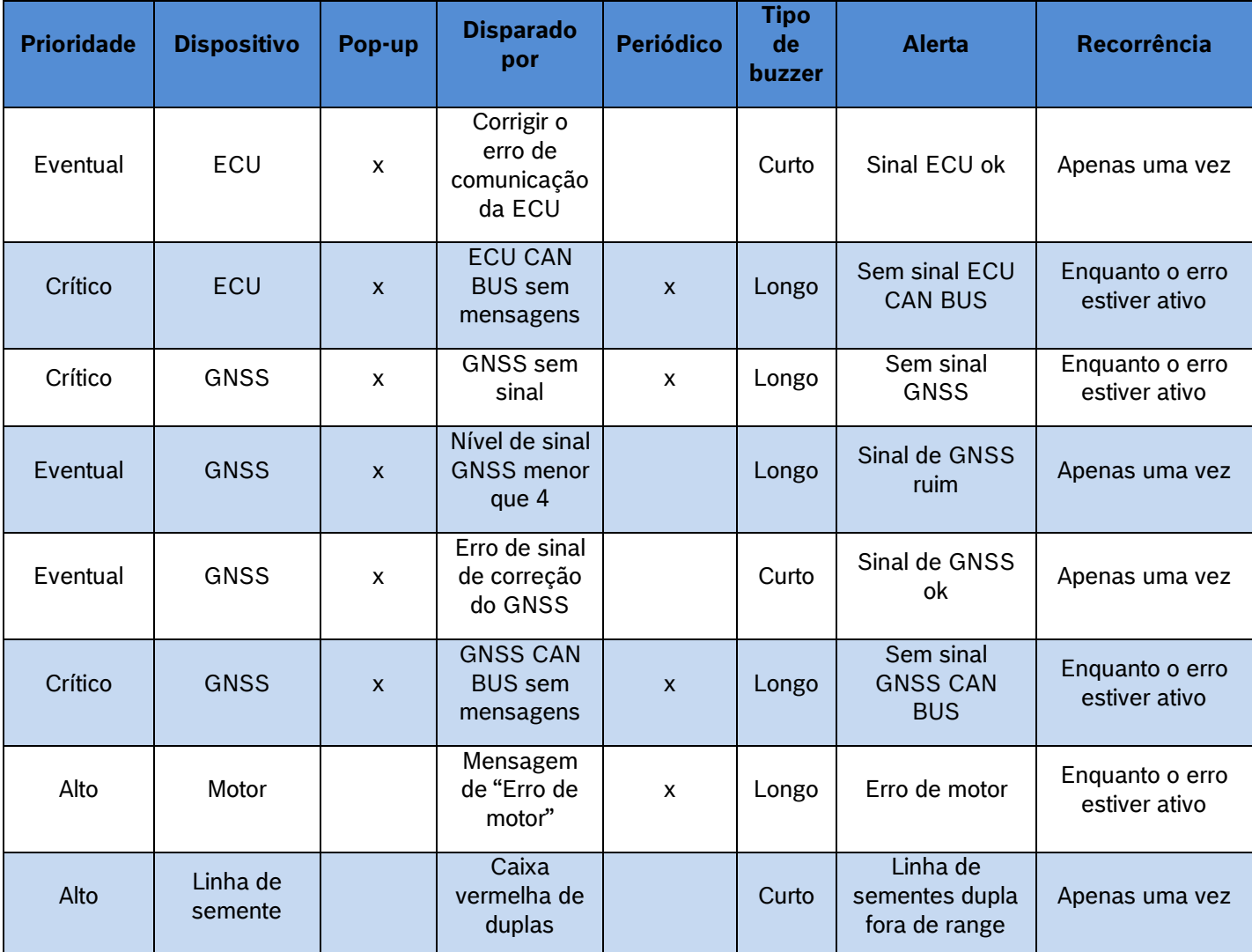

© Robert Bosch Ltda reserves all rights even in the event of industrial property rights.

We reserve all rights of disposal such as copying and passing on to third parties.

CVO/RBR-LA

Alto Linha de semente Caixa vermelha para falhas **Curto** Falhas na linha de semente fora do range Apenas uma vez Alto Linha de semente Caixa vermelha para singulação **Curto** Singulação da linha de sementes fora de range Apenas uma vez Alto Linha de semente Caixa vermelha para qualidade Curto Qualidade da linha de sementes fora de range Apenas uma vez Alto Linha de semente | Desvio | Curto Linha de sementes duplas fora de range Apenas uma vez Alto Linha de semente Mensagem de "Erro no tubo de sementes" recebida Longo Tubo de sementes bloqueado Apenas uma vez

**Tabela 6 - Alertas sonoros**

## **PROCEDIMENTOS**

## **8.1 <sup>U</sup>SO DO CORTE AUTOMÁTICO**

<span id="page-85-0"></span>A função do corte automático desliga automaticamente e individualmente os motores elétricos que estão em uma área previamente plantada. A função foi desenvolvida para facilitar o processo de plantio e evitar a sobreposição de sementes, gerando economia de insumos e otimização do plantio.

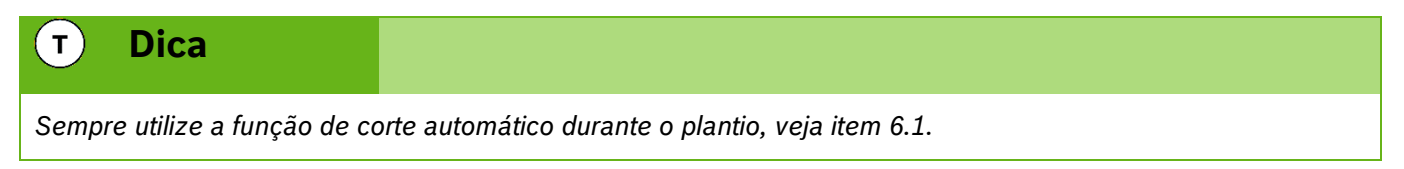

Abaixo estão dispostas situações em que a função do corte automático é ativada.

## **8.1.1 MANOBRA LATERAL**

Durante o plantio muitas vezes é necessário realizar manobras para desviar de obstáculos como árvores e postes. Ao realizar a manobra em direção a área já plantada o sistema automaticamente desativa os motores e garante a não sobreposição de sementes. Já quando a máquina retorna ao traçado correto os motores são automaticamente religados.

## **8.1.2 CRUZAMENTO BORDADURA**

Para que o sistema de corte automático atue nas bordaduras as mesmas devem estar previamente plantadas utilizando o sistema IPS.

<sup>©</sup> Robert Bosch Ltda reserves all rights even in the event of industrial property rights.

We reserve all rights of disposal such as copying and passing on to third parties.

Ao cruzar a bordadura durante o plantio o sistema irá desligar os motores conforme estes adentram a região já plantada, os indicadores na tela de trabalho irão mudar para a cor verde escura, veja item [7.2.](#page-83-0)

#### $\vert \cdot \vert$ **Informação**

*Mantenha semeadora abaixada e plantando a velocidade constante até que todos os indicadores da tela de trabalho mudem de cor. As instruções devem ser seguidas.*

### **CRUZAMENTO DA BORDADURA MANOBRANDO**

Para voltar a plantar após o cruzamento com a bordadura, ou no início do plantio, os motores irão religar conforme entram na região que ainda não foi plantada. Os indicadores na tela de trabalho irão mudar da cor verde escura para a cor anterior, vide item [7.2.](#page-83-0)

#### $\vert \cdot \vert$ **Informação**

*Mantenha semeadora abaixada e plantando a velocidade constante até que todos os indicadores da tela de trabalho mudem de cor. As instruções devem ser seguidas.*

# **8.2 <sup>R</sup>ETOMANDO PLANTIO COM MÁQUINA PARADA**

Caso o plantio seja interrompido, siga as instruções a seguir para garantir o melhor desempenho:

## <span id="page-86-1"></span>**8.2.1 RETOMANDO PLANTIO EM MEIO A UMA PASSADA**

Levante a semeadora e realize uma manobra em marcha ré de no mínimo 3 m para obter um bom resultado, [Figura 140.](#page-86-0) Inicie o movimento para frente até a velocidade de plantio enquanto abaixa a semeadora, mantenha a velocidade constante. O sistema irá calcular o momento exato de religar os motores para obter um plantio sem sobreposição ou falhas.

<span id="page-86-0"></span>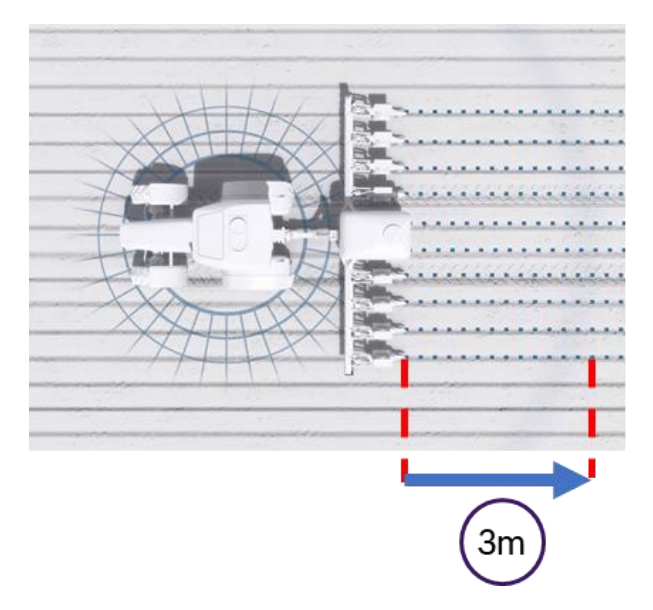

**Figura 140 - Retomando plantio em meio a uma passada**

## **8.2.2 RETOMANDO PLANTIO EM MEIO A CABECEIRA**

Levante a semeadora e realize uma manobra em marcha ré de no mínimo 3 m para obter um bom resultado. Inicie o movimento para frente até a velocidade de plantio enquanto abaixa a semeadora, mantenha a velocidade constante. O sistema irá calcular o momento exato de religar os motores elétricos para obter um plantio sem sobreposição ou falhas.

## **8.2.3 RETOMANDO PLANTIO COM PERDA DE VÁCUO**

Caso haja perda de vácuo, pare a semeadora e realize a inspeção e a manutenção necessária. Para retomar o plantio, use a função de Preenchimento de Disco, detalhada na seção [6.2,](#page-76-3) e em seguida retome o plantio conforme a item [8.2.1.](#page-86-1)

## **8.2.4 PROCEDIMENTO DE MANOBRA DURANTE PLANTIO**

No caso de curvas e contorno de obstáculos como postes e árvores, o sistema irá manter o espaçamento uniforme entre as sementes e realizar o desligamento automático de linhas caso a função esteja ativada, veja itens [6.1](#page-75-1) e [6.5.](#page-79-2)

# **8.3 <sup>I</sup>NSTALAÇÃO DA POWERBOX - AVISOS**

Atente as recomendações para instalação da PowerBox e aos requisitos mínimos do trator para o correto funcionamento do sistema. A instalação deve ser realizada por pessoal treinado e seguindo as orientações para evitar danos pessoais e a propriedade.

# **Cuidado**  $\sqrt{1}$ *Certifique-se de que não haja fluxo de óleo antes da conexão ou desconexão das mangueiras hidráulicas. Deixar*

*de realizar a verificação antes de conectar ou desconectar as mangueiras a VCR pode resultar em lesões pessoais ou danos ao equipamento.*

## **Sempre siga estas instruções.**

#### **Cuidado**  $\sqrt{N}$

*Evite possíveis lesões físicas. Desconecte o cabo-terra (-) da bateria antes de qualquer reparação elétrica.*

*Não modifique, adicione ou troque componentes da PowerBox por itens não originais.*

## **Sempre siga estas instruções.**

# **Cuidado**

*Manuseio de Baterias com Segurança*

*CUIDADO: o gás contido na bateria pode explodir. Mantenha faíscas e chamas longe das baterias. Use uma lanterna para verificar o nível de eletrólito da bateria.*

*Nunca verifique a carga da bateria colocando um objeto de metal através dos polos. Use um voltímetro.*

*Sempre remova o grampo aterrado (-) da bateria primeiro e reconecte-o por último.*

© Robert Bosch Ltda reserves all rights even in the event of industrial property rights. We reserve all rights of disposal such as copying and passing on to third parties.

CVO/RBR-LA

*Ácido sulfúrico do eletrólito da bateria é venenoso e forte o suficiente para queimar a pele, fazer buracos nas roupas e causar cegueira se respingado nos olhos. Evite riscos: • Carregando as baterias em área bem ventilada e fora da PowerBox • Usando proteção para os olhos e luvas de borracha • Evitando o uso de pressão de ar para limpar as baterias • Evitando respirar os gases quando adicionar eletrólito na bateria • Evitando derramar ou pingar o eletrólito Se o ácido respingar na pele ou nos olhos: 1. Lave a pele com água corrente. 2. Aplique bicarbonato de sódio ou cal na área atingida para neutralizar os ácidos. 3. Lave os olhos com água por 15–30 minutos. 4. Procure assistência médica imediatamente. Em caso de ingestão do ácido: 1. Não induza o vômito. 2. Procure assistência médica imediatamente.* **Sempre siga estas instruções.**

## **8.3.1 INSTALAÇÃO DA POWERBOX – SISTEMA ELÉTRICO**

A PowerBox é responsável pela geração e armazenamento de energia elétrica para os motores do sistema IPS, ao fim do uso do sistema IPS lembre-se de desligar a chave geral da PowerBox, [Figura 141.](#page-88-0) Um alerta sonoro será emitido pela PowerBox nos casos a seguir:

- Tela do IPS ligada e chave geral da PowerBox desligada
- Tela do IPS desligada e a chave geral ligada

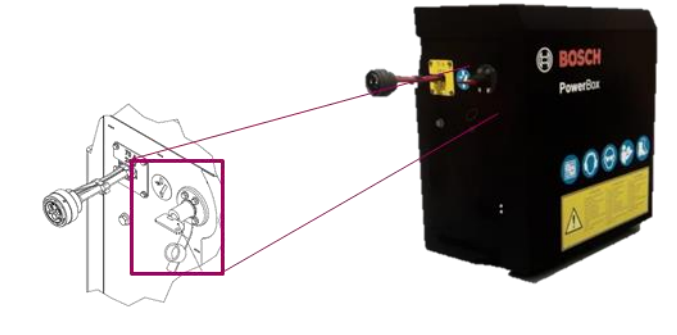

**Figura 141 - Chave geral PowerBox**

<span id="page-88-0"></span>Utilize duas baterias automotivas idênticas de 45 Ah ou 50 Ah livres de manutenção na PowerBox.

#### **Aviso**  $\mathbf{q}$

*Não realize conexões elétricas nas baterias da PowerBox.*

*Evite curtos, sempre desconecte o cabo negativo das baterias durante a manutenção de quaisquer componentes da PowerBox.*

*Não realize transferência de carga. Opte pela carga lenta das baterias.*

*Não mistures marcas, modelos ou especificações de baterias diferentes na PowerBox.*

**Sempre siga estas instruções.**

#### **Cuidado**  $\mathcal{L}^{\text{L}}_{\text{L}}$

*Evite possíveis lesões físicas. Desconecte o cabo-terra (-) da bateria antes de qualquer reparação elétrica.*

*Não modifique, adicione ou troque componentes da PowerBox por itens não originais.*

### **Sempre siga estas instruções.**

## **8.3.2 INSTALAÇÃO DA POWERBOX – SISTEMA HIDRÁULICO**

A PowerBox depende do sistema hidráulico do trator para geração da energia elétrica por meio de um motor hidráulico e um alternador. Atente as especificações mínimas exigidas do trator para o correto funcionamento do sistema.

Especificações mínimas do sistema hidráulico:

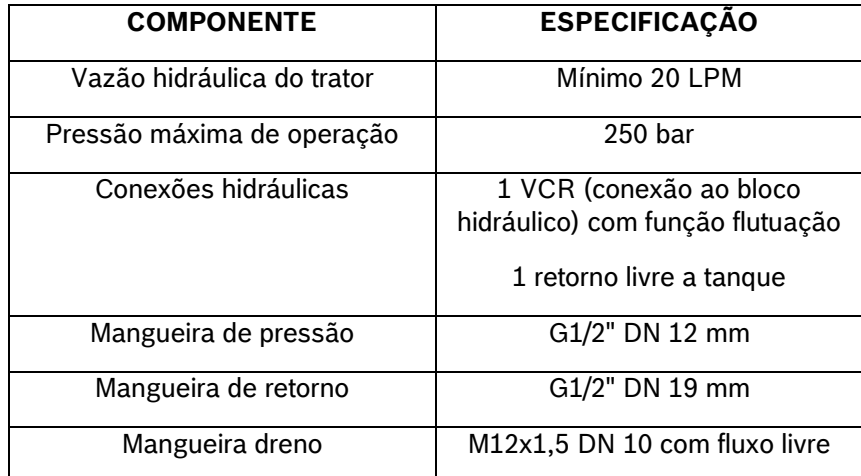

## **Tabela 7 - Especificações sistema hidráulico**

#### **Cuidado**  $\sqrt{N}$

*Certifique-se de que não haja fluxo de óleo antes da conexão ou desconexão das mangueiras hidráulicas. Deixar de realizar a verificação antes de conectar ou desconectar as mangueiras a VCR pode resultar em lesões pessoais ou danos ao equipamento. Indica uma situação perigosa na qual o usuário deve proceder conforme observado.*

### **Sempre siga estas instruções.**

© Robert Bosch Ltda reserves all rights even in the event of industrial property rights.

 We reserve all rights of disposal such as copying and passing on to third parties. CVO/RBR-LA

#### **Cuidado**  $\sqrt{1}$

*Pressão máxima 250 bar.* 

*Conecte o dreno diretamente ao retorno livre do trator. Consulte o manual do trator.*

*Não conecte o dreno ao retorno do motor. Risco de danificar o componente.*

*Ao desligar o motor da PowerBox use a função flutuação da VCR.*

### **Sempre siga estas instruções.**

# **8.4 <sup>I</sup>NSTALAÇÃO DA ANTENA GNSS**

A instalação da antena GNSS deve ser realizada seguindo as recomendações do manual de instalação do fabricante do equipamento. Para maior precisão do sistema IPS recomenda-se instalar a antena GNSS o mais à frente possível do eixo traseiro do trator, seguindo a linha central do equipamento.

## **8.5 <sup>S</sup>EPARAÇÃO / UNIÃO DE SEMEADORAS TANDEM**

Ao realizar a separação / união de semeadoras estilo tandem atende aos seguintes pontos na hora de desconectar e reconectar o sistema IPS e sempre siga as orientações de segurança.

- Os conectores devem ser posicionados em local seguro e de fácil acesso, podem ser fixados com cintas plásticas (não o deixe com curvas fechadas e muito apertadas com cintas plásticas),
- Chicote WH Main CAN deve ser conectado no chicote WH Distributor e iniciar as conexões com a ECU 1 após a ECU 3 deve utilizar o chicote WH CAN Extension 6 para comunicação com a segunda máquina,
- Linhas de plantio: Quando unir duas máquinas de 13 linhas, as linhas 14 e 15 da seção 3 estarão na segunda máquina. Inicie a montagem das linhas 11 12 e 13 na máquina 1 e acomode de forma segura o chicote das linhas 14 e 15 facilitando a desmontagem para a separação das máquinas,
- Garanta que o chicote não reterá água e fertilizante durante períodos de inatividade, o que poderia causar corrosão e mal funcionamento do sistema,
- Atentar para a montagem dos chicotes próximos a partes móveis, evitando contatos que possam danificar os chicotes,
- Utilize vaselina em pasta nas vedações dos conectores para facilitar a montagem/desmontagem e melhorar a vedação,
- Realize a configuração da vazão hidráulica deixando a rotação da PowerBox entre 6000 ~6500 RPM,
- Antes de iniciar o plantio, com vácuo desligado realize o teste de motores ou ligue em módulo de simulação de velocidade para verificar todos os motores em funcionamento, veja item [4](#page-61-0)

# **8.6 <sup>C</sup>ONEXÃO ISOBUS**

O sistema IPS ISOBUS deve ser utilizado em tratores que contenham terminais virtuais certificados pela AEF e porta IBBC (Implement Bus Breakaway Connector) dedicada.

#### $\mathbf{i}$ **Informação**

*Bosch não fornece soluções para compartilhamento da porta IBBC com outros sistemas / implementos.*

© Robert Bosch Ltda reserves all rights even in the event of industrial property rights.

We reserve all rights of disposal such as copying and passing on to third parties.

A porta USB do sistema standard pode ser encontrada próximo ao display do sistema IPS. Para o sistema ISOBUS a porta encontra-se no módulo de controle RCU. Para acessar a porta USB remova a tampa protetora usando uma moeda ou objeto não pontiagudo para liberar as 4 travas. Após o uso da porta USB reinstale a tampa.

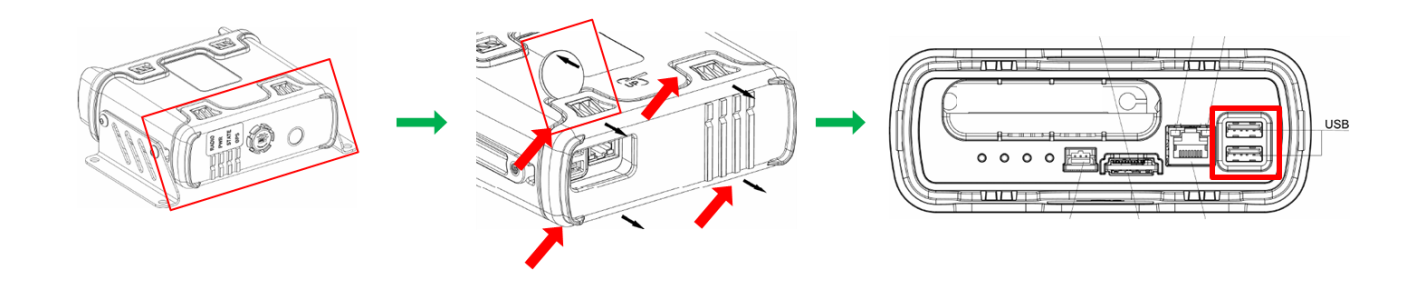

# **8.8 <sup>E</sup>SPECIFICAÇÕES PENDRIVE E ARQUIVOS**

Para o correto funcionamento do sistema utilize pendrives de qualidade e atente as demandas dos arquivos a seguir.

**Informação**  $\mathbf{i}$ 

*Para primeiro uso do pendrive o mesmo deve ser formatado em FAT32 e ter capacidade máxima de 32 Gb. Utilize um pendrive exclusivo para transferência de dados.*

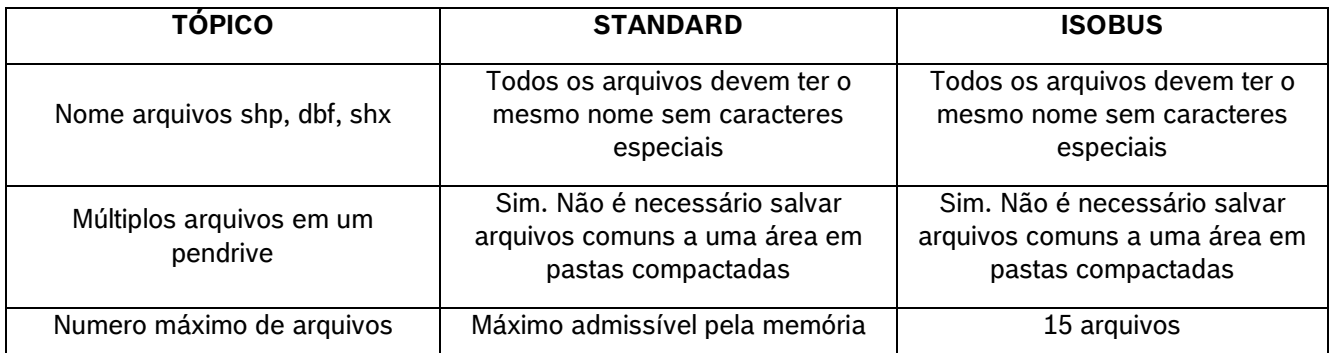

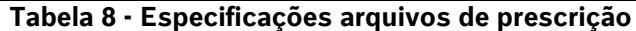

## **9** CUIDADO E MANUTENÇÃO

#### **Cuidado** Z

*Prática de Manutenção Segura*

*Compreenda o procedimento de manutenção antes de executar qualquer trabalho. Mantenha a área de trabalho limpa e seca.*

*Nunca lubrifique, ajuste ou faça manutenção na máquina quando esta estiver em movimento. Mantenha mãos, pés e vestimentas longe de peças acionadas por potência elétrica ou hidráulica. Desengate todas as fontes de potência, e opere os controles para aliviar a pressão.*

*Baixe o equipamento até ao solo. Desligue o motor. Remova a chave. Permita que a máquina arrefeça.*

*Apoie de forma segura quaisquer elementos da máquina que tenham que ser levantados para que a manutenção possa ser feita.*

*Mantenha todas as peças em bom estado e adequadamente instaladas. Repare danos imediatamente. Substitua as peças gastas ou partidas. Remova quaisquer acúmulos de graxa, óleo ou detritos.*

*Desligue o cabo terra da bateria (-) antes de fazer quaisquer ajustes nos sistemas elétricos ou antes de soldar na máquina.*

*Desligue o conjunto de cabos de ligação do trator e de todos os módulos da semeadora antes de fazer manutenção nos componentes do sistema elétrico ou antes de soldar na máquina.*

**Sempre siga estas instruções.**

Mantenha seu sistema IPS em dia para melhores resultados, atente as recomendações e em caso de dúvida entre em contato com o revendedor da semeadora.

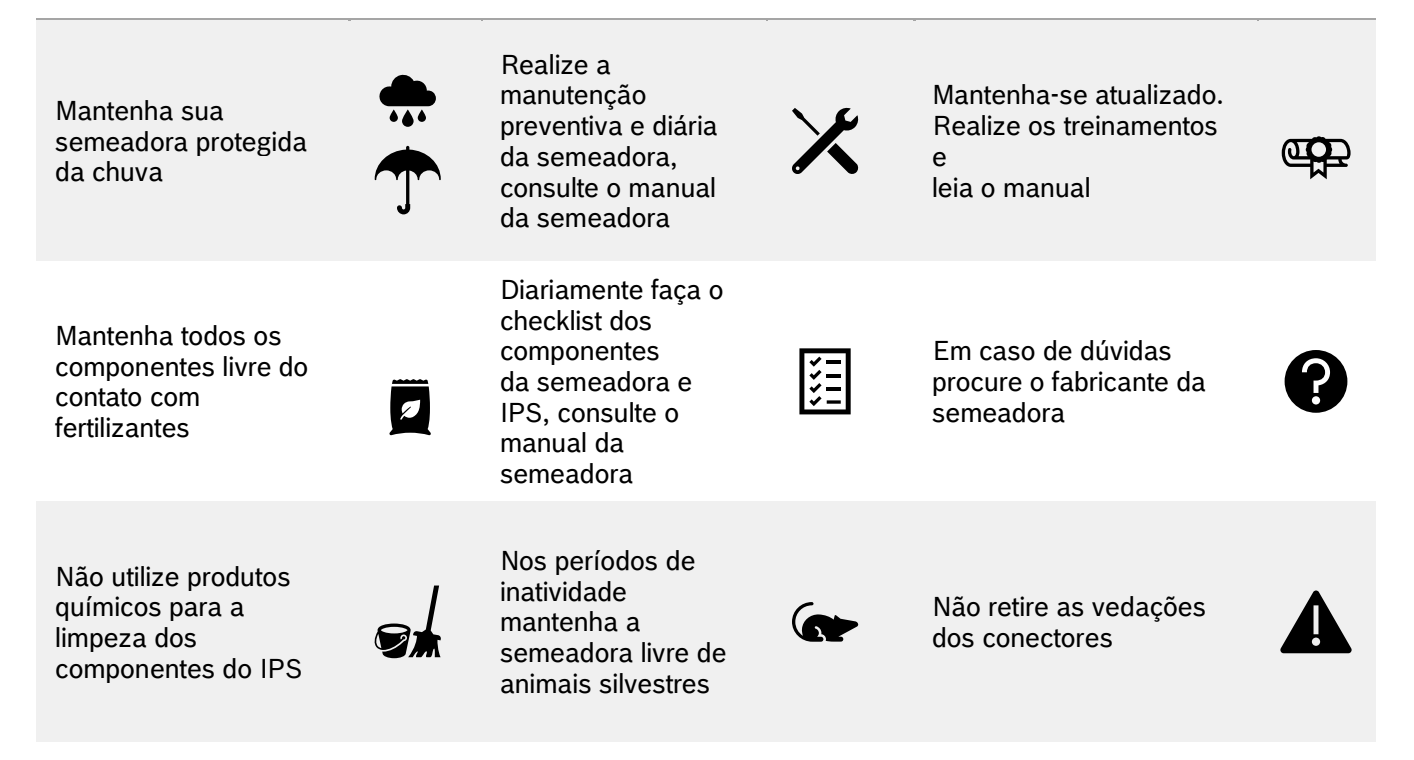

© Robert Bosch Ltda reserves all rights even in the event of industrial property rights.

We reserve all rights of disposal such as copying and passing on to third parties.

94/94

Para melhores resultados prefira sinais pagos de GNSS ou RTK

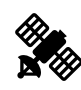

Sempre utilize componentes originais na reposição

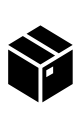

Não aplique limpa contato diretamente sobre as vedações

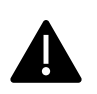

Para melhores resultados respeite as velocidades de plantio

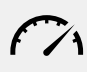

Mantenha o manual e guia rápido na cabine do trator

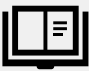